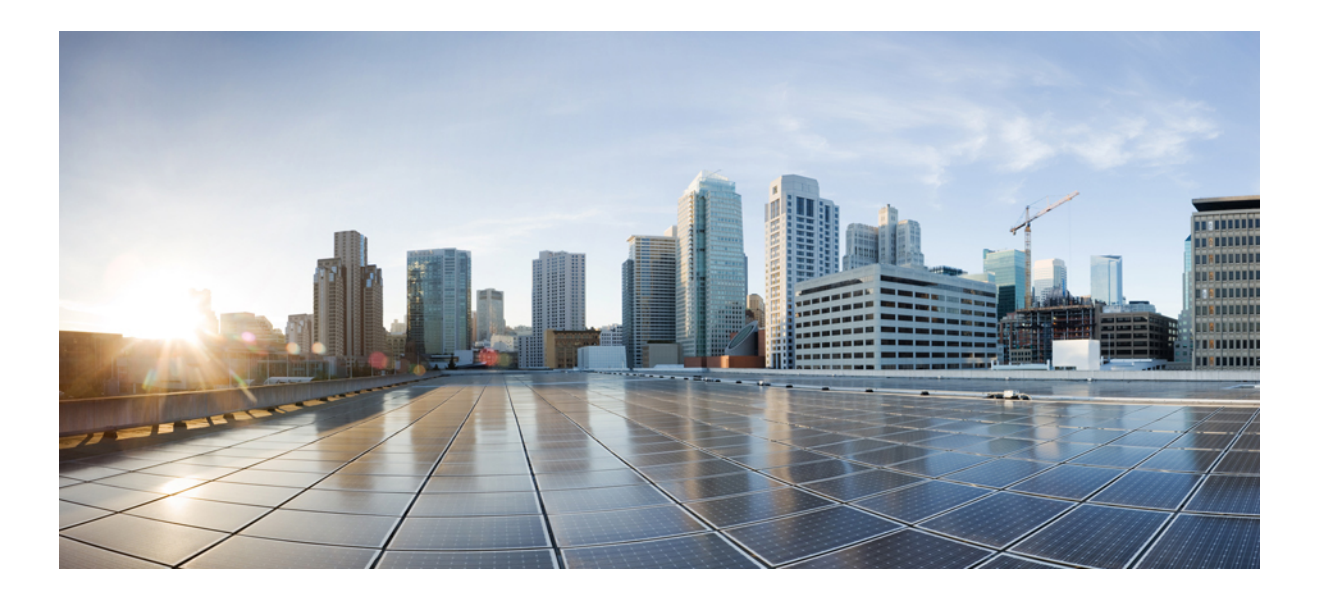

### **Cisco UCS S3260** サーバと **Cisco UCS Manager** リリース **3.2** との 統合ガイド

初版:2017 年 08 月 18 日

### シスコシステムズ合同会社

〒107-6227 東京都港区赤坂9-7-1 ミッドタウン・タワー http://www.cisco.com/jp お問い合わせ先:シスコ コンタクトセンター 0120-092-255 (フリーコール、携帯・PHS含む) 電話受付時間:平日 10:00~12:00、13:00~17:00 http://www.cisco.com/jp/go/contactcenter/

【注意】シスコ製品をご使用になる前に、安全上の注意( **www.cisco.com/jp/go/safety\_warning/** ) をご確認ください。本書は、米国シスコ発行ドキュメントの参考和訳です。リンク情報につきま しては、日本語版掲載時点で、英語版にアップデートがあり、リンク先のページが移動**/**変更され ている場合がありますことをご了承ください。あくまでも参考和訳となりますので、正式な内容 については米国サイトのドキュメントを参照ください。また、契約等の記述については、弊社販 売パートナー、または、弊社担当者にご確認ください。

このマニュアルに記載されている仕様および製品に関する情報は、予告なしに変更されることがあります。このマニュアルに記載されている表現、情報、および推奨 事項は、すべて正確であると考えていますが、明示的であれ黙示的であれ、一切の保証の責任を負わないものとします。このマニュアルに記載されている製品の使用 は、すべてユーザ側の責任になります。

対象製品のソフトウェア ライセンスおよび限定保証は、製品に添付された『Information Packet』に記載されています。添付されていない場合には、代理店にご連絡く ださい。

The Cisco implementation of TCP header compression is an adaptation of a program developed by the University of California, Berkeley (UCB) as part of UCB's public domain version of the UNIX operating system.All rights reserved.Copyright © 1981, Regents of the University of California.

ここに記載されている他のいかなる保証にもよらず、各社のすべてのマニュアルおよびソフトウェアは、障害も含めて「現状のまま」として提供されます。シスコと これら各社は、商品性の保証、特定目的への準拠の保証と権利を侵害しないことに関する保証、あるいは取引過程、使用、取引慣行によって発生する保証をはじめと する、明示されたまたは黙示された一切の保証の責任を負わないものとします。

いかなる場合においても、シスコおよびその供給者は、このマニュアルの使用または使用できないことによって発生する利益の損失やデータの損傷をはじめとする、 間接的、派生的、偶発的、あるいは特殊な損害について、あらゆる可能性がシスコまたはその供給者に知らされていても、それらに対する責任を一切負わないものと します。

このマニュアルで使用している IP アドレスおよび電話番号は、実際のアドレスおよび電話番号を示すものではありません。マニュアル内の例、コマンド出力、ネット ワーク トポロジ図、およびその他の図は、説明のみを目的として使用されています。説明の中に実際のアドレスおよび電話番号が使用されていたとしても、それは意 図的なものではなく、偶然の一致によるものです。

Cisco and the Cisco logo are trademarks or registered trademarks of Cisco and/or its affiliates in the U.S. and other countries. To view a list of Cisco trademarks, go to this URL: [http://](http://www.cisco.com/go/trademarks) [www.cisco.com/go/trademarks](http://www.cisco.com/go/trademarks).Third-party trademarks mentioned are the property of their respective owners.The use of the word partner does not imply a partnership relationship between Cisco and any other company.(1110R)

© 2017 Cisco Systems, Inc. All rights reserved.

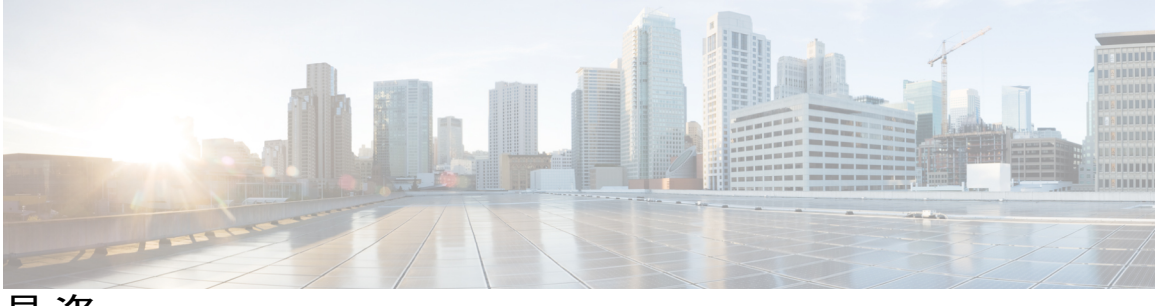

目次

### [はじめに](#page-8-0) **ix**

[対象読者](#page-8-1) **ix**

[表記法](#page-8-2) **ix**

Cisco UCS [の関連ドキュメント](#page-10-0) **xi**

[マニュアルに関するフィードバック](#page-10-1) **xi**

### [概要](#page-12-0) **1**

Cisco UCS S3260 [システムについて](#page-12-1) **1**

[このマニュアルの使用方法](#page-14-0) **3**

Cisco UCS S3260 システム [アーキテクチャの概要](#page-17-0) **6**

[展開オプション](#page-19-0) **8**

Cisco UCS Manager [を使用した管理](#page-21-0) **10**

Server SIOC [Connectivity](#page-23-0) 機能 **12**

### **UCSM** 管理型 **Cisco UCS S3260** [への移行](#page-26-0) **15**

UCSM 管理型 Cisco UCS S3260 [への移行](#page-26-1) **15**

[スタンドアロン](#page-27-0) Cisco UCS C3160 サーバから Cisco UCS S3260 サーバへの移行 **16**

[スタンドアロン](#page-27-1) 3260 から UCSM 管理型 3260 への移行 **16**

[スタンドアロン](#page-27-2) Cisco UCS S3260 から UCSM 管理型 Cisco UCS S3260 への移行の前提

### [条件](#page-27-2) **16**

シャーシ HDD [からのブート](#page-28-0) **17**

[スタンドアロン](#page-28-1) Cisco UCS S3260 から UCSM 管理型 Cisco UCS S3260 への移行 **17**

[スタンドアロン](#page-30-0) Cisco UCS S3260 から UCSM 管理型 Cisco UCS S3260 [2.0(13) 以

[降のバージョン](#page-30-0)] への移行 **19**

システム IP [アドレス](#page-31-0) **20**

Cisco UCS Manager [を使用したサーバ](#page-32-0) ポートの設定 **21**

UCSM 管理型 Cisco UCS S3260 [からスタンドアロン](#page-33-0) Cisco UCS S3260 への移行 **22**

[機器関連ポリシー](#page-34-0) **23**

シャーシ [ディスカバリ](#page-34-1) ポリシー **23**

シャーシ/FEX ディスカバリ [ポリシーの設定](#page-36-0) **25**

[シャーシ接続ポリシー](#page-36-1) **25**

[シャーシ接続ポリシーの設定](#page-38-0) **27**

### シャーシ [プロファイル](#page-40-0) **29**

Cisco UCS Manager のシャーシ [プロファイル](#page-40-1) **29**

シャーシ [プロファイルに関するガイドラインおよび推奨事項](#page-41-0) **30**

[ウィザードを使用したシャーシ](#page-41-1) プロファイルの作成 **30**

シャーシ [プロファイルの名前の変更](#page-43-0) **32**

シャーシ [プロファイルの複製](#page-44-0) **33**

シャーシ [プロファイルの削除](#page-44-1) **33**

シャーシ [プロファイルの関連付け](#page-45-0) **34**

シャーシ [プロファイルとシャーシの関連付け](#page-45-1) **34**

シャーシ [プロファイルとシャーシの関連付け解除](#page-45-2) **34**

シャーシ [プロファイル](#page-46-0) テンプレート **35**

シャーシ [プロファイル](#page-46-1) テンプレート **35**

シャーシ プロファイル [テンプレートの作成](#page-47-0) **36**

シャーシ プロファイル [テンプレートから](#page-48-0) 1 つ以上のシャーシ プロファイルの作

#### [成](#page-48-0) **37**

シャーシ [プロファイルからのシャーシ](#page-48-1) プロファイル テンプレートの作成 **37** シャーシ テンプレート [プロファイルの複製](#page-49-0) **38**

シャーシ プロファイル [テンプレートのメンテナンス](#page-49-1) ポリシーの変更 **38**

シャーシ プロファイル テンプレートへのシャーシ [プロファイルのバインディン](#page-50-0)

### [グ](#page-50-0) **39**

シャーシ プロファイル [テンプレートからのシャーシ](#page-51-0) プロファイルのバインド解

[除](#page-51-0) **40**

シャーシ [メンテナンス](#page-51-1) ポリシー **40**

シャーシ メンテナンス [ポリシーの作成](#page-51-2) **40**

シャーシ [プロファイルのメンテナンス](#page-53-0) ポリシーの変更 **42**

シャーシ メンテナンス [ポリシーの削除](#page-53-1) **42**

[コンピューティング接続ポリシー](#page-53-2) **42**

[コンピューティング接続ポリシーの作成](#page-54-0) **43**

[コンピューティング接続ポリシーとシャーシ](#page-55-0) プロファイルの関連付け **44**

#### **Cisco UCS S3260** システム [ストレージ管理](#page-56-0) **45**

ストレージ [サーバ機能およびコンポーネントの概要](#page-56-1) **45**

Cisco UCS S3260 [ストレージ管理操作](#page-65-0) **54**

[高可用性のためのディスクの共有](#page-66-0) **55**

ディスク [ゾーン分割ポリシー](#page-66-1) **55**

ディスク [ゾーン分割ポリシーの作成](#page-67-0) **56**

ディスク [スロットの作成と所有権の割り当て](#page-69-0) **58**

シャーシ プロファイルへのディスク [ゾーン分割ポリシーの関連付け](#page-70-0) **59**

[ディスクの移行](#page-70-1) **59**

ストレージ [エンクロージャ操作](#page-72-0) **61**

シャーシ レベルのストレージ [エンクロージャの削除](#page-72-1) **61**

#### [ファームウェア管理](#page-74-0) **63**

Cisco UCS S3260 [システムのファームウェア管理](#page-74-1) **63**

- シャーシ プロファイルのシャーシ ファームウェア [パッケージによるファームウェアの](#page-76-0) [アップグレード](#page-76-0) **65**
	- シャーシ [ファームウェア](#page-76-1) パッケージ **65**
	- シャーシ プロファイルのシャーシ ファームウェア [パッケージを使用したファーム](#page-78-0) [ウェアのアップグレードのステージ](#page-78-0) **67**
	- シャーシ プロファイルのファームウェア [パッケージに対するアップデートの影](#page-78-1)

### [響](#page-78-1) **67**

シャーシ ファームウェア [パッケージの作成](#page-79-0) **68**

シャーシ ファームウェア [パッケージのアップデート](#page-80-0) **69**

既存のシャーシ [プロファイルへのシャーシ](#page-82-0) ファームウェア パッケージの追加 **71**

Cisco UCS S3260 サーバを使用した UCS [ドメインのアップグレード](#page-82-1) **71**

S3260 シャーシ とサーバ [エンドポイントの直接のファームウェア](#page-83-0) アップグレード **72**

シャーシ [エンドポイントのファームウェアの直接のアップグレード](#page-84-0) **73**

S3260 シャーシ の CMC [ファームウェアのアップデート](#page-84-1) **73**

S3260 シャーシ の シャーシ [アダプタファームウェアのアップデート](#page-85-0) **74**

S3260 シャーシ の SAS [エクスパンダのファームウェアのアップデート](#page-86-0) **75**

S3260 シャーシ の SAS エクスパンダ [ファームウェアのアクティブ化](#page-87-0) **76**

S3260 シャーシ の CMC [ファームウェアのアクティブ化](#page-88-0) **77**

S3260 シャーシ の シャーシ アダプタ [ファームウェアのアクティブ化](#page-88-1) **77** S3260 シャーシ のシャーシ ボード コントローラ [ファームウェアのアクティ](#page-89-0) [ブ化](#page-89-0) **78**

サーバ [エンドポイントのファームウェアの直接のアップグレード](#page-89-1) **78** Cisco UCS S3260 サーバ ノードの CIMC [ファームウェアの更新](#page-89-2) **78** Cisco UCS S3260 サーバ ノードの CIMC [ファームウェアのアクティブ化](#page-90-0) **79** Cisco UCS S3260 サーバ ノードの BIOS [ファームウェアの更新](#page-91-0) **80** Cisco UCS S3260 サーバ ノードの BIOS [ファームウェアのアクティブ化](#page-92-0) **81** Cisco UCS S3260 サーバ ノードのボード コントローラ [ファームウェアのアク](#page-93-0) [ティブ化](#page-93-0) **82**

Cisco UCS S3260 サーバ [ノードのストレージ](#page-94-0) コントローラ ファームウェアの [アクティブ化](#page-94-0) **83**

[シャーシ管理](#page-96-0) **85**

Cisco UCS S3260 [シャーシ](#page-96-1) **85**

[シャーシの確認](#page-97-0) **86**

[シャーシの稼働中止](#page-98-0) **87**

[シャーシの削除](#page-98-1) **87**

[シャーシのロケータ](#page-99-0) LED の電源投入 **88**

[シャーシのロケータ](#page-99-1) LED の電源切断 **88**

[インベントリからのゾーン分割ポリシーの作成](#page-99-2) **88**

シャーシの POST [結果の表示](#page-100-0) **89**

### [サーバ管理](#page-102-0) **91**

Cisco UCS S3260 サーバ [ノード管理](#page-103-0) **92** Cisco UCS S3260 サーバ [ノードのブート](#page-103-1) **92** サービス [プロファイルからの](#page-104-0) Cisco UCS S3260 サーバ ノードのブート **93** Cisco UCS S3260 サーバ [ノードのブート順序の決定](#page-104-1) **93** Cisco UCS S3260 サーバ [ノードのシャットダウン](#page-105-0) **94** サービス プロファイルからの Cisco UCS S3260 サーバ [ノードのシャットダウン](#page-106-0) **95** Cisco UCS S3260 サーバ [ノードのリセット](#page-106-1) **95** Cisco UCS S3260 サーバ [ノードの出荷時の初期状態へのリセット](#page-107-0) **96** Cisco UCS S3260 サーバ [ノードの再確認](#page-108-0) **97** [シャーシからの](#page-109-0) Cisco UCS S3260 サーバ ノードの削除 **98**

目次

```
Cisco UCS S3260 サーバ ノードからのインバンド設定の削除 99
Cisco UCS S3260 ノードの使用停止 99
Cisco UCS S3260 サーバ ノードの再稼働 100
```
- S3260 シャーシ 内のサーバ [スロットの再認識](#page-111-1) **100**
- [設定データベースからの存在しない](#page-112-0) Cisco UCS S3260 サーバ ノードの削除 **101**
- Cisco UCS S3260 サーバ [ノードのロケータ](#page-113-0) LED のオン/オフ切り替え **102**
- Cisco UCS S3260 サーバ [ノードのローカル](#page-113-1) ディスク ロケータ LED のオン/オフ切り替
	- え **[102](#page-113-1)**

Cisco UCS S3260 サーバ ノードの CIMC [のリセット](#page-114-0) **103** Cisco UCS S3260 サーバ ノードの CMOS [のリセット](#page-114-1) **103** Cisco UCS S3260 サーバ [ノードからの](#page-115-0) NMI の発行 **104** Cisco UCS S3260 サーバ ノードの POST [結果の表示](#page-115-1) **104** Cisco UCS S3260 サーバ [ノードのヘルス](#page-116-0) イベントの表示 **105** ヘルス LED [アラーム](#page-118-0) **107**

ヘルス LED [アラームの表示](#page-118-1) **107**

### **[SIOC](#page-120-0)** 管理 **109**

Cisco UCS [Manager](#page-120-1) での SIOC 管理 **109** SIOC [の削除または交換](#page-120-2) **109** SIOC [の認識](#page-121-0) **110** CMC [のリセット](#page-122-0) **111** CMC [セキュア](#page-122-1) ブート **111** CMC セキュア [ブートの注意事項と制約事項](#page-122-2) **111** CMC セキュア [ブートの有効化](#page-123-0) **112**

 $\overline{\phantom{a}}$ 

 $\mathbf I$ 

<span id="page-8-0"></span>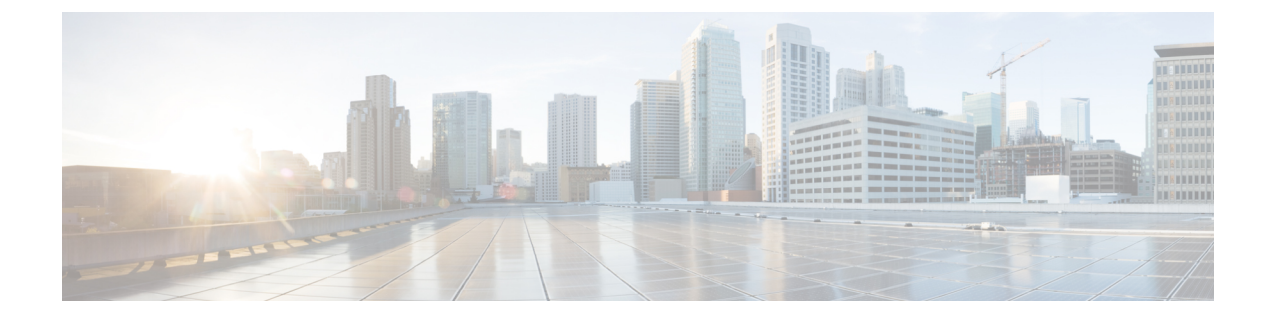

# はじめに

- [対象読者](#page-8-1), ix ページ
- [表記法](#page-8-2), ix ページ
- Cisco UCS [の関連ドキュメント](#page-10-0), xi ページ
- [マニュアルに関するフィードバック](#page-10-1), xi ページ

## <span id="page-8-1"></span>対象読者

このガイドは、次の 1 つ以上に責任を持つ、専門知識を備えたデータセンター管理者を主な対象 にしています。

- サーバ管理
- ストレージ管理
- ネットワーク管理
- ネットワーク セキュリティ

# <span id="page-8-2"></span>表記法

Г

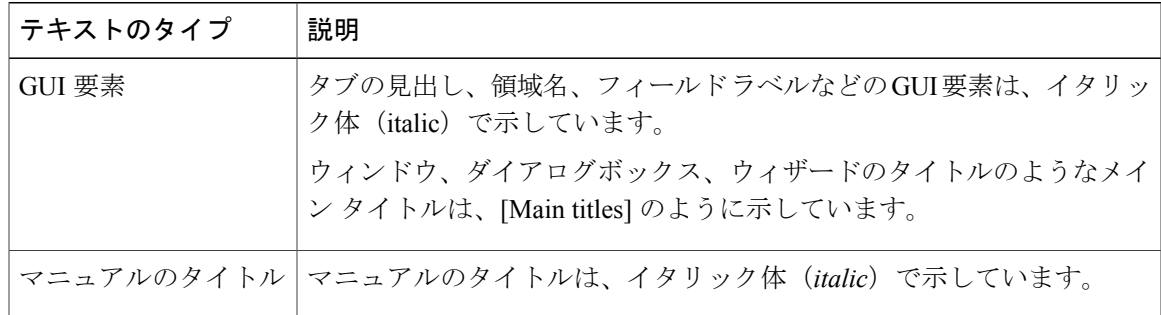

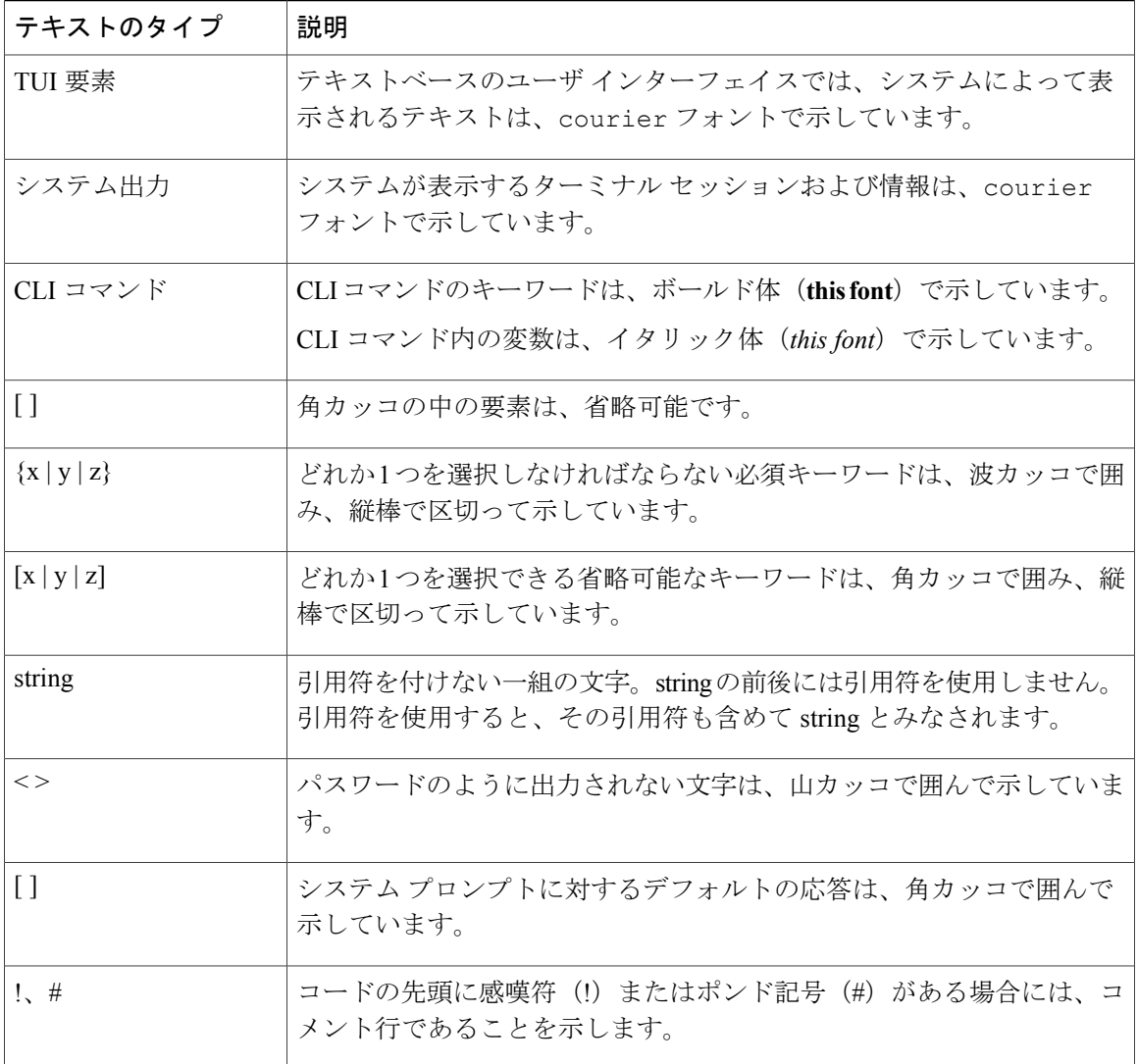

(注) 「注釈」です。役立つ情報や、このマニュアル以外の参照資料などを紹介しています。

 $\mathcal{Q}$ ヒント

「問題解決に役立つ情報」です。ヒントには、トラブルシューティングや操作方法ではなく、 ワンポイントアドバイスと同様に知っておくと役立つ情報が記述される場合もあります。

 $\langle \bar{J} \rangle$ 

ワンポイント アドバイス

「時間の節約に役立つ操作」です。ここに紹介している方法で作業を行うと、時間を短縮でき ます。

「要注意」の意味です。機器の損傷またはデータ損失を予防するための注意事項が記述されて います。 注意

安全上の重要事項 警告

> 「危険」の意味です。人身事故を予防するための注意事項が記述されています。機器の取り扱 い作業を行うときは、電気回路の危険性に注意し、一般的な事故防止対策に留意してくださ い。各警告の最後に記載されているステートメント番号を基に、装置に付属の安全についての 警告を参照してください。

これらの注意事項を保管しておいてください。

## <span id="page-10-0"></span>**Cisco UCS** の関連ドキュメント

ドキュメント ロードマップ

すべてのBシリーズマニュアルの完全なリストについては、[http://www.cisco.com/go/unifiedcomputing/](http://www.cisco.com/go/unifiedcomputing/b-series-doc) [b-series-doc](http://www.cisco.com/go/unifiedcomputing/b-series-doc) で入手可能な『*Cisco UCS B-Series Servers Documentation Roadmap*』を参照してくださ い。

すべての C シリーズ マニュアルの一覧については、[http://www.cisco.com/go/unifiedcomputing/](http://www.cisco.com/go/unifiedcomputing/c-series-doc) [c-series-doc](http://www.cisco.com/go/unifiedcomputing/c-series-doc) で入手できる『*Cisco UCS C-Series Servers Documentation Roadmap*』を参照してくださ い。

管理用の UCS Manager と統合されたラック サーバでサポートされるファームウェア バージョン とサポートされる UCS Manager バージョンについては、『Release Bundle [Contents](http://www.cisco.com/c/en/us/support/servers-unified-computing/ucs-manager/products-release-notes-list.html) for Cisco UCS [Software](http://www.cisco.com/c/en/us/support/servers-unified-computing/ucs-manager/products-release-notes-list.html)』を参照してください。

その他のマニュアル リソース

ドキュメントの更新通知を受け取るには、Cisco UCS Docs on [Twitter](http://twitter.com/ciscoucsdocs) をフォローしてください。

# <span id="page-10-1"></span>マニュアルに関するフィードバック

このマニュアルに関する技術的なフィードバック、または誤りや記載もれなどお気づきの点がご ざいましたら、[ucs-docfeedback@external.cisco.com](mailto:ucs-docfeedback@external.cisco.com)までコメントをお送りください。ご協力をよろ しくお願いいたします。

 $\mathbf I$ 

<span id="page-12-0"></span>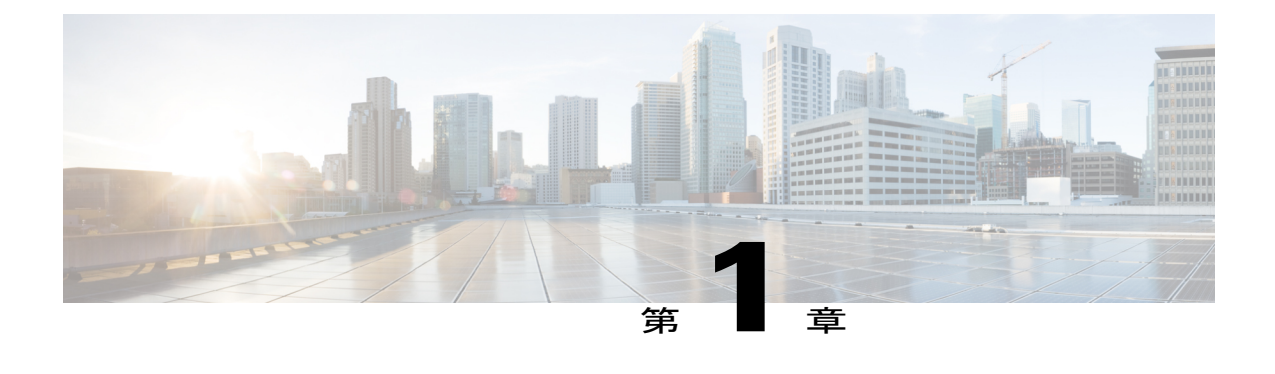

### 概要

- Cisco UCS S3260 [システムについて](#page-12-1), 1 ページ
- [このマニュアルの使用方法](#page-14-0), 3 ページ
- Cisco UCS S3260 システム [アーキテクチャの概要](#page-17-0), 6 ページ
- [展開オプション](#page-19-0), 8 ページ
- Cisco UCS Manager [を使用した管理](#page-21-0), 10 ページ
- Server SIOC [Connectivity](#page-23-0) 機能, 12 ページ

### <span id="page-12-1"></span>**Cisco UCS S3260** システムについて

Cisco UCS S3260 は、サーバ ノードを 2 台搭載した高密度のストレージ ラック サーバで、ビッグ データ、クラウド、オブジェクト ストレージ、コンテンツ配信などの環境で使用される大容量な データ セットに最適化されています。これは、Cisco UCS S シリーズ ラックマウント サーバ製品 ファミリに属しています。

Cisco UCS Manager リリース 3.1(3) から、Cisco UCS C3260/C3X60 は Cisco UCS S3260 に名称変更 されました。システムの一部のコンポーネントが引き続き C3260/C3X60 として表示されることが あります。このリリースでは、用語 S3260 および C3260/C3X60 は同義で使用されます。S3260 と C3260/C3X60 のいずれも同じハードウェア コンポーネントを指します。

Cisco UCSS3260 システムは、スタンドアロン環境でも、Cisco UCSManager統合でのCisco Unified Computing System の一部としても動作するように設計されています。従来の製品の Cisco UCS C3160 とほぼ同じ特性を引き継いでいますが、次の機能が追加されています。

- デュアル ポート 40Gbps をサポートする Cisco VIC 1300 シリーズの組み込みチップを含むシ ステム I/O コントローラ(SIOC)
- 最大 2 つのサーバ モジュールのサポート
- スタンドアロン モードでも、Cisco UCS Manager と共にでも動作する機能

・個々のハード ディスク ドライブ(HDD)は専用モードまたは共有モードのサーバに割り当 てることができます

さらに、Cisco UCS S3260 システムのサーバ スロットの 1 つは、3.5 インチ ドライブを 4 台追加 するためのストレージ拡張モジュールで使用できます。また、サーバ モジュールには、そのモ ジュール専用の内部ストレージとしてソリッド ステート ドライブ (SSD) を2台格納できます。 シャーシは、個々のサーバ モジュールに 3.5 インチ ドライブを割り当てるように設定できるシリ アル接続 SCSI(SAS)エクスパンダをサポートしています。

リリース 3.1(3) から、Cisco UCS S3260 システムでは次の機能がサポートされています。

- Server SIOC Connectivity 機能
- オプションの I/O エクスパンダ モジュール内の 2 番目の RAID コントローラ
- デュアル HBA コントローラ

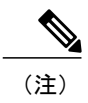

Cisco UCS S3260 システムにデュアル HBA コントローラが搭載されている場 合、Cisco UCS Manager を 3.1(3) より前のリリースにダウングレードすること はできません。

Cisco UCS S3260 システムで、両方のサーバにデュアル RAID コントローラまたはデュアル HBA コントローラが組み込まれていてはなりません。コントローラ タイプの併用はサポートされてい ません。

Cisco UCS S3260 システムでは Server SIOC Connectivity 機能がサポートされています。シャーシ に単一サーバとデュアルSIOCが装着されている場合、この機能を使用して、プライマリSIOCお よび補助 SIOC の両方を経由するデータ パスを設定できます。詳細については、[Server](#page-23-0) SIOC [Connectivity](#page-23-0) 機能, (12 ページ)を参照してください。

Cisco UCS S3260 システムでは、サーバ ノードの上部に接続するオプションの I/O エクスパンダ モジュールの 2 番目の RAID コントローラがサポートされています。コントローラにゾーン分割 されているディスクの数によっては、Cisco UCS Manager、BMC、CMC、および BIOS を 3.1(3) よ り前のリリースにダウングレードすることはできません。

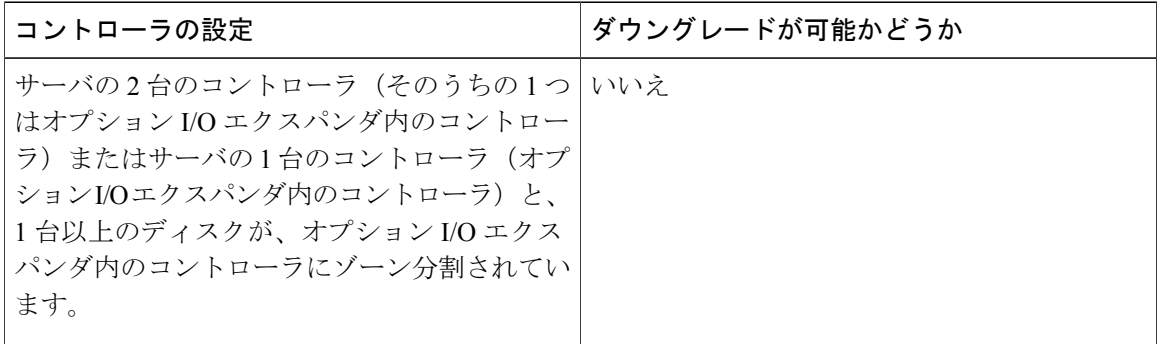

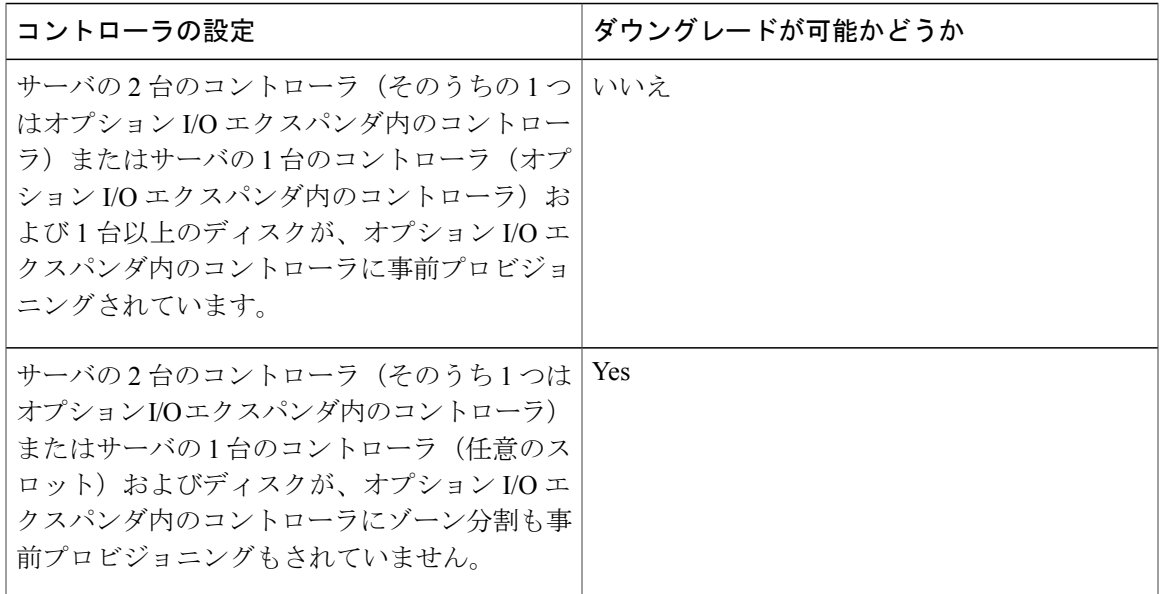

### ライセンス要件

S3260 システムがFIにアプライアンスとして接続されている場合 (アプライアンスポート)また は Cisco UCS Manager 管理対象ノード(サーバポート)として接続されている場合は、ライセン ス ETH\_PORT\_ACTIVATION\_PKG(2G FI の場合)、40G\_ETH\_PORT\_ACTIVATION\_PKG(3G FI - 6332 の場合)、および 10G\_PORT\_ACTIVATION\_PKG(3G FI ~ 6332-16UP の場合)を使用 します。

ライセンス要件の詳細については、『*Cisco UCS Manager Server Management Guide*』の「*Server License Management*」の章を参照してください。

### <span id="page-14-0"></span>このマニュアルの使用方法

Cisco UCS Manager を使用して管理されている Cisco UCS S3260 システムは、Cisco UCS Manager を使用して管理されている他のSシリーズラックサーバによりサポートされている機能のほとん どをサポートしています。Cisco UCS S3260 システムでは、いくつかの新機能と管理機能も Cisco UCS Manager に導入されました。これらの特長と管理機能については、次の章で詳しく説明しま す。

- 概要:Cisco UCS Manager を使用して管理されるときの Cisco UCS S3260 システムとその接 続のアーキテクチャに関する詳細情報を提供します。
- Cisco UCS Manager 管理型 Cisco UCS S3260 への移行:スタンドアロン Cisco UCS C3160 サー バまたはスタンドアロン Cisco UCS S3260 サーバから Cisco UCS Manager 管理型 Cisco UCS S3260 サーバへの移行に必要な手順について説明します。
- システム関連ポリシー:Cisco UCSS3260 システムに適用可能なシャーシ ディスカバリ ポリ シーとシャーシ接続ポリシーについて説明します。
- シャーシ プロファイル:シャーシ プロファイルとシャーシ プロファイル テンプレートの詳 細プロファイル情報情報を提供します。これを使用して Cisco UCS S3260 シャーシ のスト レージ、ファームウェアとメンテナンスの特性を定義できるようになりました。
- ストレージ管理:Cisco UCS S3260 システムの新しいストレージ コンポーネントと、その管 理方法について説明します。
- ファームウェア管理:ファームウェアを手動で更新できるCiscoUCSS3260 のシャーシファー ムウェア パッケージとエンドポイントについて詳しく説明します。
- シャーシ管理:Cisco UCS S3260 シャーシ の管理に関する詳細情報を提供します。
- サーバ管理:Cisco UCS S3260 サーバ ノードの管理に関する詳細情報を提供します。
- SIOC 管理: Cisco UCS S3260 シャーシ の一部であるシステム I/O コントローラ (SIOC)の管 理に関する詳細情報を提供します。

Cisco UCS Manager リリース 3.1 以降のリリースでサポートされているすべての機能と設定タスク は、次の表に示す構成ガイドで説明されています。これらのガイドは、Cisco UCS S3260 システ ム用のこのクイック リファレンス ガイドとともに使用する必要があります。

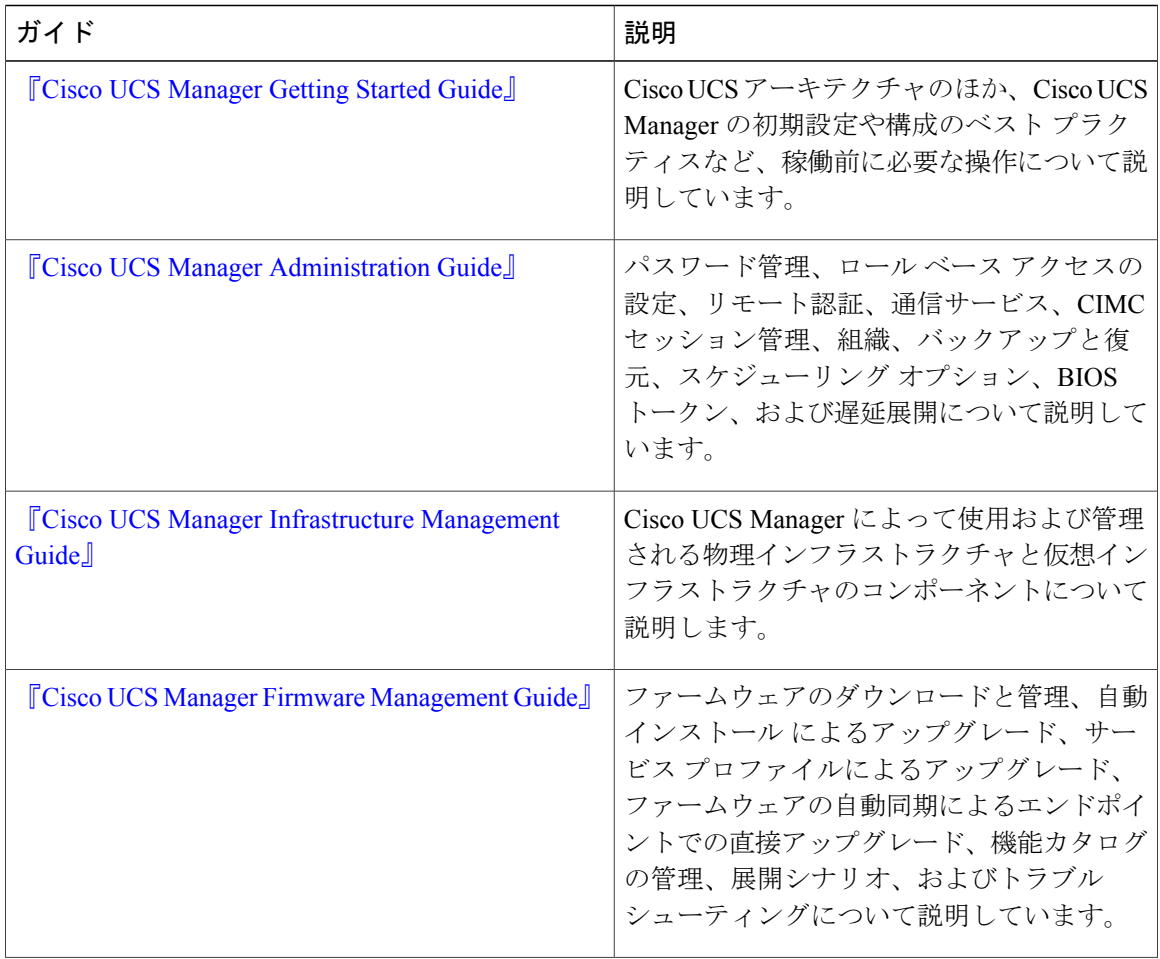

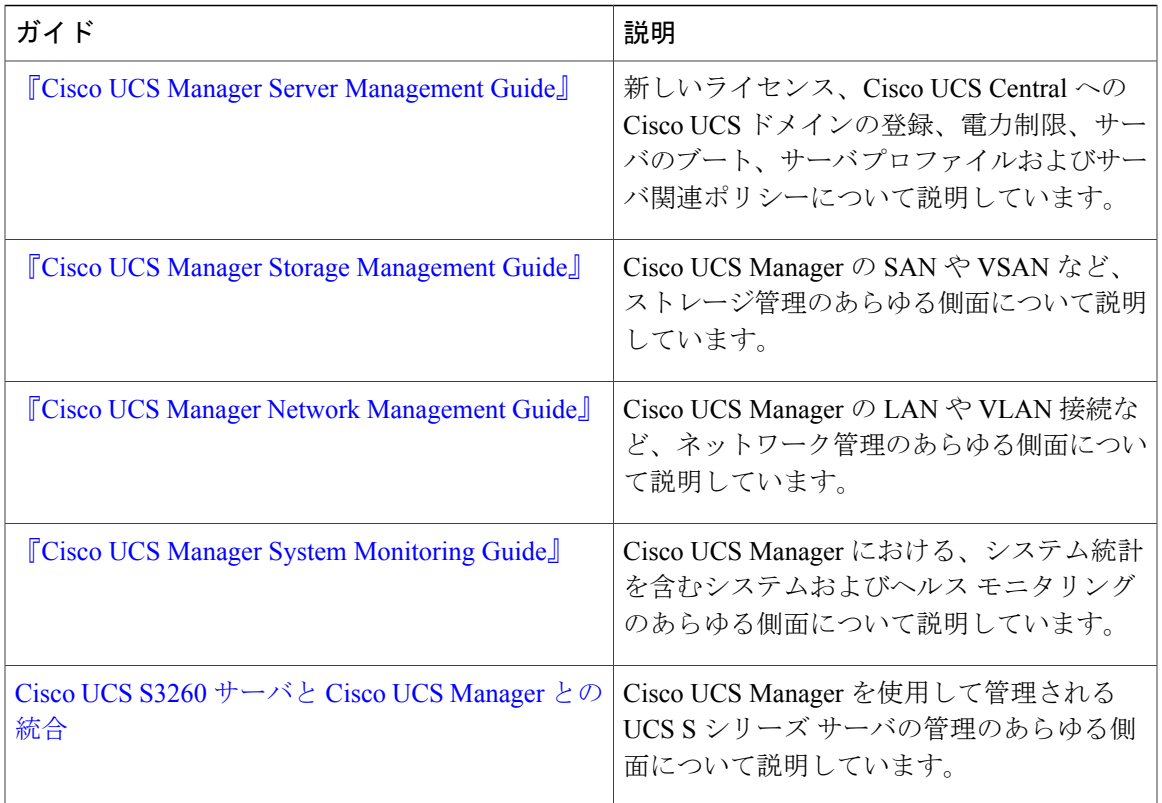

『Release Notes for Cisco UCS [Manager,](http://www.cisco.com/c/en/us/td/docs/unified_computing/ucs/release/notes/CiscoUCSManager-RN-3-2.html) Release 3.2』には、Cisco UCS Manager リリース 3.2 に関す る新機能、解決済みの問題、未解決の問題および回避策の詳細情報が記載されています

 $\mathbf{I}$ 

## <span id="page-17-0"></span>**Cisco UCS S3260** システム アーキテクチャの概要

アーキテクチャ概要

図 **1**:**Cisco UCS S3260** システム全体のアーキテクチャ図

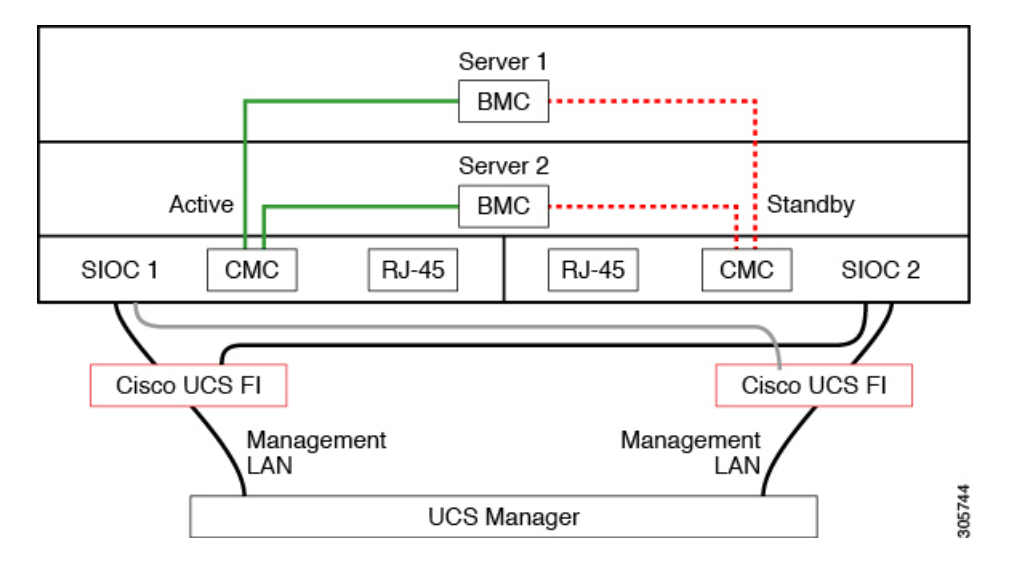

このシステムは、シャーシ管理コントローラ(CMC)を使用してサーバノードを管理します。各 システム I/O コントローラ(SIOC)モジュールには、内蔵型 CMC が組み込まれています。2 つの SIOC を使用する場合、2 つの CMC がアクティブ/スタンバイ構成で機能します。Cisco IMC イン ターフェイスでログインしている SIOC 内の CMC がアクティブ CMC になります。アクティブ CMC を使用して、両方のサーバ ノードの BMC を管理できます。

すべてのユーザ インターフェイスは、アクティブ CMC でのみ動作します。構成の変更は、アク ティブ CMC とスタンバイ CMC の間で自動的に同期されます。

システムの電源を再投入すると、デフォルトでSIOC1内のCMCがアクティブCMCになります。 次のいずれかの条件が発生すると、アクティブ CMC はスタンバイ CMC にフェールオーバーしま す。

- アクティブ CMC のリブートまたは障害が発生した場合。
- アクティブ CMC を持つ SIOC が取り外された場合。
- アクティブ CMC でネットワーク接続が失われた場合。

### ビルディング ブロックと接続

Cisco UCS S3260 シャーシ は、次のモジュールで構成されるモジュラ アーキテクチャです。

ベース シャーシ

電源ユニット 4 つ、8 つのファンを搭載し、レール キットが付属しています。

サーバ ノード

1 台または 2 台のサーバ ノードごとに、2 つの CPU および、128 GB、256 GB、または 512 GB の DIMM メモリ、およびパススルー モードの RAID カードまたは 1 GB/4 GB のキャッ シュを持つ RAID カードを選択、搭載可能です。

システム I/O コントローラ(SIOC)

1 つまたは 2 つのシステム I/O コントローラ(それぞれ 1300 シリーズ VIC を搭載)。Cisco UCS S3260 SIOC には Cisco UCS VIC 1300 シリーズの内蔵型チップが組み込まれているた め、リムーバブル アダプタ カードはありません。

オプションのドライブ拡張ノード

4 つの 4TB ドライブ(合計容量:16TB)、4 つの 6TB ドライブ(合計容量:24TB)、また は 4 個の 10TB ドライブ (合計容量: 40TB) の選択。

ソリッドステート ブート ドライブ

1 つのサーバ ノードあたり最大 2 つの SSD

#### **Cisco UCS** ファブリック接続

Cisco UCS S3260 シャーシ は、次のいずれかの方法で接続できます。

• ファブリック インターコネクトへの直接接続。

• FEX による接続。

Cisco UCS ファブリック インターコネクトへの直接接続

- **1** Cisco UCS 6200 Series Fabric Interconnects:SIOC は 6248 FI ポートに直接接続できます。 SIOC のアップリンクは、次の 2 つの方法のいずれかで FI ポートに接続できます。
	- QSA ケーブルを使用した、シングル FI ポートへの 10G 接続
	- ブレークアウト ケーブルを使用した、4 つの FI ポートへの 4\*10G ポート チャネル 接続
- **2** Cisco UCS 6300 Series Fabric Interconnects: SIOC のアップリンクは、シングル 40G 接続で 6300 シリーズ FI ポートに直接接続できます。

FEX による接続

N2348UPQ and 2232 FEX: SIOC は、QSA コネクタを使用して、シングル 10G 接続で FEX ポートに直接接続できます。

概要

## <span id="page-19-0"></span>展開オプション

Cisco UCS S3260 システムの 3 つの主要な展開オプション(単一サーバ接続およびデュアル サー バ接続)について説明します。

### 単一サーバ接続

次の図は、単一サーバ システムの関連付けを示しています。

- サーバ ノード2のデータ バスは、SIOC2を介して接続します。
- サーバ 2 SSD 1 および 2 は、サーバ ノード 2 の RAID コントローラ カードによって制御でき ます。

#### 図 **2**:**I/O** エクスパンダを備えた単一サーバ

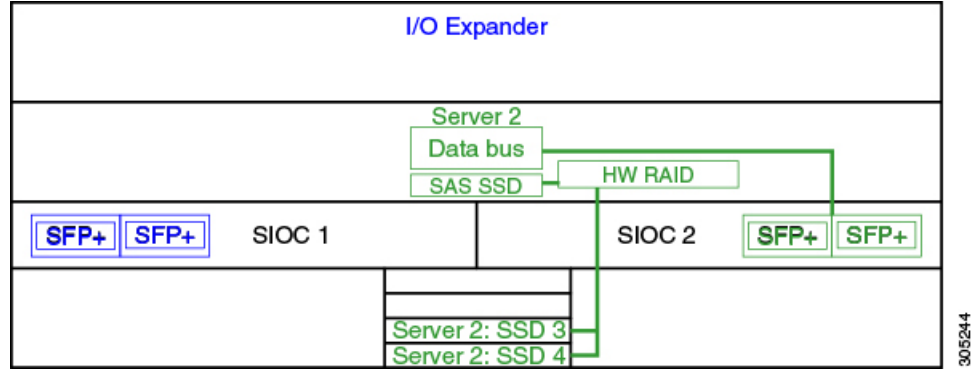

### 単一サーバ接続(**Server SIOC Connectivity** 機能を使用)

Cisco UCS S3260 システムに単一サーバとデュアル SIOC が含まれている場合、ユーザは Server SIOC Connectivity 機能を有効にできます。Server SIOC Connectivity 機能が有効な単一サーバ シス テムの関連性を次の図に示します。

• サーバ ノード 2 のデータ バスは、プライマリ SIOC および補助 SIOC 経由で接続していま す。

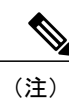

概要

サーバ 1 のプライマリ SIOC は SIOC 1、サーバ 2 のプライマリ SIOC は SIOC 2 です。サーバ 1 の補助 SIOC は SIOC 2、サーバ 2 の補助 SIOC は SIOC 1 で す。

#### 図 **3**:**Server SIOC Connectivity** 機能を使用した単一サーバ単一 **SIOC**

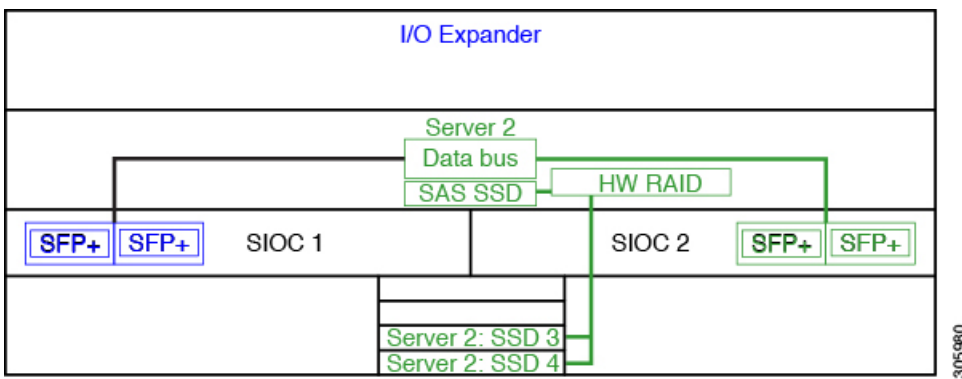

### デュアル サーバ接続

このモードの導入では、各サーバ スロットに独立したサーバ ブレードが含まれています。SAS SSD などのさまざまなコンポーネントとともに冗長サーバ ノードは高可用性を提供します。

次の図は、デュアル サーバ システムを示しています。Cisco UCS C3X60 M3 サーバ ノードでは、 サーバ 1 の PCH コントローラは SSD1 と SSD2 を制御し、サーバ 2 の PCH コントローラは SSD3 および SSD4 を制御します。Cisco UCS C3X60 M4 サーバ ノードでは、サーバ上の RAID コント ローラ カードは、それぞれの SSD を制御します。

### 図 **4**:デュアル サーバ システム

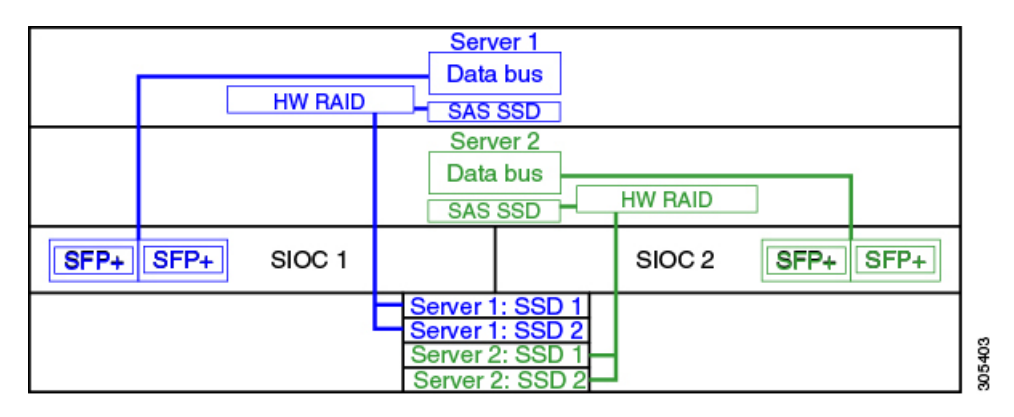

さまざまなサーバ ノードおよび関連するサービス ノートでサポートされているストレージ コ ントローラなどの Cisco UCS S3260 システムのストレージ コントローラに関する考慮事項の 詳細については、『*Cisco UCS S3260 Storage Server Installation and Service Guide*』の「Storage Controllers」のセクションを参照してください。

## <span id="page-21-0"></span>**Cisco UCS Manager** を使用した管理

Cisco UCSS3260 システムはスタンドアロン モードで動作できますが、Cisco UCS Manager により 管理することもできます。

(注) UCS Mini 6324 では Cisco UCS Manager と Cisco UCSS3260 の統合はサポートされていません。

### デュアル サーバ接続

次の図は、Cisco UCS Manager が管理するデュアル サーバ ノード搭載の Cisco UCS S3260 システ ムの接続を示しています。

#### 図 **5**:**Cisco UCS S3260** システムと **Cisco UCS Manager** との統合

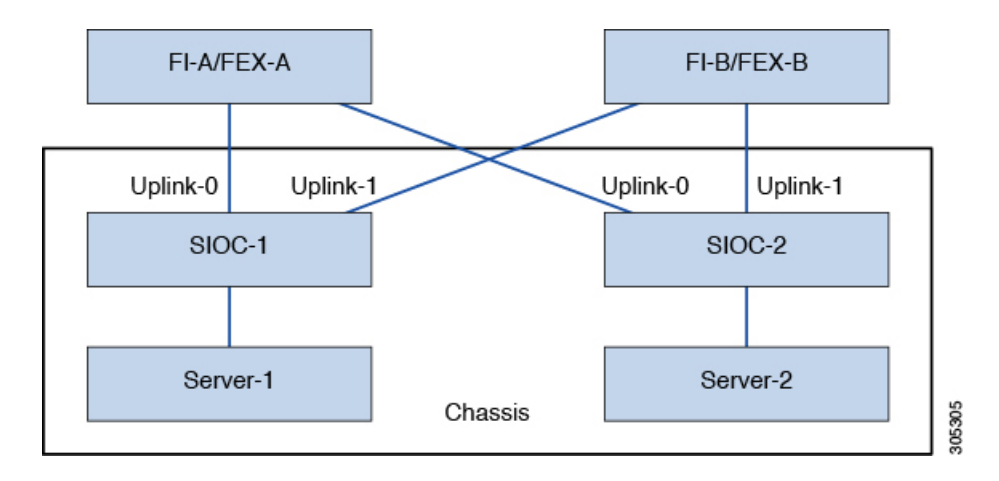

SIOC の 40G ポートは、ファブリック インターコネクトまたは FEX モジュールに接続できます。 各 SIOC で、1 つのポートはプライマリ ファブリック インターコネクトおよび FEX に接続でき、 もう 1 つのポートは下位のファブリック インターコネクトおよび FEX に接続できます。各 SIOC からのトラフィックは、ファブリック インターコネクトおよび FEX に到達できます。

Ú 重要

### 単一サーバおよび単一 **SIOC** 接続

次の図は、ServerSIOC Connectivity 機能を使用せずに Cisco UCS Manager により単一サーバおよび 単一 SIOC が管理されている Cisco UCS S3260 システムの接続を示しています。

図 **6**:**Cisco UCS S3260** システムと **Cisco UCS Manager**(**Server SIOC Connectivity** 機能を使用しない単一サーバ および単一 **SIOC**)

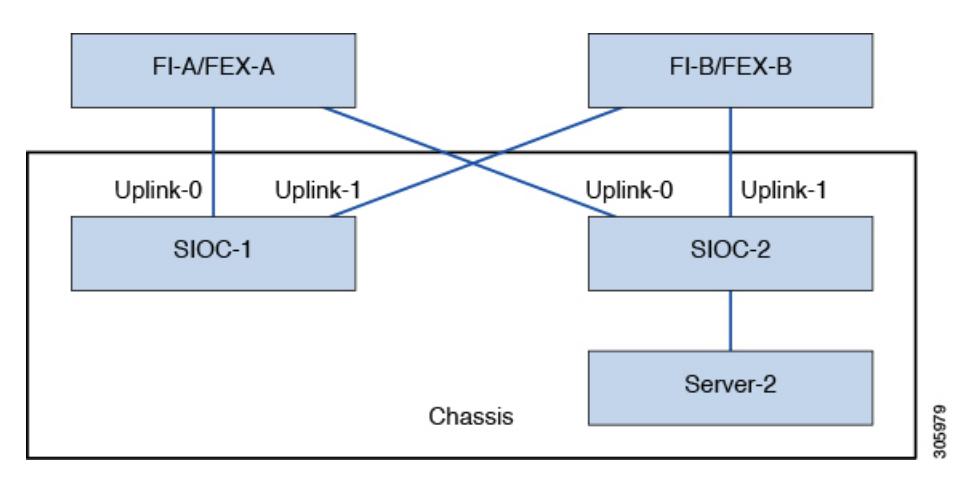

### 単一サーバおよびデュアル **SIOC** 接続(**Server SIOC Connectivity** 機能を使用)

次の図は、Server SIOC Connectivity 機能を使用して Cisco UCS Manager により単一サーバおよび デュアル SIOC が管理されている Cisco UCS S3260 システムの接続を示しています。

図 **7**:**Cisco UCS S3260** システムと **Cisco UCS Manager**(**Server SIOC Connectivity** 機能を使用する単一サーバお よび単一 **SIOC**)

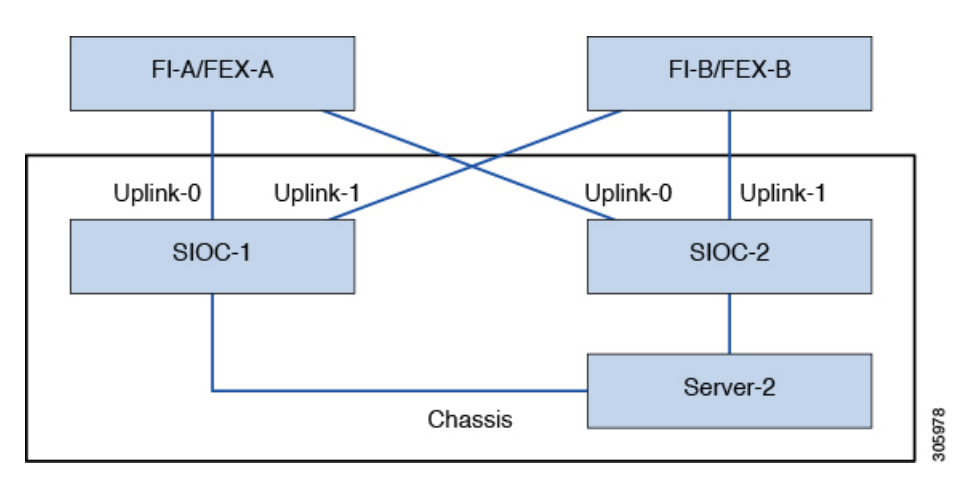

## <span id="page-23-0"></span>**Server SIOC Connectivity** 機能

リリース 3.1(3) から、Cisco UCS S3260 システムでは Server SIOC Connectivity 機能がサポートさ れています。シャーシに単一サーバとデュアル SIOC が装着されている場合、この機能を使用し て、プライマリ SIOC および補助 SIOC の両方を経由するデータ パスを設定できます。

(注)

サーバ 1 のプライマリ SIOC は SIOC 1、サーバ 2 のプライマリ SIOC は SIOC 2 です。サーバ 1 の補助 SIOC は SIOC 2、サーバ 2 の補助 SIOC は SIOC 1 です。

ServerSIOC Connectivity 機能は、シャーシ プロファイルで [Compute ConnPolicy] を使用して設 定できます。このためには [single-server-dual-sioc] オプションを選択します。

#### **Server SIOC Connectivity** 機能の前提条件

この機能は次の条件を満たしている場合にのみ動作します。

- Cisco UCS S3260 システムでリリース 3.1(3) 以降が稼働している。
- 関連付けられている BIOS、BMC、および CMC ファームウェアで 3.1(3) 以降が動作してい る。
- シャーシに単一サーバとデュアル SIOC が装着されている。

#### ワークフロー:**Cisco UCS Manager** アップグレード

Cisco UCS Manager をリリース 3.1(3) 以降のリリースにアップグレードすると、シャーシ ディスカ バリがトリガーされ、UCSM が サーバ SIOC 接続機能の動作状態を取得します。ユーザは シャー シ プロファイルの [Compute ConnPolicy] で使用可能な [single-server-dual-sioc] オプションを使用し てこの機能を有効にできます。

(注)

コンピューティング接続ポリシーの設定を変更すると、保留イベントが発生します。この保留 イベントを確認した後でのみ、シャーシ プロファイルの関連付けが自動的に開始します。

GUI で [Compute Conn Policy] プロパティを [single-server-dual-sioc] に設定すると、この操作によっ てサーバがリブートすることを警告するメッセージが Cisco UCS Manager により表示されます。 メッセージの確認後に、シャーシの関連付けがトリガーされます。Server SIOC Connectivity 設定 が正常に展開されると、サーバの詳細なディスカバリが Cisco UCS Manager により自動的にトリ ガーされます。

CLI で [Compute Conn Policy] プロパティを [single-server-dual-sioc] に設定したら、関連付けを開始 するために **apply pending-changes immediate** コマンドを実行します。

[Compute Conn Policy] が [single-server-dual-sioc] に設定された場合は、Cisco UCS Manager を 3.1(3) より前のリリースにダウングレードすることはできません。CiscoUCSManagerでは同様に、BMC、 CMC、および BIOS を 3.1(3) より前のリリースにダウングレードすることはできません。

### **single-server-dual-sioc** オプションが有効な場合にこの機能に影響する条件

- サーバの交換:サーバが交換されると、ブレードスロットの不一致が検出されます。スロッ トを確認するとサーバの詳細なディスカバリがトリガーされ、その後サービスプロファイル の関連付けが行われます。サービスプロファイルの関連付けがトリガーされると、次の2つ の状況が発生する可能性があります。
	- **1** BIOS/BMC ファームウェアがホスト ファームウェアで指定されている場合:BIOS/BMC ファームウェアで単一サーバデュアルSIOC接続がサポートされている場合は、サービス プロファイル関連付けプロセスが続行されます。BIOS/BMCファームウェアで単一サーバ デュアルSIOC接続がサポートされていない場合は、この関連付けで設定の問題が発生し ます。
	- **2** ホストファームウェアでBIOS/BMCファームウェアが指定されていない場合:CiscoUCS Manager は、実行中の BIOS/BMC バージョンで単一サーバ デュアル SIOC 接続がサポー トされているかどうかを確認します。この機能がサポートされていない場合は、設定の問 題は発生しません。
- SIOC の交換:交換した SIOC で 3.1(3) 以降が稼働している場合、1 つの SIOC が装着される とユーザ確認メッセージが表示されます。SIOCアクションを確認すると、CiscoUCSManager により FI と SIOC 間の接続が確立されます。さらに、Cisco UCS Manager はこの SIOC を経由 するデータ パス接続があるサーバを再確認します。サーバに対して設定されている VNIC も 再確認されます。詳細については、「SIOC [の削除または交換](#page-120-2), (109 ページ)」を参照して ください。

交換した SIOC で古いバージョンのファームウェアが稼働している場合、Cisco UCS Manager では [ServerSIOC Connectivity] 動作状態が [single-server-single-sioc] に自動的に変更されます。 シャーシ プロファイルの関連付けを再度トリガーすることで、交換した SIOC のファーム ウェアを更新できます。

- SIOC の取り外し:SIOC を取り外すと、Cisco UCS Manager ではその SIOC と、サーバで作成 された対応するアダプタ ユニットが欠落しているものとしてマークされます。
- シャーシへのサーバの追加:この機能が有効な状態で新しいサーバをシャーシに追加する と、サーバ ディスカバリが失敗します。
- シャーシ/サーバの関連付け解除:サーバまたはシャーシの関連付けが解除される場合、Server SIOC Connectivity 機能は無効になりません。

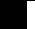

T

<span id="page-26-0"></span>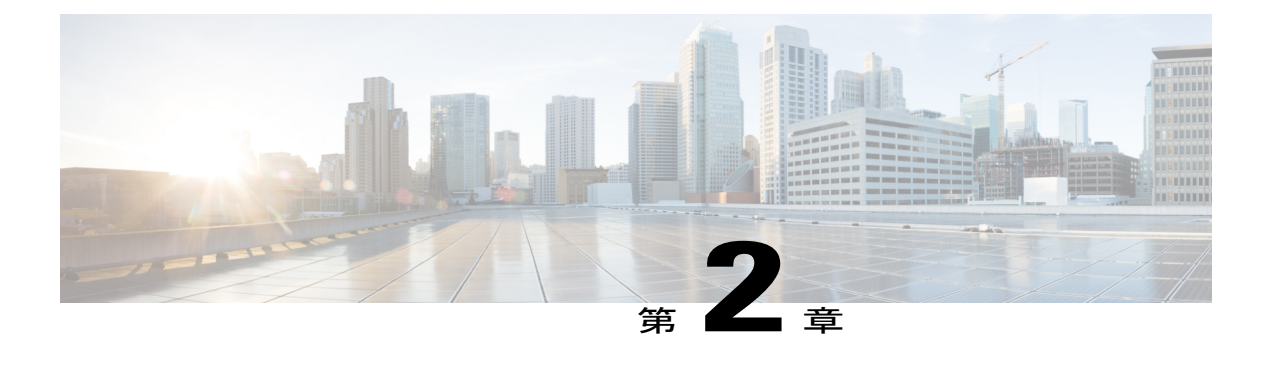

# **UCSM** 管理型 **Cisco UCS S3260** への移行

この章は、次の項で構成されています。

- UCSM 管理型 Cisco UCS S3260 [への移行](#page-26-1), 15 ページ
- [スタンドアロン](#page-27-0) Cisco UCS C3160 サーバから Cisco UCS S3260 サーバへの移行, 16 ページ
- [スタンドアロン](#page-27-1) 3260 から UCSM 管理型 3260 への移行, 16 ページ
- UCSM 管理型 Cisco UCS S3260 [からスタンドアロン](#page-33-0) Cisco UCS S3260 への移行, 22 ページ

## <span id="page-26-1"></span>**UCSM** 管理型 **Cisco UCS S3260** への移行

Cisco UCS C3160 の UCSM 管理型 Cisco UCS S3260 への直接移行はサポートされていません。 まずスタンドアロン Cisco UCS C3160 をスタンドアロン Cisco UCS S3260 に移行してから、 UCSM 管理型 Cisco UCS S3260 に移行します。 (注)

### スタンドアロン **Cisco UCS C3160** の **UCSM** 管理型 **Cisco UCS S3260** への移行

スタンドアロン Cisco UCS C3160 を UCSM 管理型 Cisco UCS S3260 に移行するには、次を行いま す。

- **1** スタンドアロン Cisco UCS C3160 のスタンドアロン Cisco UCS Cisco UCS S3260 への移行
- **2** スタンドアロン Cisco UCS Cisco UCS S3260 の UCSM 管理型 Cisco UCS S3260 への移行
- **3** Cisco UCS Manager を使用したサーバ ポートの設定

### スタンドアロン **Cisco UCS Cisco UCS S3260** の **UCSM** 管理型 **Cisco UCS S3260** への移行

スタンドアロン Cisco UCS Cisco UCS S3260 を UCSM 管理型 Cisco UCS S3260 に移行するには、 次を行います。

- **1** スタンドアロン Cisco UCS Cisco UCS S3260 の UCSM 管理型 Cisco UCS S3260 への移行
- **2** Cisco UCS Manager を使用したサーバ ポートの設定

# <span id="page-27-0"></span>スタンドアロン **Cisco UCS C3160** サーバから **Cisco UCS S3260** サーバへの移行

Cisco UCS C3160 サーバを Cisco UCS S3260 サーバに移行するには、「[Upgrading](http://www.cisco.com/c/en/us/td/docs/unified_computing/ucs/s/hw/S3260/install/S3260/migration.html) to Cisco UCS S3260 [System](http://www.cisco.com/c/en/us/td/docs/unified_computing/ucs/s/hw/S3260/install/S3260/migration.html) With C3X60 M4 Server Nodes」を参照してください。

## <span id="page-27-2"></span><span id="page-27-1"></span>スタンドアロン **3260** から **UCSM** 管理型 **3260** への移行

### スタンドアロン **Cisco UCS S3260** から **UCSM** 管理型 **Cisco UCS S3260** へ の移行の前提条件

移行手順を開始する前に、次の条件を満足していることを確認します。

- システムが古いバージョンを実行している場合は、リリース 2.0(9) 以降の Cisco UCS S3260 Host Upgrade Utility (HUU) をダウンロードして実行してください。Host Upgrade Utility のダ ウンロード手順と使用方法については、リリース 2.0(9) 以降の Host Upgrade Utility ユーザ ガ イドを使用します。使用しているリリースの HUU [ガイド](http://www.cisco.com/c/en/us/support/servers-unified-computing/ucs-c-series-rack-servers/products-user-guide-list.html)の手順を参照してください。
- DHCP サーバで設定されたか、スタティック IP アドレスとして手動で入力した、最大 5 個の IP アドレス。詳細については、[「システム](#page-31-0) IP アドレス, (20 ページ)」を参照してくださ い。
- UCSM 管理型 Cisco UCS S3260 へ移行する前に、既存のシステム設定のメモを作成すること を推奨します。これらの設定には、次のようなものがあります。
	- サーバの UUID
	- ストレージ設定
	- ネットワーク コンフィギュレーション
	- ブート ポリシー
	- No. of vNICs
	- vNIC の配置
	- MAC アドレス
	- MTU

移行後に Cisco UCS Manager を使用してこれらの構成を再度作成できます。

• シャーシ HDD からシステム ブート ボリュームが作成されたら、シャーシ HDD [からのブー](#page-28-0) [ト](#page-28-0), (17 ページ)を実行します。

### <span id="page-28-0"></span>シャーシ **HDD** からのブート

### はじめる前に

UCSM 管理型 Cisco UCS S3260 へ移行する前に、システム ブート ボリュームをシャーシ HDD か ら作成する場合にのみ、この手順を実行します。

### 手順

- ステップ **1** [Disk ZoningPolicy] が [Preserve Config] に設定されているシャーシ プロファイルとシャーシを関連 付けます。 詳細については、「*Creating a Chassis Profile with the Wizard*」(GUI の手順)または「*Creating a Chassis Profile*」(CLI の手順)を参照してください。
- ステップ **2** サーバのサービス プロファイル内では、[Prepare Claim Local LUN] オプションを使用して LUN と ストレージ プロファイルを作成します。 LUN の名前を書き留めます。ストレージ プロファイルの詳細については、 htp://www.com/com/com/com/united\_computer-manager/Lucks-management\_Guid-Storage-Management\_Guide-Management\_Guide-Guide-3\_1/bapter\_010000.html #d1049e1627a16355 を参照してください。
- ステップ **3** サービス プロファイルを関連付けた後、サービス プロファイルのストレージ プロファイルに移 動して、[Reclaim orphaned LUN] を選択し、再要求する LUN(シャーシ HDD 上の LUN)を選択 します。
- ステップ **4** ブート ポリシーでは、手順 2 で書き留めたものと同じ名前のローカル LUN を定義します。

### 次の作業

[スタンドアロン](#page-28-1) Cisco UCS S3260 から UCSM 管理型 Cisco UCS S3260 への移行, (17 ページ) に 進みます。

### <span id="page-28-1"></span>スタンドアロン **Cisco UCS S3260** から **UCSM** 管理型 **Cisco UCS S3260** へ の移行

### Ú 重要

システムが 2.0(13) 以前のバージョンで実行している場合、スタンドアロン Cisco UCS S3260 を UCSM 管理型 Cisco UCS S3260 に移行するには、次の手順を実行します。

### 手順

- ステップ **1** 2.0(13) 用の Cisco UCSS3260 HUU を使用して、システム全体を Cisco IMC リリース 2.0(13) にアッ プグレードします。Cisco UCSS3260 システム内のすべてのサーバ ノードに対して HUU を実行し ます。
- ステップ **2** シャット ダウンして、シャーシ全体の電源を切ります。完全に電源を切るためには、すべての電 源コードを抜く必要があります。
- ステップ **3** システムにキーボードとモニタを接続します。
	- **1** システムの背面にあるサーバ ノードの外部 KVM コネクタに KVM ケーブル(Cisco PID N20-BKVM)を接続します。
	- **2** VGA モニタと USB キーボードを KVM ケーブルのコネクタに接続します。
- ステップ **4** 電源コードを接続し、システムの電源をオンにします。F8の押下を求めるプロンプトが表示され るのを待ちます。
- ステップ **5** プロンプトが表示されたら、F8 を押して、Cisco IMC 設定ユーティリティを起動します。
- ステップ **6** 目的の IP アドレス、NIC モード、NIC 冗長化に応じてネットワーク プロパティを設定します。
	- **1** 5 つの IP アドレスを設定するという、Cisco UCS S3260 システムの要件に注意します。詳細に ついては、「システム IP [アドレス](#page-31-0), (20 ページ)」を参照してください。手順のこの時点で は、システムは次の 3 つのアドレスを必要とします。
		- 1 つの管理 IP アドレス
		- 各 SIOC 用に 1 つの CMC アドレス
		- 各サーバ ノード用に 1 つの BMC アドレス
			- DHCP サーバを使用している場合、アドレスは DHCP サーバによって定義され ます。DHCP をディセーブルにした場合は、ユーザ固有のスタティック管理 IP アドレスとネットワーク設定を指定する必要があります。 (注)
	- **2** ネットワーク設定は、ブート時に F8 を押すと開かれる Cisco IMC 設定ユーティリティを使用 して行います。[http://www.cisco.com/c/en/us/td/docs/unified\\_computing/ucs/s/hw/S3260/install/](http://www.cisco.com/c/en/us/td/docs/unified_computing/ucs/s/hw/S3260/install/S3260.html) [S3260.html](http://www.cisco.com/c/en/us/td/docs/unified_computing/ucs/s/hw/S3260/install/S3260.html)の「*Setting Up the System Using the Cisco IMC Configuration Utility*」を参照してくださ い。
	- **3** CMC および BMC コントローラのスタティック IP アドレスを設定する場合は、Cisco IMC 管理 インターフェイスを使用することが求められています。[http://www.cisco.com/c/en/us/td/docs/](http://www.cisco.com/c/en/us/td/docs/unified_computing/ucs/s/hw/S3260/install/S3260.html) [unified\\_computing/ucs/s/hw/S3260/install/S3260.html](http://www.cisco.com/c/en/us/td/docs/unified_computing/ucs/s/hw/S3260/install/S3260.html) の「*Setting Static CMC and BMC Internal IP Addresses*」を参照してください。

ステップ **7** Cisco UCS Host Upgrade Utility を使用して、残りのシステム コンポーネントを Cisco IMC リリース 2.0(13) 以降にアップグレードします。 ユーティティのダウンロード手順と使用方法については、リリース 2.0(13) 以降の Host Upgrade Utility ユーザ ガイド (『HUU [Guides](http://www.cisco.com/c/en/us/support/servers-unified-computing/ucs-c-series-rack-servers/products-user-guide-list.html)』) を使用してください

アップグレードが完了したら、Cisco UCS S3260 システムの UCSM 統合への準備が完了します。

- ステップ **8** F8 を押すことを求めるプロンプトが表示されたら、F8 を押して Cisco IMC 設定ユーティリティを 起動します。
- ステップ **9** サーバを工場出荷時のデフォルトに設定するか、またはユーティリティを使用する次の手順を実 行してサーバ コントローラを工場出荷時のデフォルトに設定するには、『[Resetting](http://www.cisco.com/c/en/us/td/docs/unified_computing/ucs/c/sw/gui/config/guide/2-0/b_Cisco_UCS_C-series_GUI_Configuration_Guide_201/b_Cisco_UCS_C-series_GUI_Configuration_Guide_201_chapter_01111.html#task_E77EDDCD3A8642D68042C6C6B08415D4) Cisco IMC to Factory [Defaults](http://www.cisco.com/c/en/us/td/docs/unified_computing/ucs/c/sw/gui/config/guide/2-0/b_Cisco_UCS_C-series_GUI_Configuration_Guide_201/b_Cisco_UCS_C-series_GUI_Configuration_Guide_201_chapter_01111.html#task_E77EDDCD3A8642D68042C6C6B08415D4)』を参照してください。
	- **1** F1 を押して、ユーティリティの 2 番目の画面に移動します。
	- **2** [Factory Default] の下の [Chassis Controller Configuration] オプションを選択します。[Server Controller Configuration] は選択しないでください。
	- **3** F10 キーを押して変更を保存し、BMC をリブートします。
	- **4** リブートが完了するまで待ちます(約 5 分)。
- ステップ **10** SIOC の 40G ポートを、ファブリック インターコネクトまたは FEX モジュールに接続できます。 各 SIOC で、1 つのポートが FI-A/FEX-A に接続され、他のポートが FI-B/FEX-B に接続されます。 各 SIOC からのトラフィックは、どちらの FI/FEX にも到達できます。「Cisco UCS S3260 [システ](#page-17-0) ム [アーキテクチャの概要](#page-17-0), (6 ページ)」を参照してください。

#### 次の作業

サーバ ポートを設定します。「Cisco UCS Manager [を使用したサーバ](#page-32-0) ポートの設定, (21 ペー ジ)」を参照してください。

### <span id="page-30-0"></span>スタンドアロン**Cisco UCS S3260** から **UCSM** 管理型**Cisco UCS S3260 [2.0(13)** 以降のバー ジョン**]** への移行

Ú

システムがすでに 2.0(13) 以降のバージョンで実行している場合、スタンドアロン Cisco UCS S3260 を UCSM 管理型 Cisco UCS S3260 に移行するには、次の手順を実行します。 重要

### 手順

- ステップ **1** シャット ダウンして、シャーシ全体の電源を切ります。完全に電源を切るためには、すべての電 源コードを抜く必要があります。
- ステップ **2** システムにキーボードとモニタを接続します。
	- **1** システムの背面にあるサーバ ノードの外部 KVM コネクタに KVM ケーブル(Cisco PID N20-BKVM)を接続します。
	- **2** VGA モニタと USB キーボードを KVM ケーブルのコネクタに接続します。
- ステップ **3** 電源コードを接続し、システムの電源をオンにします。F8の押下を求めるプロンプトが表示され るのを待ちます。
- ステップ **4** プロンプトが表示されたら、F8 を押して、Cisco IMC 設定ユーティリティを起動します。
- ステップ **5** サーバを工場出荷時のデフォルトに設定するか、またはユーティリティを使用する次の手順を実 行してサーバ コントローラを工場出荷時のデフォルトに設定するには、『[Resetting](http://www.cisco.com/c/en/us/td/docs/unified_computing/ucs/c/sw/gui/config/guide/2-0/b_Cisco_UCS_C-series_GUI_Configuration_Guide_201/b_Cisco_UCS_C-series_GUI_Configuration_Guide_201_chapter_01111.html#task_E77EDDCD3A8642D68042C6C6B08415D4) Cisco IMC to Factory [Defaults](http://www.cisco.com/c/en/us/td/docs/unified_computing/ucs/c/sw/gui/config/guide/2-0/b_Cisco_UCS_C-series_GUI_Configuration_Guide_201/b_Cisco_UCS_C-series_GUI_Configuration_Guide_201_chapter_01111.html#task_E77EDDCD3A8642D68042C6C6B08415D4)』を参照してください。
	- **1** F1 を押して、ユーティリティの 2 番目の画面に移動します。
	- **2** [Factory Default] の下の [Chassis Controller Configuration] オプションを選択します。[Server Controller Configuration] は選択しないでください。
	- **3** F10 キーを押して変更を保存し、BMC をリブートします。
	- **4** リブートが完了するまで待ちます(約 5 分)。
- ステップ **6** SIOC の 40G ポートを、ファブリック インターコネクトまたは FEX モジュールに接続できます。 各 SIOC で、1 つのポートが FI-A/FEX-A に接続され、他のポートが FI-B/FEX-B に接続されます。 各 SIOC からのトラフィックは、どちらの FI/FEX にも到達できます。「Cisco UCS S3260 [システ](#page-17-0) ム [アーキテクチャの概要](#page-17-0), (6 ページ)」を参照してください。

### 次の作業

サーバ ポートを設定します。「Cisco UCS Manager [を使用したサーバ](#page-32-0) ポートの設定, (21 ペー ジ)」を参照してください。

### <span id="page-31-0"></span>システム **IP** アドレス

Cisco UCS S3260 システム システムは、最大 5 つの IP アドレスを設定できます。

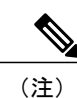

システム内に存在するすべてのコントローラは、相互に通信するために、割り当てられた IP アドレスが必要です。すべてのIPアドレスはDHCPサーバで割り当てることができます。ユー ザが固定 IP アドレスを割り当てることもできます。

- 管理IP:これは、システム全体の仮想IPアドレスです。このアドレスには、システムのCisco IMC インターフェイスに、SIOC 1 または SIOC 2 のアクティブ シャーシ管理コントローラへ の LAN 接続経由でアクセスするときにログインします。
- SIOC 1 CMC IP:これは SIOC 1 のシャーシ管理コントローラ(CMC)の内部アドレスです。 このアドレスは DHCP サーバによって割り当てることができます。または、Cisco IMC イン ターフェイスを使用してスタティック アドレスを設定することもできます。
- SIOC 2 CMC IP:これは SIOC 2 の CMC の内部アドレスです(インストールされている場 合)。このアドレスはDHCPサーバによって割り当てることができます。または、Cisco IMC インターフェイスを使用してスタティック アドレスを設定することもできます。
- •サーバ 1 BMC IP : これはサーバ ノード 1 のボード管理コントローラ (BMC) の内部アドレ スです。このアドレスは DHCP サーバによって割り当てることができます。または、Cisco IMC インターフェイスを使用してスタティック アドレスを設定することもできます。
- サーバ 2 BMC IP : これはサーバ ノード 2 の BMC の内部アドレスです (インストールされて いる場合)。このアドレスは DHCP サーバによって割り当てることができます。または、 Cisco IMC インターフェイスを使用してスタティック アドレスを設定することもできます。

### <span id="page-32-0"></span>**Cisco UCS Manager** を使用したサーバ ポートの設定

サーバポートとしてイーサネットポートを設定するには、次の手順を実行します。ポートをサー バ ポートとして設定すると、移行プロセスは完了です。

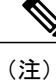

スタンドアロン Cisco UCS S3260 に接続されたイーサネット ポートがアプライアンス ポート としてすでに設定されていれば、サーバ ポートとして再設定します。

### 手順

- ステップ **1** [Navigation] ペインで [Equipment] をクリックします。
- ステップ **2** [Equipment] > [Fabric Interconnects] > [*Fabric\_Interconnect\_Name*] > [Fixed Module] > [Ethernet Ports] の順に展開します。
- ステップ **3** [Ethernet Ports] ノードの下のポートをクリックします。
- ステップ **4** [Work] ペインで、[General] タブをクリックします。
- ステップ **5** [Actions] 領域で、[Reconfigure] をクリックします。
- ステップ **6** ドロップダウン リストから [Configure as Server Port] を選択します。

### 次の作業

これで移行プロセスは完了です。Cisco UCS S3260 は S3260 シャーシ を自動的に検出します。 シャーシ [ディスカバリ](#page-34-1) ポリシー, (23 ページ) シャーシ ディスカバリに関する詳細情報を提供 します。 [サーバ管理](#page-102-1), (91 ページ) Cisco UCS Manager を使用してサーバを管理する方法の詳細 を提供します。

Cisco UCS Manager を使用して、スタンドアロン Cisco UCSS3260 に存在する設定を再作成できま す。「[このマニュアルの使用方法](#page-14-0), (3 ページ)」に示されている Cisco UCS Manager 設定ガイ ドには詳細な情報が記載されています。

# <span id="page-33-0"></span>**UCSM** 管理型 **Cisco UCS S3260** からスタンドアロン **Cisco UCS S3260** への移行

手順

- ステップ **1** シャーシの稼働を中止します。「シャーシ管理」の章の「シャーシの稼働中止」の手順を参照し てください。
- ステップ **2** SIOC ケーブルを取り外します。

### 次の作業

これで移行プロセスは完了です。シャーシをスタンドアロン モードで使用できるようになりまし た。詳しい設定については、Cisco UCS S3260 システム の構成ガイドでサーバの管理について参 照してください。Cisco UCS S3260 システム の構成ガイドは <http://www.cisco.com/c/en/us/support/servers-unified-computing/ucs-c-series-integrated-management-controller/products-installation-and-configuration-guides-list.html> にあります。

<span id="page-34-0"></span>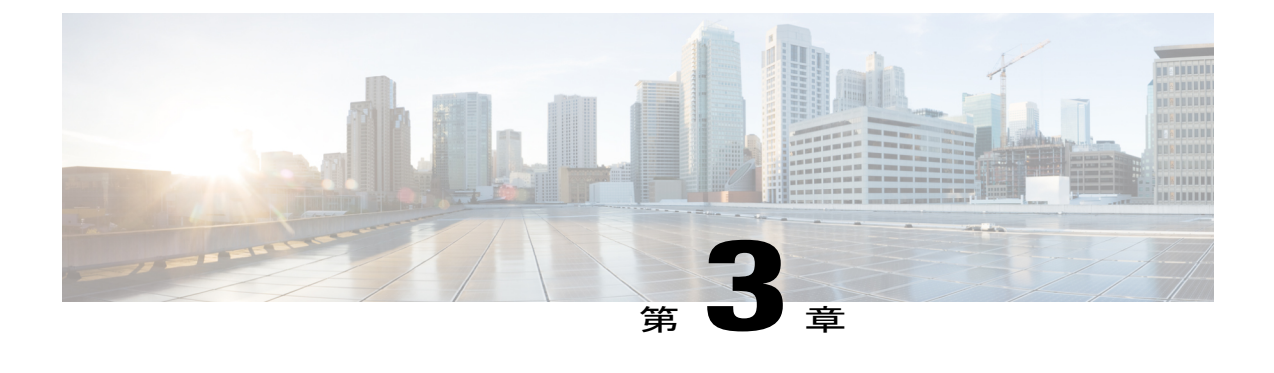

# 機器関連ポリシー

- シャーシ [ディスカバリ](#page-34-1) ポリシー, 23 ページ
- [シャーシ接続ポリシー](#page-36-1), 25 ページ

# <span id="page-34-1"></span>シャーシ ディスカバリ ポリシー

シャーシ ディスカバリ ポリシーは、新しい Cisco UCSS3260 シャーシ または既存のスタンドアロ ン Cisco UCS S3260 シャーシ を Cisco UCS システムに追加した際のシステムによる対応方法を規 定します。 Cisco UCS S3260 システム [アーキテクチャの概要](#page-17-0), (6 ページ) では、Cisco UCS Managerが管理するCisco UCSS3260 システムの接続を説明します。Cisco UCS Managerは、システ ム I/O コントローラ(SIOC)からファブリック ポート チャネルのファブリック インターコネク トへのリンクをグループ化するかどうかの決定にシャーシディスカバリポリシーの設定を使用し ます。

以前のスタンドアロン Cisco UCS S3260 シャーシ を Cisco UCS システムに追加するには、最初に 工場出荷時のデフォルトに設定する必要があります。これにより、シャーシの両 SIOC を両方の ファブリック インターコネクトに接続できます。シャーシの SIOC をファブリック インターコネ クトに接続し、ポートをサーバポートとしてマークすると、シャーシディスカバリが開始されま す。

### サーバ ディスカバリ

Cisco UCS S3260 シャーシ が検出されると、Cisco UCS Manager は Cisco UCS S3260 サーバ ノード を自動的に検出します。

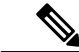

(注) サーバ ディスカバリはサーバに対応する SIOC が存在しない場合、失敗します。

### リンクのグループ化

Cisco UCS S3260 シャーシ を FEX 経由で Cisco UCS 6200 シリーズ ファブリック インターコネク トに接続、またはCisco UCS6300シリーズファブリックインターコネクトに直接接続する場合、 Cisco UCS Managerは[PortChannel]のプリファレンスを無視し、SIOCは、非ポートチャネルモー ドで動作します。

Cisco UCS S3260 シャーシ を Cisco UCS 6200 シリーズ ファブリック インターコネクトに直接接続 すると、リンクのグループ化を使用して、シャーシの検出時に SIOC からファブリック インター コネクトへのすべてのリンクがファブリックポートチャネルにグループ化されているかどうかを 判断できます。リンクのグループ化を [Port Channel] に優先設定している場合、SIOC からファブ リック インターコネクトへのリンクがすべてファブリック ポート チャネルにグループ化されま す。[None] に設定すると、SIOC からのリンクはファブリック インターコネクトにピン接続され ます。

Cisco UCS S3260 シャーシ が 4x10G ブレークアウト ケーブルを介して Cisco UCS 6200 シリーズ ファブリック インターコネクトに接続されている場合、リンクのグループ化プリファレンスを [Port Channel] に設定します。これを行わないと、シャーシ ディスカバリは完了しません。

Cisco UCS S3260 シャーシ がシングル 10G ケーブルを介してファブリック インターコネクトに接 続されている場合、リンクのグループ化プリファレンスを [None] に設定します。

Cisco UCS Manager GUI の [Link Group Preference] 値を変更した後、変更を有効にするには、Cisco UCS S3260 シャーシ の稼働を中止してから再稼働させます。

Cisco UCS ドメイン では、他のシャーシが [Port Channel] モードで稼働している場合、次を実行し ます。

- **1** [Link Group Preference] が [Port Channel] に設定された Cisco UCS システムのシャーシを検出し ます
- **2** Cisco UCS S3260 シャーシ のリンク集約のプリファレンスをシャーシ接続ポリシーを通じて変 更します
- **3** シャーシの稼働を中止します
- **4** シャーシを再稼働します
### シャーシ**/FEX** ディスカバリ ポリシーの設定

#### 手順

- ステップ **1** [Navigation] ペインで [Equipment] をクリックします。
- ステップ **2** [Equipment] ノードをクリックします。
- ステップ **3** [Work] ペインの [Policies] タブをクリックします。
- ステップ **4** [Global Policies] サブタブをクリックします。
- ステップ **5** [Chassis/FEX Discovery Policy] 領域で、アクションとリンクのグループ化のプリファレンスを指定 します。
- ステップ **6** [Save Changes] をクリックします。

#### 次の作業

特性のシャーシのファブリックポートチャネルの接続をカスタマイズするには、シャーシ接続ポ リシーを設定します。

# シャーシ接続ポリシー

シャーシ接続ポリシーは、特定のシャーシがシャーシディスカバリ後にファブリックポートチャ ネルに含められるかどうかを決定します。このポリシーは、グローバル シャーシ ディスカバリ ポリシーで指定したのとは異なる方法で 1 つ以上のシャーシを設定する場合に役立ちます。

デフォルトでは、シャーシ接続ポリシーはグローバルに設定されます。これはつまり、接続制御 はシャーシが新しく検出されたときに、シャーシディスカバリポリシーに設定された内容を使用 して設定されることを意味しています。シャーシが検出されると、接続制御が「なし」と「ポー ト チャネル」のどちらに設定されるかを、シャーシ接続ポリシーが制御します。

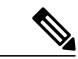

(注)

シャーシ接続ポリシーは、Cisco UCS Manager によって、ハードウェア設定がファブリック ポート チャネルをサポートする場合にだけ作成されます。

次の表に、FC/FCoE のさまざまな接続とメディア タイプのサポートを示します。

#### 表 **1**:**FC/FCoE** の接続とメディア タイプのサポート

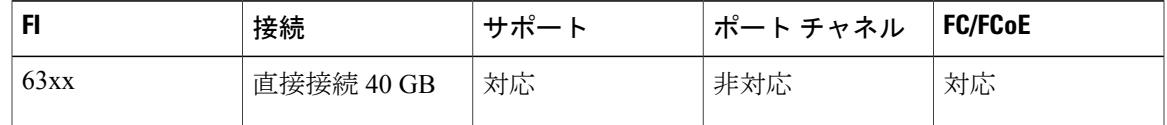

 $\overline{\phantom{a}}$ 

 $\mathbf I$ 

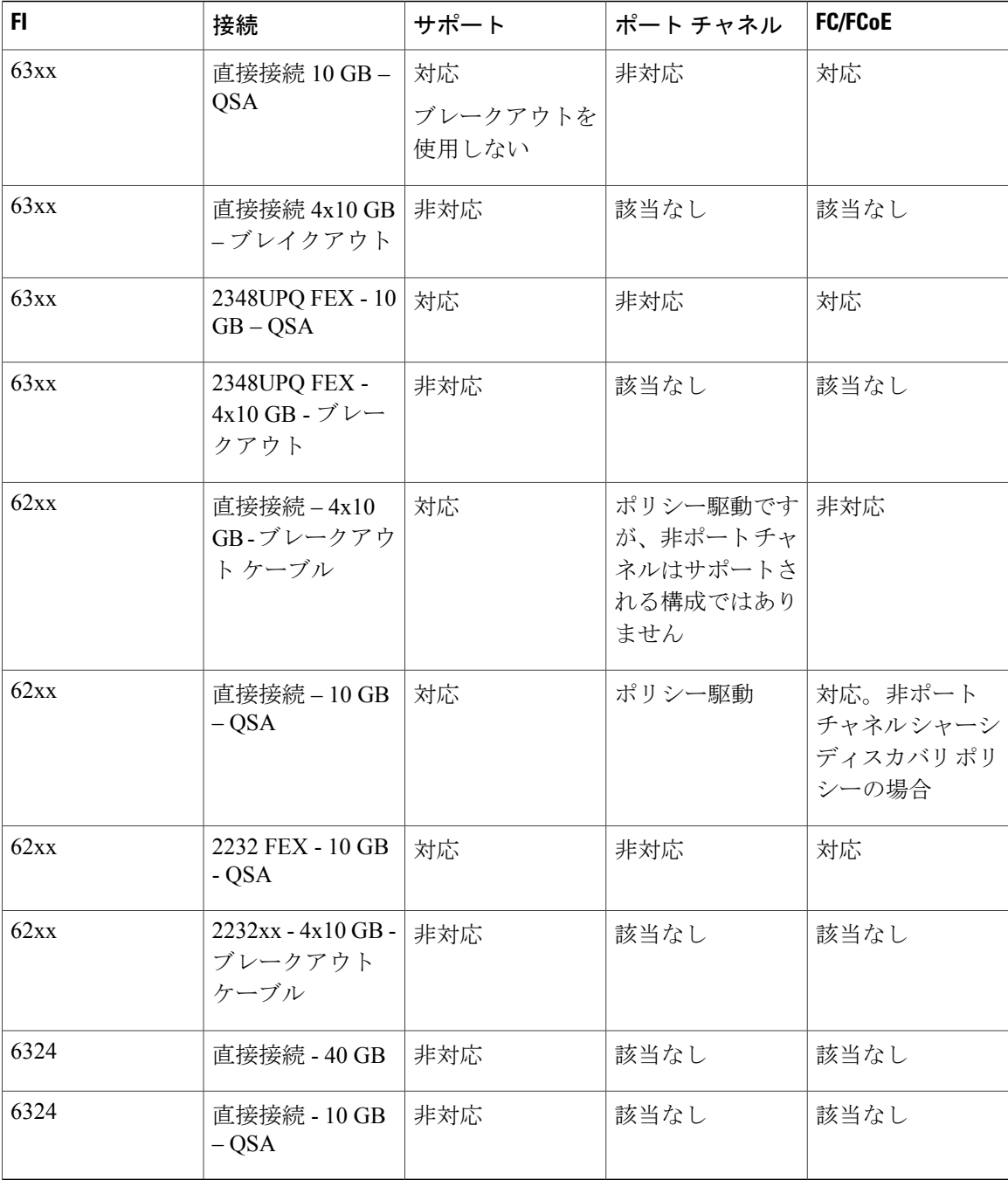

## シャーシ接続ポリシーの設定

 $\bigwedge$ 

- ステップ **1** [Navigation] ペインで [Equipment] をクリックします。
- ステップ2 [Equipment] > [Chassis] の順に展開します。
- ステップ **3** SIOC とファブリック インターコネクト間の接続を設定するシャーシをクリックします。
- ステップ **4** [Work] ペインで、[Connectivity Policy] タブをクリックします。
- ステップ **5** シャーシの各 SIOC について、シャーシとファブリック接続用に [Admin State] フィールド で次の いずれかの値を選択します。
	- [None]:リンクをポート チャネルにグループ化しません
	- [Port Channel]:IOM からファブリック インターコネクトへのすべてのリンクがポート チャ ネルにグループ化されます。
	- [Global]:シャーシはこの設定をシャーシ ディスカバリ ポリシーから継承します。これはデ フォルト値です。
- ステップ **6** [Save Changes] をクリックします。

シャーシの接続モードを変更すると、シャーシの稼働が停止し、再稼働することになります。 その間トラフィックが中断されます。 注意

 $\mathbf{I}$ 

 $\mathbf I$ 

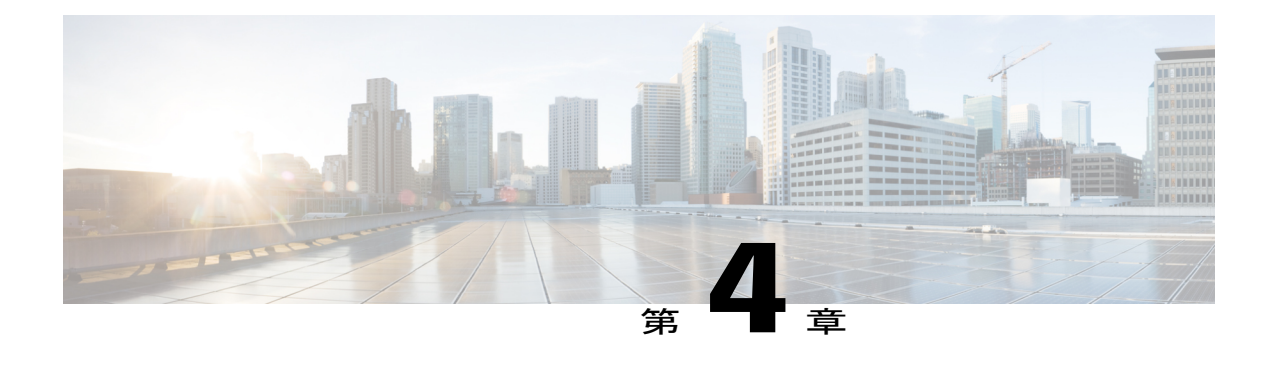

# シャーシ プロファイル

- Cisco UCS Manager のシャーシ [プロファイル](#page-40-0), 29 ページ
- シャーシ [プロファイルに関するガイドラインおよび推奨事項](#page-41-0), 30 ページ
- [ウィザードを使用したシャーシ](#page-41-1) プロファイルの作成, 30 ページ
- シャーシ [プロファイルの名前の変更](#page-43-0), 32 ページ
- シャーシ [プロファイルの複製](#page-44-0)33 ページ
- シャーシ [プロファイルの削除](#page-44-1)33 ページ
- シャーシ [プロファイルの関連付け](#page-45-0), 34 ページ
- シャーシ [プロファイル](#page-46-0) テンプレート, 35 ページ
- シャーシ [メンテナンス](#page-51-0) ポリシー, 40 ページ
- [コンピューティング接続ポリシー](#page-53-0), 42 ページ

# <span id="page-40-0"></span>**Cisco UCS Manager** のシャーシ プロファイル

シャーシ プロファイルはシャーシのストレージ、ファームウェアとメンテナンスの特性を定義し ます。Cisco UCS S3260 シャーシ のシャーシ プロファイルを作成できます。シャーシ プロファイ ルがシャーシに関連付けられると、Cisco UCS Manager は自動的にシャーシ プロファイルで指定 された設定に一致するようにシャーシを設定します。

Ú 重要

各 S3260 シャーシ は、いつの時点においても 1 つのシャーシ プロファイルだけに関連付ける ことができます。同様に、各シャーシ プロファイルは 1 度に 1 つの S3260 シャーシ だけに関 連付けることができます。

シャーシ プロファイルには、次の情報が含まれます。

• Chassis definition:プロファイルを割り当てる特定のシャーシを定義します。

- Maintenance policy:プロファイルに適用されるメンテナンス ポリシーが含まれます。
- Firmware specifications:このプロファイルによるシャーシに適用できるシャーシファームウェ ア パッケージを定義します。
- Disk zoning policy:ストレージ ディスクに適用されるゾーン分割ポリシーが含まれます。
- Compute Connection policy : プライマリ SIOC、補助 SIOC、およびサーバ間のデータパスを定 義します。

# <span id="page-41-0"></span>シャーシプロファイルに関するガイドラインおよび推奨 事項

シャーシ プロファイルまたはシャーシ プロファイル テンプレートに含まれるポリシー(ディス クゾーン分割ポリシーなど)に固有のガイドラインと推奨事項に加え、シャーシプロファイルと シャーシを関連付ける機能に影響する以下のガイドラインと推奨事項も順守してください。

- 各 S3260 シャーシ は 1 つのシャーシ プロファイルだけに関連付けることができます。同様 に、各シャーシ プロファイルは 1 度に 1 つの S3260 シャーシ だけに関連付けることができ ます。
- シャーシプロファイルは、Cisco UCSS3260シャーシ上でのみサポートされます。Cisco UCS 5108 ブレード サーバ シャーシは、シャーシ プロファイルをサポートしておらず、シャーシ プロファイルに関連付けることはできません。
- Cisco UCSS3260 シャーシ では、S シリーズ サーバ ソフトウェアの Cisco UCS Manager リリー ス 3.1(2) より前のバンドルはサポートされません。

# <span id="page-41-1"></span>ウィザードを使用したシャーシ プロファイルの作成

#### 手順

- ステップ **1** [Navigation] ペインで [Chassis] タブをクリックします。
- ステップ2 [Chassis] > [Chassis Profiles] の順に展開します。
- ステップ **3** シャーシ プロファイルを作成する組織のノードを展開します。
	- システムにマルチテナント機能が備えられていない場合は、[root] ノードを展開します。
- ステップ **4** 組織を右クリックし、[Create Chassis Profile] を選択します。
- ステップ **5** [Identify Chassis Profile] パネルで、シャーシ プロファイルの [Name] を指定して、[Next] をクリッ クします。 この名前には、1 ~ 16 文字の英数字を使用できます。-(ハイフン)、\_(アンダースコア)、:

(コロン)、および.(ピリオド)は使用できますが、それ以外の特殊文字とスペースは使用でき ません。また、オブジェクトが保存された後にこの名前を変更することはできません。

このシャーシプロファイルの説明(任意)を入力できます。

- シャーシ プロファイルを素早く作成するには、名前を指定した後で、[Finish] をクリッ クします。Cisco UCS Manager は、指定された名前とすべてのシステム デフォルト値を 使用して新しいシャーシ プロファイルを作成します。 (注)
- ステップ **6** (任意)[Maintenance Policy] パネルで、メンテナンス ポリシーを指定して [Next] をクリックしま す。 このパネルから新しいメンテナンス ポリシーを作成できます。 シャーシ [メンテナンス](#page-51-1) ポリシー [の作成](#page-51-1), (40 ページ) シャーシ メンテナンス ポリシーの作成に関する詳細な情報が表示されま す。
- ステップ7 (任意)[Chassis Assignment] パネルで、次を指定して [Next] をクリックします。
	- a) ドロップダウン リストから [Chassis Assignment] を指定します。 [Chassis Assignment] に次のいずれかを指定できます。
		- Assign Later:シャーシ プロファイルを作成して設定した後で、シャーシを割り当てるこ とができます。
		- Select existing Chassis:シャーシ プロファイルに割り当てられるシャーシを選択するのに 使用できる、使用可能で関連付けられていないシャーシの表が表示されます。

シャーシに関連付けられた後にシャーシプロファイルの移行を制限する場合は、[Restrict Migration] チェックボックスをオンにします。

移行を制限しない場合、既存のシャーシプロファイルを移行する前に、CiscoUCSManager による新規シャーシに対する互換性チェックは実行されません。シャーシ タイプが類似 していない場合、関連付けが失敗することがあります。

- b) [Chassis Firmware Package] をこのシャーシに関連付けるには、[Chassis Firmware Package] 領域 を展開して、シャーシ ファームウェア パッケージを指定します。 このパネルからシャーシ ファームウェア パッケージを作成できます。 シャーシ [ファームウェ](#page-79-0) ア [パッケージの作成](#page-79-0), (68 ページ) シャーシ ファームウェア パッケージの作成に関する詳細 な情報が表示されます。
- c) コンピューティング接続ポリシーをこのシャーシ プロファイルに関連付けるには、[Compute ConnectionPolicy]領域を展開してコンピューティング接続ポリシーを指定します。コンピュー ティング接続ポリシーおよび Server SIOC Connectivity 機能の詳細については、[Server](#page-23-0) SIOC [Connectivity](#page-23-0) 機能, (12 ページ)を参照してください。 このパネルからコンピューティング接続ポリシーを作成できます。[コンピューティング接続ポ](#page-54-0) [リシーの作成](#page-54-0), (43 ページ) コンピューティング接続ポリシーの作成に関する詳細な情報が 表示されます。

ステップ **8** (任意)[Disk Zoning Policy] パネルで、ディスク ゾーン分割ポリシーを指定して [Next] をクリッ クします。 このパネルからディスク ゾーン分割ポリシーを作成できます。 ディスク [ゾーン分割ポリシーの](#page-67-0) [作成](#page-67-0), (56 ページ) ディスク ゾーン分割ポリシーの作成に関する詳細な情報が表示されます。

- ディスク ゾーン分割ポリシーを選択しないと、デフォルトのディスク ゾーン分割ポリ シーが使用されます。デフォルトのディスク ゾーン分割ポリシーでは [Preserve Config] が選択されています。 (注)
- ステップ **9** [Finish] をクリックします。

# <span id="page-43-0"></span>シャーシ プロファイルの名前の変更

シャーシ プロファイルの名前を変更すると、次のことが起こります。

- シャーシ プロファイルの以前の名前を参照するイベント ログと監査ログは、その名前のま ま保持されます。
- 名前変更の操作を記録する、新しい監査データが作成されます。
- シャーシ プロファイルの以前の名前で生じたすべての障害データは、新しいシャーシ プロ ファイル名に転送されます。

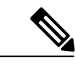

(注) 保留中の変更があるシャーシ プロファイルの名前は変更できません。

- ステップ **1** [Navigation] ペインで [Chassis] タブをクリックします。
- ステップ **2** [Chassis] > [Chassis Profiles] の順に展開します。
- ステップ **3** 名前を変更するシャーシ プロファイルが含まれている組織のノードを展開します。 システムにマルチテナント機能が備えられていない場合は、[root] ノードを展開します。
- ステップ **4** 名前を変更するシャーシ プロファイルをクリックします。
- ステップ **5** [Work] ペインで、[General] タブをクリックします。
- ステップ6 [Actions] 領域で、[Rename Chassis Profile] をクリックします。
- ステップ **7** [Rename Chassis Profile] ダイアログボックスで、[New Name] フィールドにシャーシ プロファイル の新しい名前を入力します。 この名前には、1 ~ 16 文字の英数字を使用できます。-(ハイフン)、\_(アンダースコア)、: (コロン)、および.(ピリオド)は使用できますが、それ以外の特殊文字とスペースは使用でき ません。また、オブジェクトが保存された後にこの名前を変更することはできません。
- ステップ **8** [OK] をクリックします。

# <span id="page-44-0"></span>シャーシ プロファイルの複製

手順

- ステップ **1** [Navigation] ペインで [Chassis] タブをクリックします。
- ステップ2 [Chassis] > [Chassis Profiles] の順に展開します。
- ステップ **3** 複製するシャーシ プロファイルが含まれている組織のノードを展開します。 システムにマルチテナント機能が備えられていない場合は、[root] ノードを展開します。
- ステップ **4** 複製するシャーシ プロファイルを右クリックし、[Create a Clone] を選択します。
- ステップ **5** [Create Clone From Service Profile] ダイアログボックスで次の作業を行います。
	- a) 新しいプロファイルに使用する名前を [Clone Name] フィールドに入力します。 この名前には、1~16文字の英数字を使用できます。-(ハイフン)、\_(アンダースコア)、: (コロン)、および .(ピリオド)は使用できますが、それ以外の特殊文字とスペースは使用 できません。また、オブジェクトが保存された後にこの名前を変更することはできません。 この名前は、シャーシプロファイルを作成する組織またはサブ組織内で一意である必要があり ます。
	- b) (任意) シャーシ プロファイルを作成する組織またはサブ組織を選択します。
	- c) [OK] をクリックします。
- <span id="page-44-1"></span>ステップ **6** 作成したシャーシ プロファイルに移動し、すべてのオプションが正しいことを確認します。

# シャーシ プロファイルの削除

- ステップ **1** [Navigation] ペインで [Chassis] タブをクリックします。
- ステップ **2** [Chassis] > [Chassis Profiles] の順に展開します。
- ステップ **3** 削除するシャーシ プロファイルを右クリックし、[Delete] を選択します。
- ステップ **4** 確認ダイアログボックスが表示されたら、[Yes] をクリックします。
- ステップ **5** [OK] をクリックします。

# <span id="page-45-0"></span>シャーシ プロファイルの関連付け

## シャーシ プロファイルとシャーシの関連付け

作成時にシャーシプロファイルをシャーシに関連付けなかった場合、またはシャーシプロファイ ルを関連付けるシャーシを変更する場合には、次の手順を実行します。

#### 手順

- ステップ **1** [Navigation] ペインで [Chassis] タブをクリックします。
- ステップ **2** [Chassis] > [Chassis Profiles] の順に展開します。
- ステップ **3** 新しいシャーシに関連付けるシャーシ プロファイルが含まれる組織のノードを展開します。 システムにマルチテナント機能が備えられていない場合は、[root] ノードを展開します。
- ステップ **4** シャーシに関連付けるシャーシ プロファイルを右クリックし、[Change Chassis Profile Association] を選択します。
- ステップ **5** [AssociateChassisProfile]ダイアログボックスで、ドロップダウンリストから[Select existingChassis] オプションを選択します。 シャーシ プロファイルに割り当てられるシャーシを選択するのに使用できる、使用可能で関連付 けられていないシャーシの表が表示されます。
- ステップ **6** 使用可能なシャーシの表の [Select] 列で、このシャーシ プロファイルに関連付けるシャーシのラ ジオ ボタンをクリックします。
- ステップ **7** (任意) シャーシに関連付けられた後にシャーシプロファイルの移行を制限する場合は、[Restrict Migration] チェックボックスをオンにします。 移行を制限しない場合、既存のシャーシ プロファイルを移行する前に、Cisco UCS Manager によ る新規シャーシに対する互換性チェックは実行されません。両方のシャーシのハードウェアが類 似していない場合、関連付けが失敗することがあります。
- ステップ **8** [OK] をクリックします。

### シャーシ プロファイルとシャーシの関連付け解除

- ステップ **1** [Navigation] ペインで [Chassis] タブをクリックします。
- ステップ2 [Chassis] > [Chassis Profiles] の順に展開します。
- ステップ **3** シャーシとの関連付けを解除するシャーシ プロファイルが含まれる組織のノードを展開します。

システムにマルチテナント機能が備えられていない場合は、[root] ノードを展開します。

- ステップ **4** シャーシとの関連付けを解除するシャーシ プロファイルを右クリックし、[Disassociate Chassis Profile] を選択します。
- ステップ **5** [Disassociate Chassis Profile] ダイアログ ボックスで、[Yes] をクリックして確認します。
- ステップ **6** (任意) シャーシのステータスおよび FSM をモニタして、関連付けの解除が完了したことを確 認します。

# <span id="page-46-0"></span>シャーシ プロファイル テンプレート

## シャーシ プロファイル テンプレート

シャーシ プロファイル テンプレートを使用して、メンテナンス ポリシーやディスク ゾーン分割 ポリシーなどの基本的なパラメータを共通させることで、複数のシャーシ プロファイルを迅速に 作成できます。

既存のシャーシ プロファイルに類似した値を持つ 1 つのシャーシ プロファイルだけが必要な 場合は、Cisco UCS Manager GUI でシャーシ プロファイルを複製できます。

たとえば、類似した値を持つ数個のシャーシ プロファイルが必要である場合、手動、または既存 のシャーシ プロファイルから、シャーシ プロファイル テンプレートを作成できます。その後、 このテンプレートを使用して、シャーシ プロファイルを作成できます。

Cisco UCS は、次のタイプのシャーシ プロファイル テンプレートをサポートしています。

#### 初期テンプレート

初期テンプレートから作成されたシャーシ プロファイルはテンプレートのプロパティをす べて継承します。初期シャーシ プロファイル テンプレートから作成されたシャーシ プロ ファイルはテンプレートにバインドされます。ただし、初期テンプレートに対して行われた 変更は、バインドされたシャーシ プロファイルに自動的に伝播されません。バインドされ たシャーシ プロファイルに変更を伝播したい場合は、そのシャーシ プロファイルをアンバ インドしてから、再び初期テンプレートにバインドします。

#### アップデート テンプレート

テンプレートのアップデートから作成されたシャーシ プロファイルはテンプレートのプロ パティをすべて継承し、そのテンプレートへの接続をそのまま保持します。テンプレートを 変更すると、このテンプレートから作成されたシャーシプロファイルが自動的にアップデー トされます。

ヒント

## シャーシ プロファイル テンプレートの作成

手順

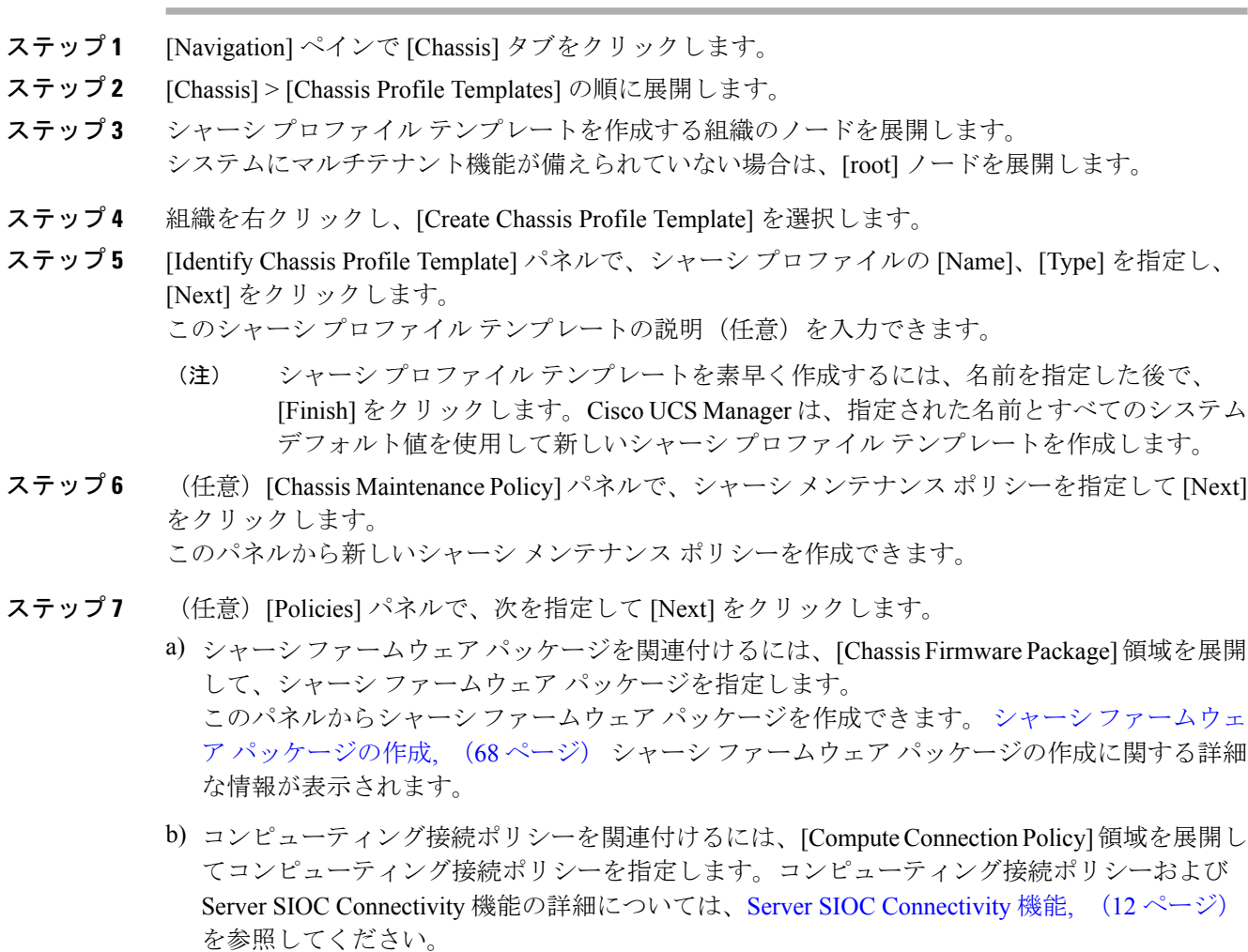

このパネルからコンピューティング接続ポリシーを作成できます。[コンピューティング接続ポ](#page-54-0) [リシーの作成](#page-54-0), (43 ページ) コンピューティング接続ポリシーの作成に関する詳細な情報が 表示されます。

- ステップ **8** (任意)[Disk Zoning Policy] パネルで、ディスク ゾーン分割ポリシーを指定して [Next] をクリッ クします このパネルからディスク ゾーン分割ポリシーを作成できます。
- ステップ **9** [Finish] をクリックします。

## シャーシプロファイルテンプレートから **1** つ以上のシャーシプロファ イルの作成

#### 手順

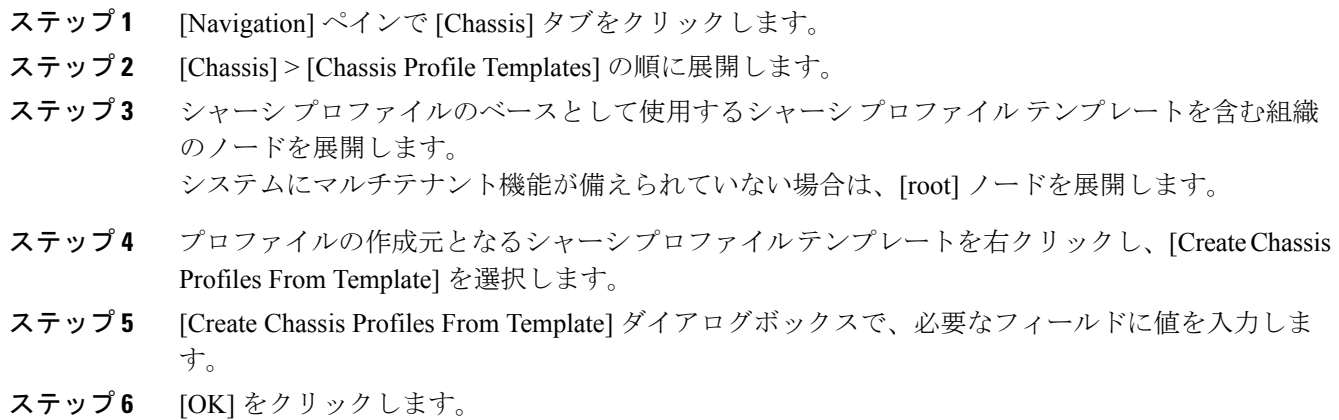

シャーシ プロファイルからのシャーシ プロファイル テンプレートの 作成

#### 手順

 $\Gamma$ 

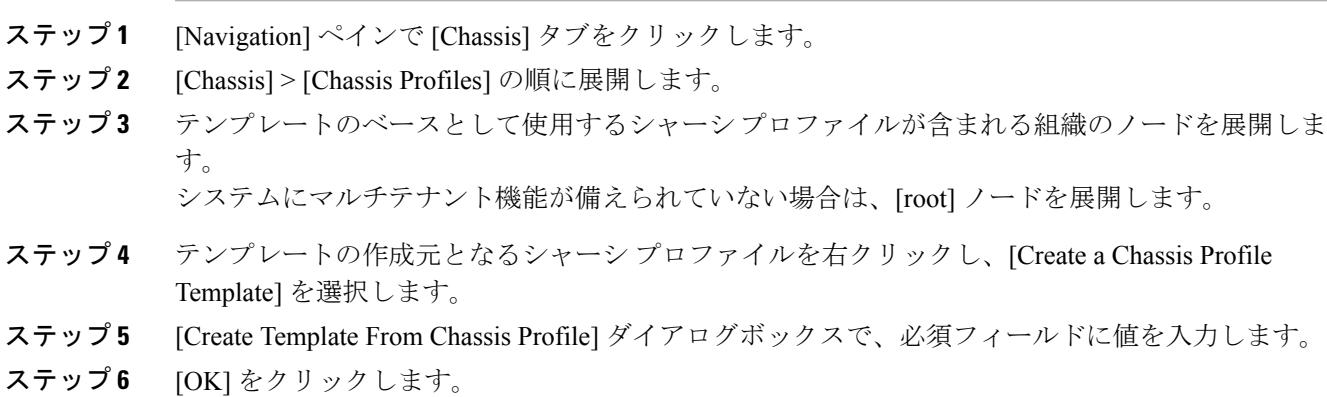

### シャーシ テンプレート プロファイルの複製

手順

- ステップ **1** [Navigation] ペインで [Chassis] タブをクリックします。
- ステップ2 [Chassis] > [Chassis Profile Templates] の順に展開します。
- ステップ **3** 複製するシャーシ テンプレート プロファイルが含まれている組織のノードを展開します。 システムにマルチテナント機能が備えられていない場合は、[root] ノードを展開します。
- ステップ **4** 複製するシャーシ テンプレート プロファイルを右クリックし、[Create a Clone] を選択します。
- ステップ **5** [Create Clone From Chassis Template Profile] ダイアログボックスで次の作業を行います。
	- a) 新しいプロファイルに使用する名前を [Clone Name] フィールドに入力します。 この名前には、1~16文字の英数字を使用できます。-(ハイフン)、\_(アンダースコア)、: (コロン)、および .(ピリオド)は使用できますが、それ以外の特殊文字とスペースは使用 できません。また、オブジェクトが保存された後にこの名前を変更することはできません。 この名前は、シャーシ テンプレート プロファイルを作成する組織またはサブ組織内で一意で ある必要があります。
		- b) (任意) シャーシ テンプレート プロファイルを作成する組織またはサブ組織を選択します。 c) [OK] をクリックします。
- ステップ **6** 作成したシャーシテンプレートプロファイルに移動し、すべてのオプションが正しいことを確認 します。

## シャーシ プロファイル テンプレートのメンテナンス ポリシーの変更

- ステップ **1** [Navigation] ペインで [Chassis] タブをクリックします。
- ステップ **2** [Chassis] > [Chassis Profile Templates] の順に展開します。
- ステップ **3** 変更するシャーシ メンテナンス ポリシーを含むシャーシ プロファイル テンプレートが含まれて いる組織のノードを展開します。 システムにマルチテナント機能が備えられていない場合は、[root] ノードを展開します。
- ステップ **4** 変更するシャーシ プロファイル テンプレートをクリックします。
- ステップ **5** [Work] ペインの [General] タブをクリックします。
- ステップ6 [Actions] 領域で、[Change Chassis Maintenance Policy] をクリックします
- ステップ **7** [Change Chassis MaintenancePolicy] ダイアログボックスで、[Chassis MaintenancePolicy] ドロップダ ウン リストからシャーシのメンテナンス ポリシーを指定して、[OK] をクリックします。 このパネルから新しいメンテナンス ポリシーを作成できます。

# シャーシ プロファイル テンプレートへのシャーシ プロファイルのバ インディング

シャーシ プロファイルをシャーシ プロファイル テンプレートにバインドすることができます。 シャーシ プロファイルをテンプレートにバインドした場合、Cisco UCS Manager により、シャー シプロファイルテンプレートに定義された値を使って、シャーシプロファイルが設定されます。 既存のシャーシプロファイル設定がテンプレートに一致しない場合、CiscoUCSManagerにより、 シャーシプロファイルが再設定されます。バインドされたシャーシプロファイルの設定は、関連 付けられたテンプレートを使用してのみ変更できます。

- ステップ **1** [Navigation] ペインで [Chassis] タブをクリックします。
- ステップ **2** [Chassis] > [Chassis Profiles] の順に展開します。
- ステップ **3** バインドするシャーシ プロファイルが含まれている組織のノードを展開します。 システムにマルチテナント機能が備えられていない場合は、[root] ノードを展開します。
- ステップ **4** バインドするシャーシ プロファイルをクリックします。
- ステップ **5** [Work] ペインで、[General] タブをクリックします。
- ステップ **6** [Actions] 領域で、[Bind to a Template] をクリックします。
- ステップ **7** [ind to a Chassis Profile Template] ダイアログボックスで、次の手順を実行します。
	- a) [Chassis Profile Template] ドロップダウン リストから、シャーシ プロファイルにバインドする テンプレートを選択します。
		- b) [OK] をクリックします。

## シャーシ プロファイル テンプレートからのシャーシ プロファイルの バインド解除

#### 手順

- ステップ **1** [Navigation] ペインで [Chassis] タブをクリックします。
- ステップ2 [Chassis] > [Chassis Profiles] の順に展開します。
- ステップ **3** バインド解除するシャーシ プロファイルが含まれている組織のノードを展開します。 システムにマルチテナント機能が備えられていない場合は、[root] ノードを展開します。
- ステップ **4** バインド解除するシャーシ プロファイルをクリックします。
- ステップ **5** [Work] ペインで、[General] タブをクリックします。
- ステップ **6** [Actions] 領域で [Unbind from the Template] をクリックします。
- <span id="page-51-0"></span>ステップ **7** 確認ダイアログボックスが表示されたら、[Yes] をクリックします。

# <span id="page-51-1"></span>シャーシ メンテナンス ポリシー

## シャーシ メンテナンス ポリシーの作成

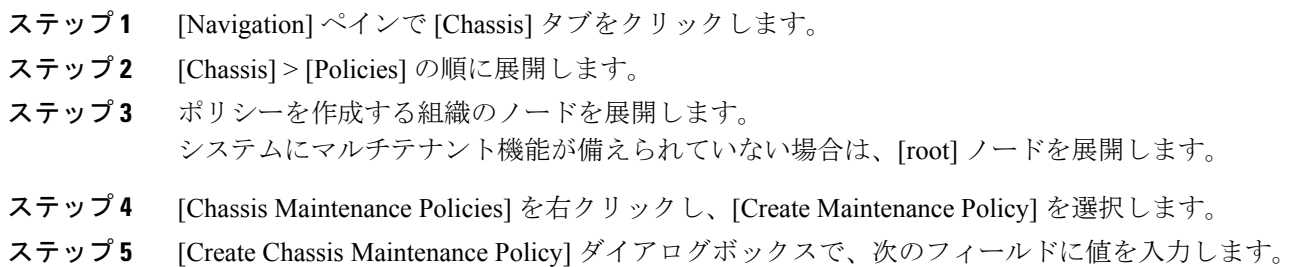

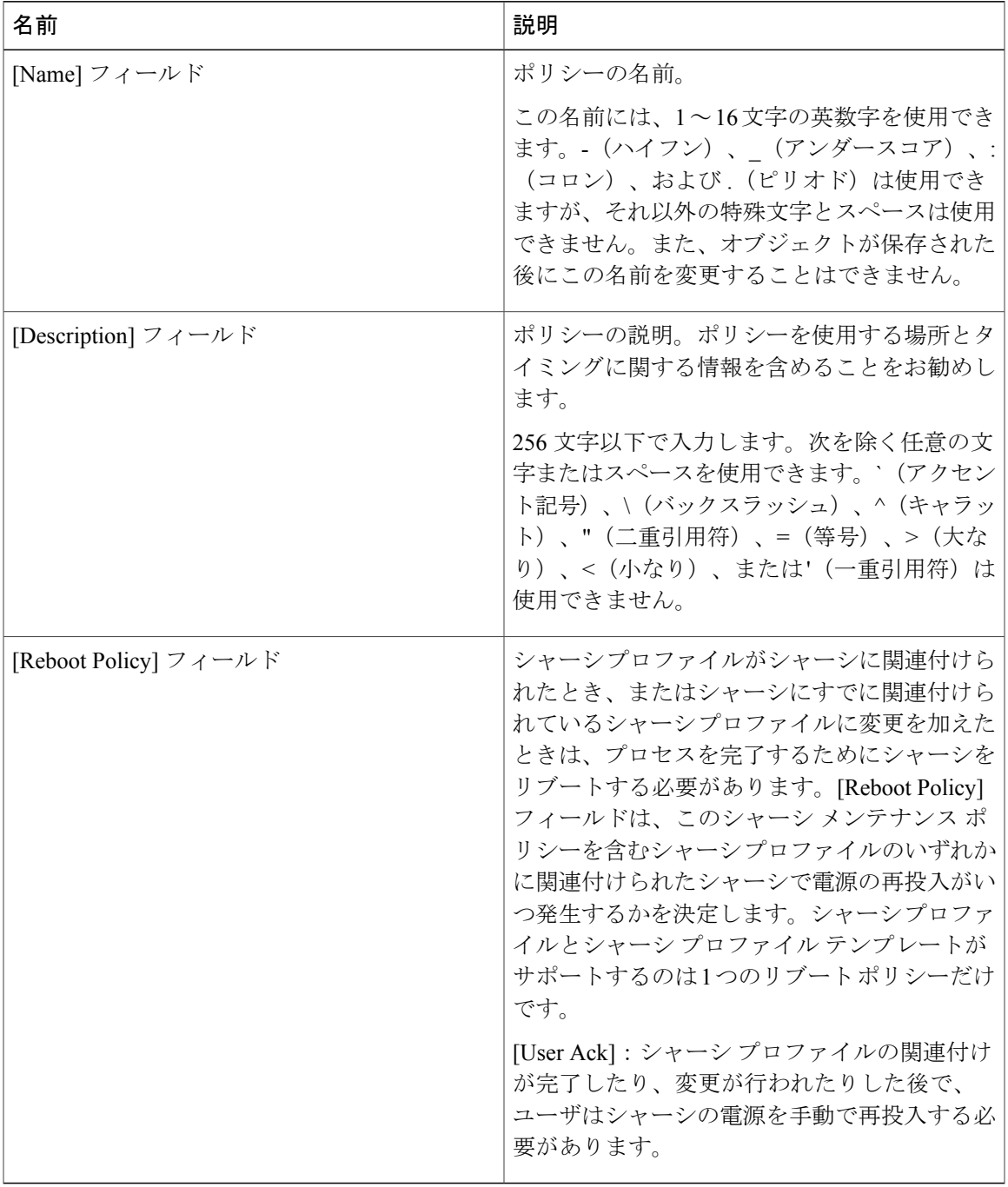

ステップ **6** [OK] をクリックします。

#### 次の作業

 $\overline{\phantom{a}}$ 

ポリシーをシャーシ プロファイルまたはシャーシ プロファイル テンプレートに含めます。

## シャーシ プロファイルのメンテナンス ポリシーの変更

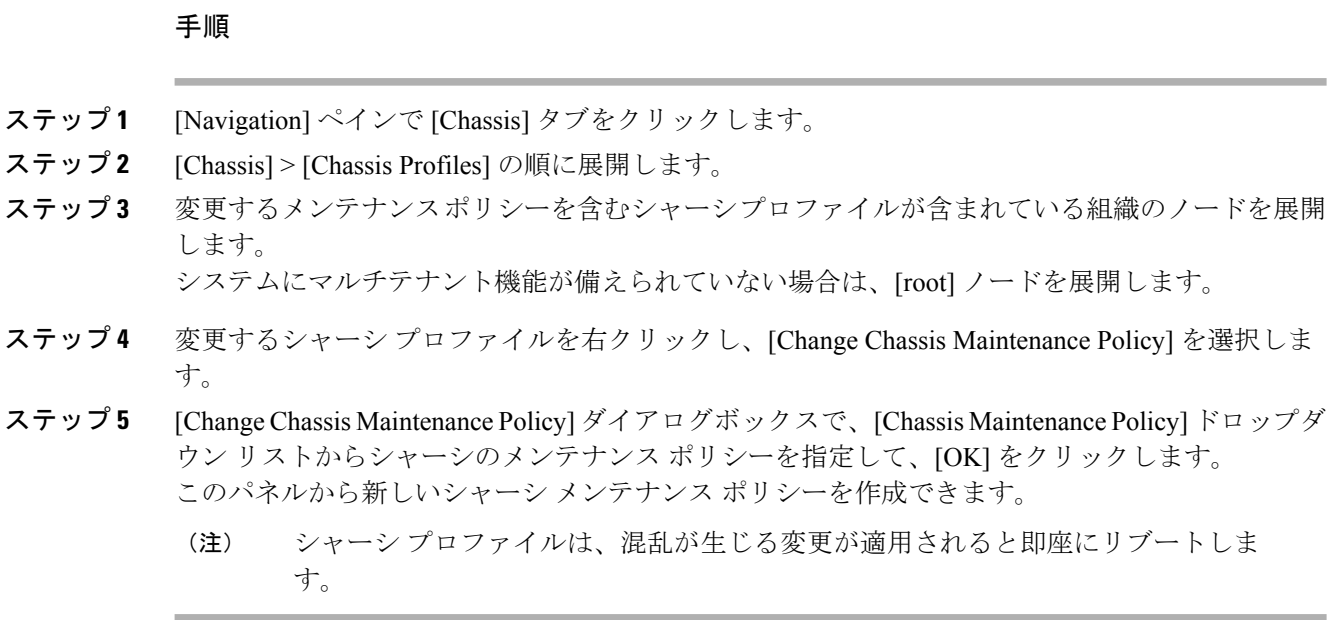

## シャーシ メンテナンス ポリシーの削除

#### 手順

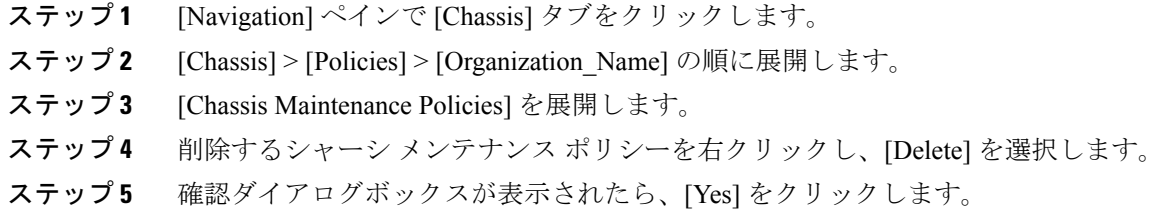

# <span id="page-53-0"></span>コンピューティング接続ポリシー

コンピューティング接続ポリシーは、サーバ SIOC 接続のユーザ設定を保存するために使用され ます。これらの設定は、[ServerSIOCConnectivity]プロパティを使用して行われます。このプロパ ティは次のいずれかに設定できます。

- [single-server-single-sioc](デフォルト):シャーシに単一サーバと単一SIOCまたはデュアル サーバとデュアル SIOC が装着されている場合に、1 つの SIOC を経由するデータ パスを設 定します。
- [single-server-dual-sioc]:有効な場合は、シャーシに単一サーバとデュアル SIOC が装着され ていると、プライマリSIOCおよび補助SIOCの両方を経由するデータパスを設定できます。 詳細については、Server SIOC [Connectivity](#page-23-0) 機能, (12 ページ)を参照してください。

## <span id="page-54-0"></span>コンピューティング接続ポリシーの作成

#### 手順

- ステップ **1** [Navigation] ペインで [Chassis] タブをクリックします。
- ステップ **2** [Chassis] > [Policies] > [Organization\_Name] の順に展開します。
- ステップ3 [Compute Connection Policies] を右クリックして、[Create Compute Connection Policy] を選択します。
- ステップ **4** [Create Compute Connection Policy] ペインで次の情報を入力します。
	- [Name]:ポリシーの名前を入力します。
	- [Description]:ポリシーの簡単な説明。
	- [Server SIOC Connectivity]:次のいずれかを選択します。
		- 。[single-server-single-sioc] (デフォルト):シャーシに単一サーバと単一SIOCまたはデュ アル サーバとデュアル SIOC が装着されている場合に、1 つの SIOC を経由するデータ パスを設定します。
		- [single-server-dual-sioc]:有効な場合は、シャーシに単一サーバとデュアル SIOC が装着 されていると、プライマリ SIOC および補助 SIOC の両方を経由するデータ パスを設定 できます。詳細については、Server SIOC [Connectivity](#page-23-0) 機能, (12 ページ)を参照してく ださい。

#### ステップ **5** [OK] をクリックします。

GUI で [Compute Conn Policy] プロパティを [single-server-dual-sioc] に設定すると、この 操作によってサーバがリブートすることを警告するメッセージが Cisco UCS Manager に より表示されます。メッセージの確認後に、シャーシの関連付けがトリガーされます。 Server SIOC Connectivity 設定が正常に展開されると、サーバの詳細なディスカバリが Cisco UCS Manager により自動的にトリガーされます。 (注)

## コンピューティング接続ポリシーとシャーシプロファイルの関連付け

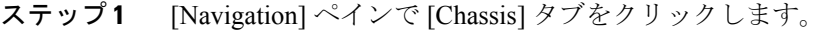

- ステップ **2** [Chassis] > [Chassis Profiles] > [Chassis\_Profile\_Name] の順に展開します。
- ステップ3 [Policies] タブを選択します。
- ステップ **4** [Compute Connection Policies] 領域を展開します。
- ステップ5 [Compute Connection Policies] ドロップダウンリストからポリシーを選択します。
- ステップ **6** [Save Changes] をクリックします。

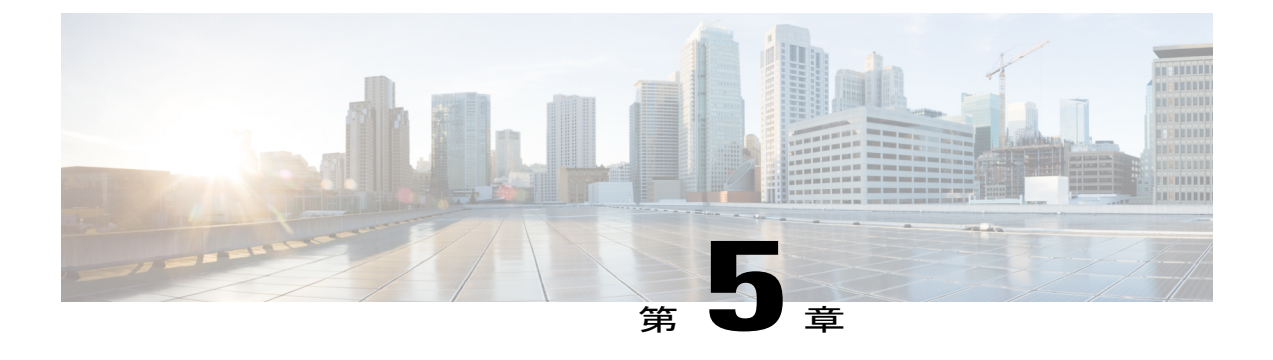

# **Cisco UCS S3260** システム ストレージ管理

- ストレージ [サーバ機能およびコンポーネントの概要](#page-56-0), 45 ページ
- Cisco UCS S3260 [ストレージ管理操作](#page-65-0), 54 ページ
- [高可用性のためのディスクの共有](#page-66-0), 55 ページ
- ストレージ [エンクロージャ操作](#page-72-0), 61 ページ

# <span id="page-56-0"></span>ストレージ サーバ機能およびコンポーネントの概要

#### ストレージ サーバ機能

П

次の表に、Cisco UCS S3260 システムの機能の概要を示します。

#### 表 **2**:**Cisco UCS S3260** システムの機能

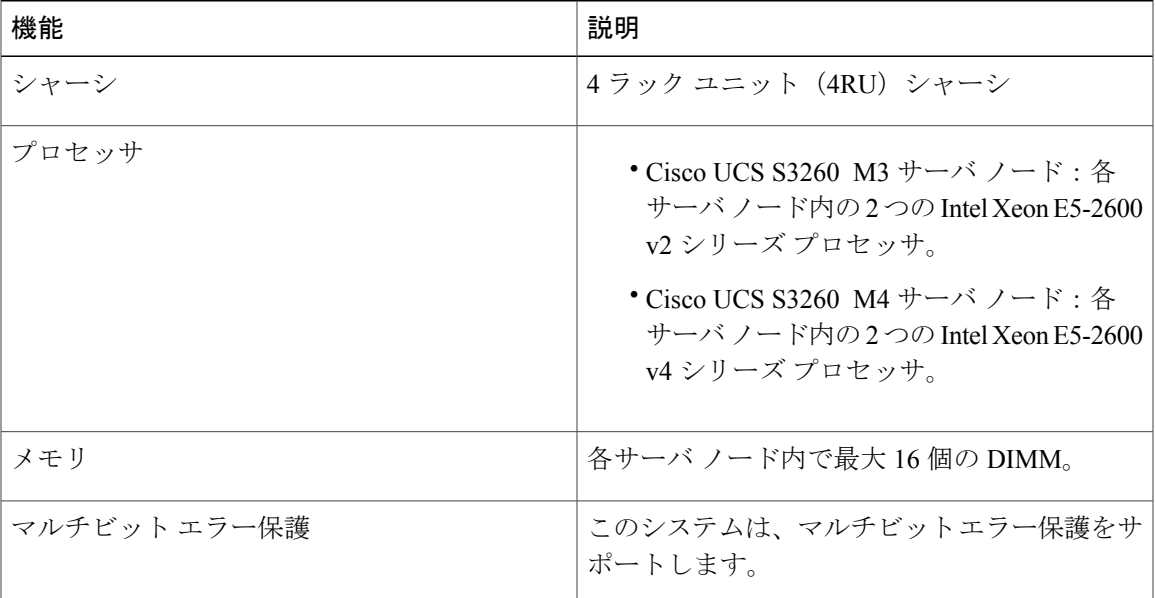

 $\mathbf I$ 

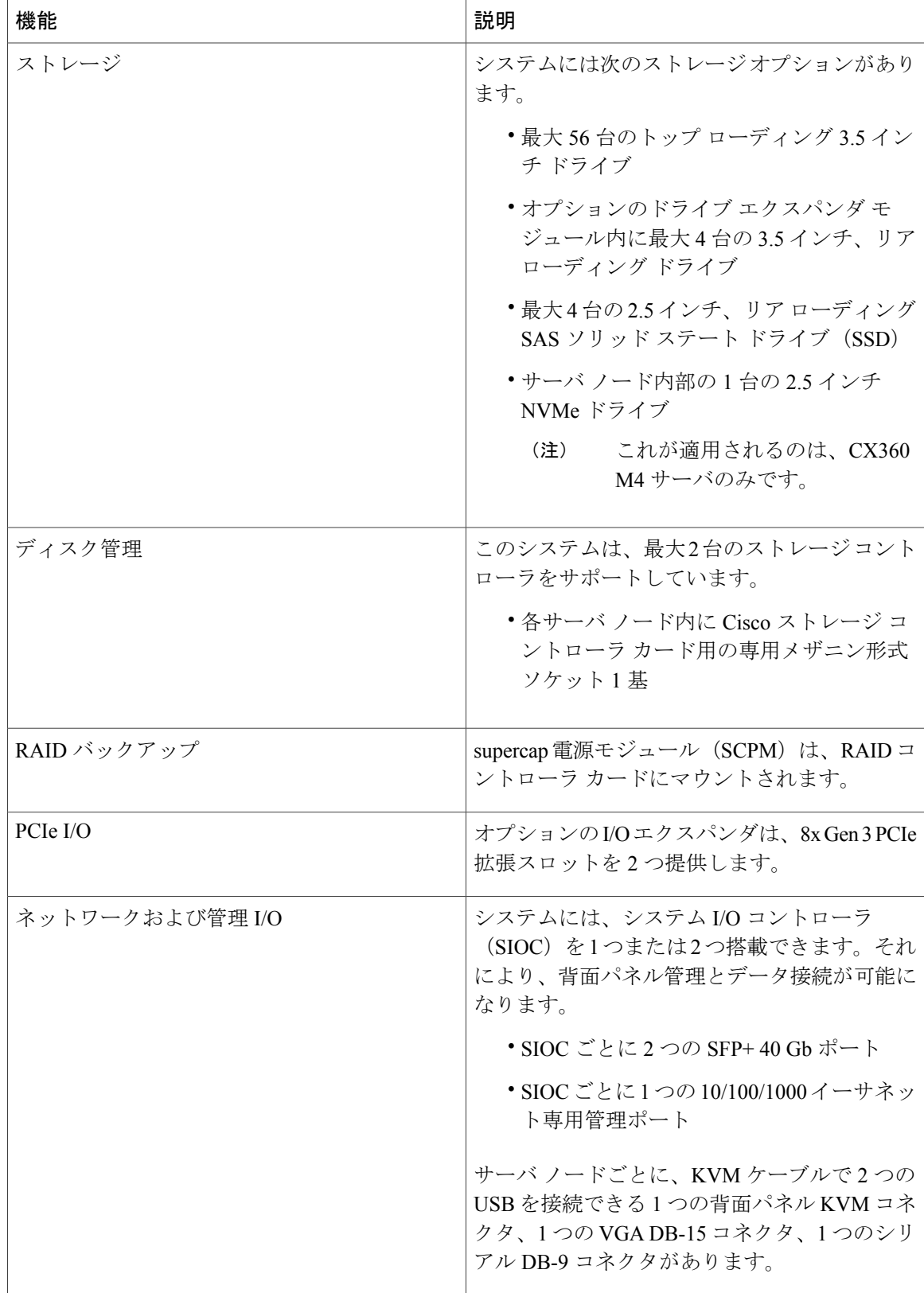

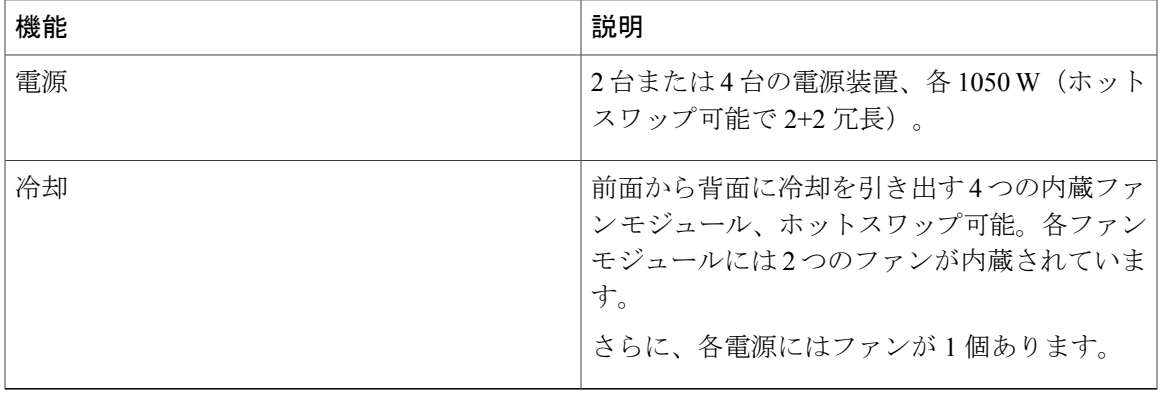

#### 前面パネルの機能

次の図に、Cisco UCS S3260 システムの前面パネルの機能を示します。

#### 図 **8**:前面パネルの機能

Г

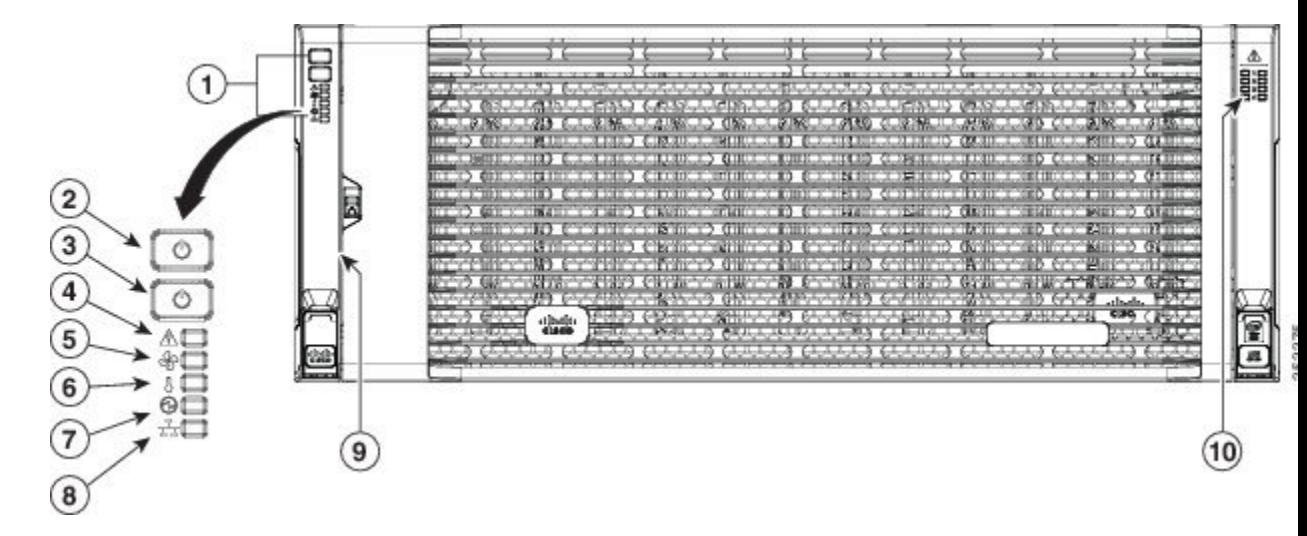

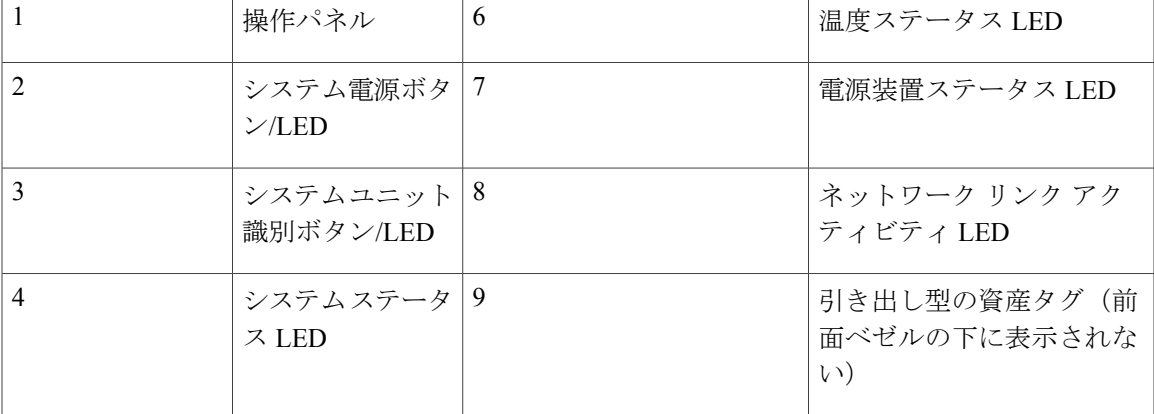

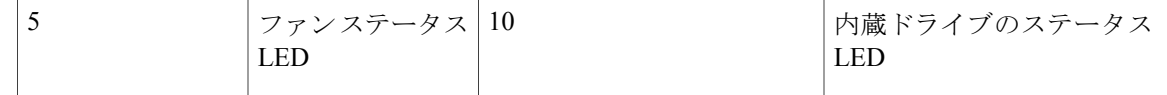

#### 背面パネルの機能

次の図に、Cisco UCS S3260 システムの背面パネルの機能を示します。

#### 図 **9**:前面パネルの機能

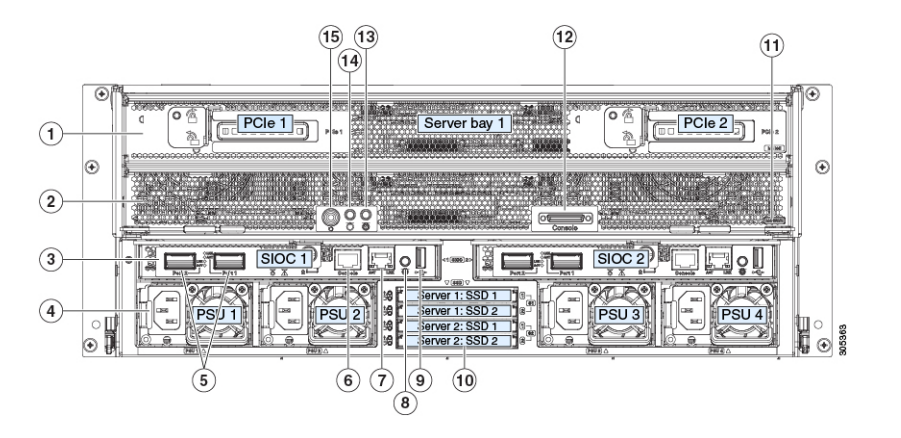

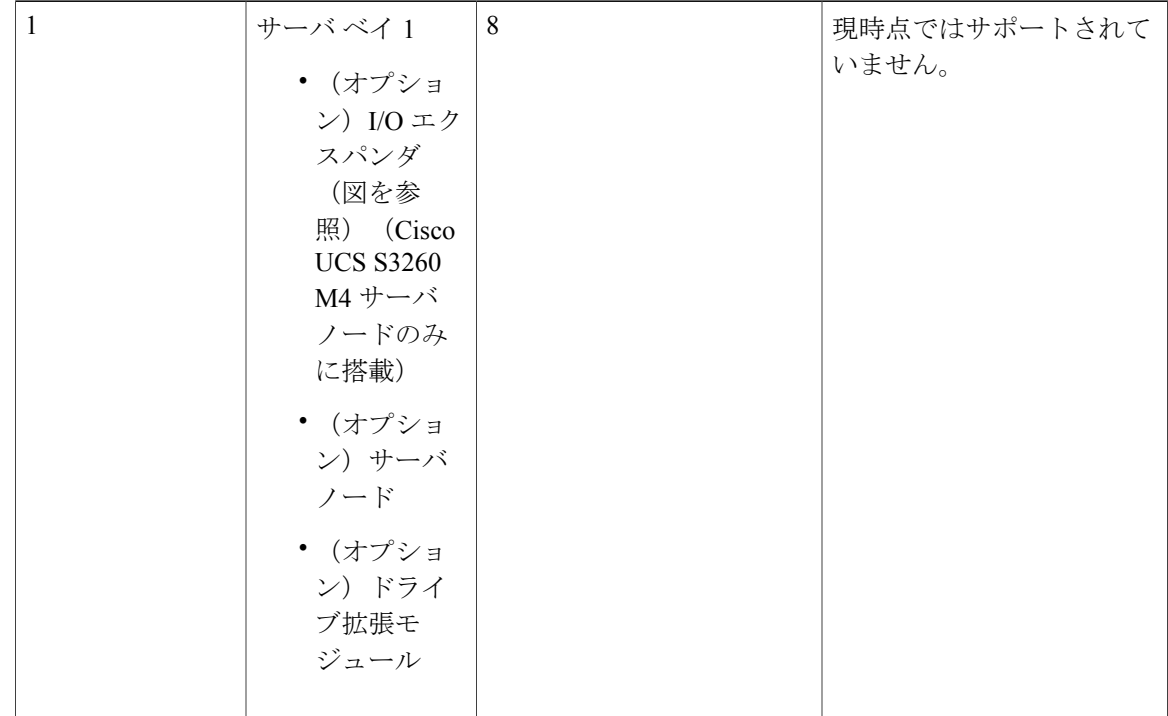

 $\mathbf I$ 

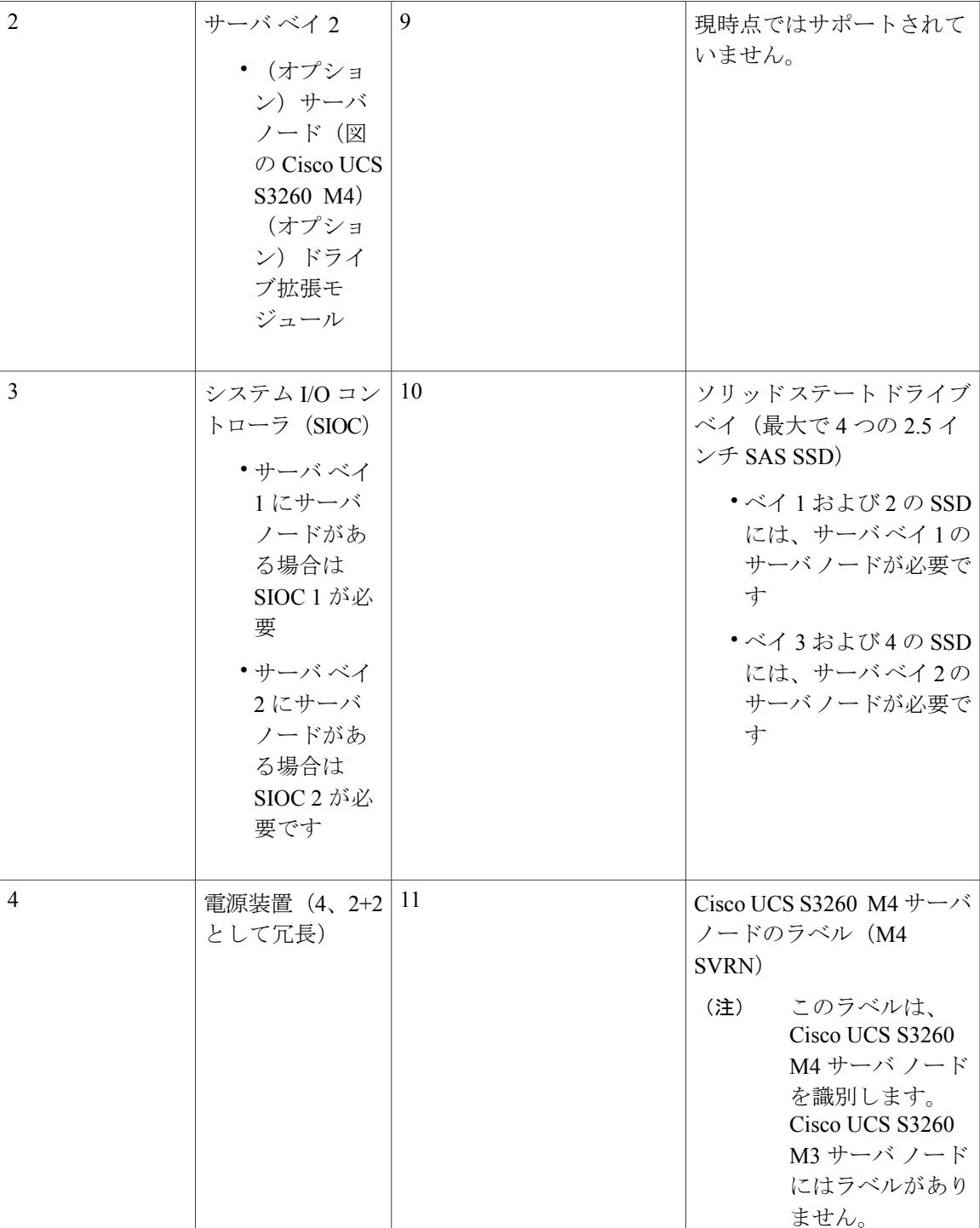

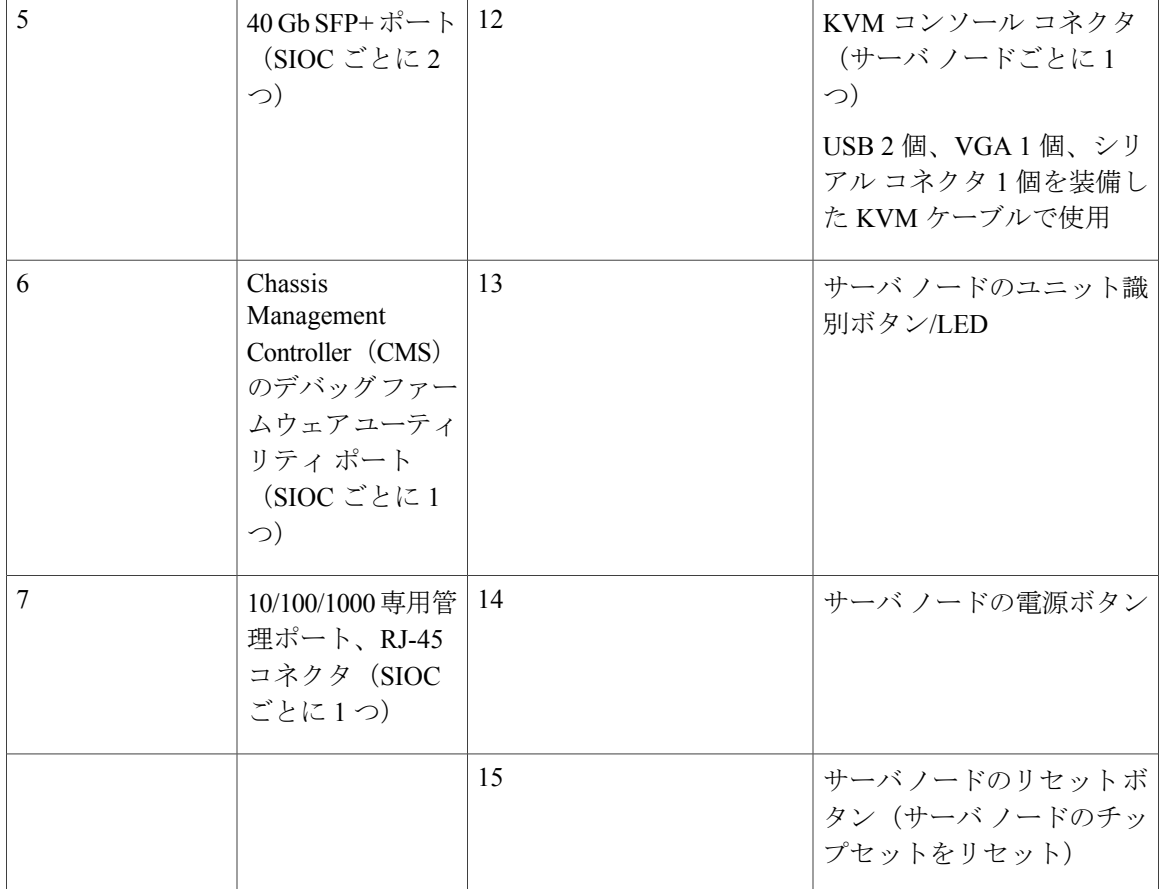

#### ストレージ サーバ コンポーネント

サーバ ノード

Cisco UCS S3260 システムは、1 つまたは 2 つのノードから構成されています。各ノードには 2 つ の CPU、128 GB、256 GB、または 512 GB の DIMM メモリ、最大 4 GB のキャッシュの RAID カー ドまたはパススルー コントローラが備わっています。サーバ ノードは次のいずれかです。

- Cisco UCS S3260 M3 サーバ ノード
- Cisco UCSS3260 M4サーバノード:このノードに、サーバノードの上部に接続するオプショ ンの I/O エクスパンダが含まれる場合があります。

ディスク スロット

Cisco UCS S3260 シャーシ の HDD マザーボードに 14 ディスク スロットが 4 行と、HDD 拡張トレ イに追加の 4 ディスク スロットがあります。次の図は、上面からアクセス可能でホットスワップ 可能な 56 台の 3.5 インチの 6 TB または 4 TB 7200 rpm NL-SAS HDD ドライブのディスクの配置を

示しています。ディスク スロットに 2 つの SAS ポートがあり、それぞれがシャーシの SAS エク スパンダに接続されます。

図 **10**:**Cisco UCS S3260** 上面図

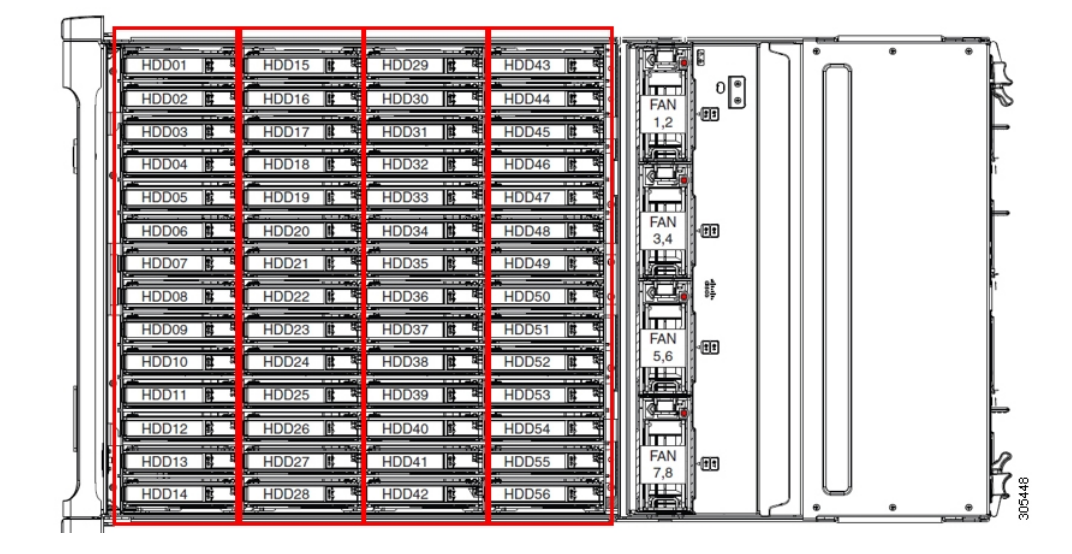

次の図は、HDD 拡張トレイに 4 つの追加ディスク スロットを備えた Cisco UCSS3260 シャーシ を 示しています。

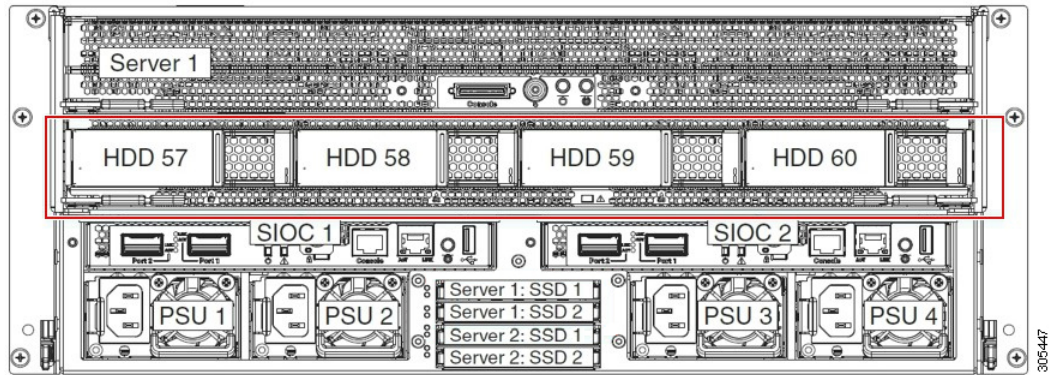

図 **11**:**HDD** 拡張トレイを搭載した **Cisco UCS 3260**(背面図)

2 つのサーバ ノードと 2 つの SIOC がある場合、次の機能を使用できます。

**1** 上のサーバ ノードは左の SIOC(サーバ スロット 1、SIOC1)を使用します。

**2** 下のサーバは右の SIOC(サーバ スロット 2、SIOC2)を使用します。

2 つの SIOC を搭載した 1 つのサーバ ノードがある場合、Server SIOC Connectivity 機能を有効にで きます。リリース 3.1(3) から、Cisco UCS S3260 システムでは Server SIOC Connectivity 機能がサ

ポートされています。シャーシに単一サーバとデュアル SIOC が装着されている場合、この機能 を使用して、プライマリ SIOC および補助 SIOC の両方を経由するデータ パスを設定できます。

SAS エクスパンダ

Cisco UCS S3260 システムには、冗長モードで実行し、シャーシ レベルのディスクをサーバのス トレージ コントローラに接続する 2 つの SAS エクスパンダがあります。SAS エクスパンダは、ス トレージ コントローラの間に 2 つのパスを提供するため、可用性が向上します。それらには、次 の利点があります。

- ハード ドライブのプールを管理します。
- サーバのストレージ コントローラへのハード ドライブのディスクのゾーン設定。

次の表に、各 SAS エクスパンダのポートの、導入の種類に基づくディスクへの接続方法について 示します。

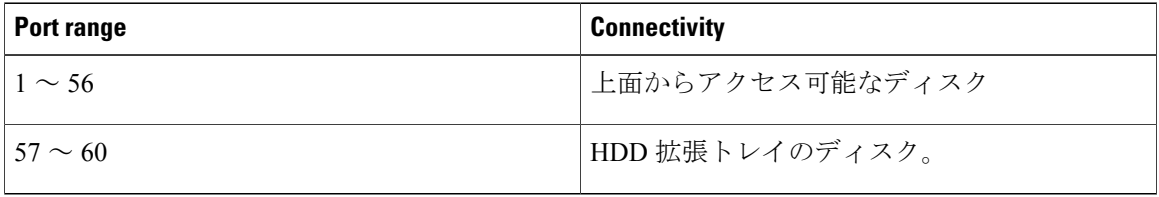

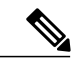

ストレージ コントローラと SAS エクスパンダ間の SAS のアップリンクの数は、サーバに搭載 されているコントローラのタイプによって異なることがあります。 (注)

ストレージ エンクロージャ

Cisco UCS S3260 には、次のタイプのストレージ エンクロージャが備わっています。

シャーシ レベルのストレージ エンクロージャ

- HDD motherboard enclosure:シャーシの 56 のデュアル ポート ディスク スロットは、 HDD マザーボード エンクロージャで構成されています。
- HDD 拡張トレイ:Cisco UCS S3260 システムに追加された 4 つのデュアル ディスク ス ロットで HDD 拡張トレイを構成しています。

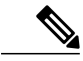

HDD 拡張トレイは現場交換可能ユニット (FRU)です。ディスクは挿入時は 未割り当てのままであり、ストレージ コントローラに割り当てることができ ます。ディスク ゾーン分割の実行方法の詳細については、次を参照してくだ さい。 ディスク [ゾーン分割ポリシー](#page-66-1), (55 ページ) (注)

サーバ レベルのストレージ エンクロージャ

サーバ レベルのストレージ エンクロージャは、サーバに事前に割り当てられた専用のエン クロージャです。次のいずれかになります。

- 背面ブート SSD エンクロージャ:このエンクロージャには、Cisco UCS S3260 システ ムの背面パネル上の 2 つの 2.5 インチ ディスク スロットが含まれています。各サーバ は 2 つの専用ディスク スロットを備えています。これらのディスク スロットは SATA SSD をサポートします。
- Server board NVMe enclosure:このエンクロージャには 1 つの PCIe NVMe コントローラ が搭載されています。

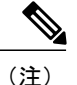

Cisco UCS S3260 システムでは、上記 2 種類のエンクロージャに物理 的にディスクが存在することができても、ホスト OS からは、すべて のディスクが SCSI エンクロージャの一部として見なされます。これ らは単一 SES エンクロージャとして動作するように設定された SAS エクスパンダに接続されます。

ストレージ コントローラ

#### メザニン ストレージ コントローラ

次の表に、さまざまなストレージ コントローラのタイプ、ファームウェアのタイプ、モー ド、共有および OOB サポートを示します。

表 **3**:

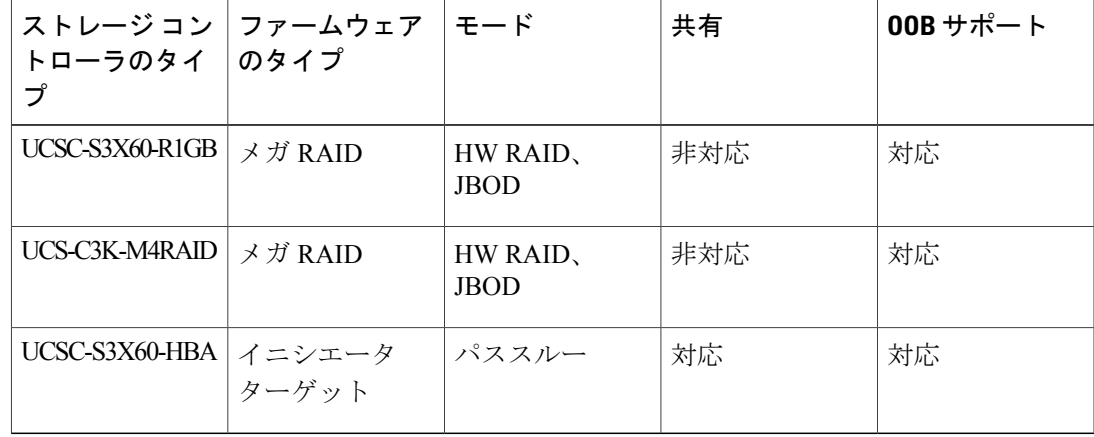

その他のストレージ コントローラ

SW RAID コントローラ:Cisco UCS S3260 システム内のサーバは、SW RAID コントローラ に接続している PCIe ライザーに組み込まれた、2 つの専用内部 SSD をサポートします。こ のコントローラは、Cisco C3000 M3 サーバでサポートされます。

NVMe コントローラ:Cisco UCS S3260 システム内のサーバによって、NVMe ディスクのイ ンベントリとファームウェア アップデートにこのコントローラが使用されます。

さまざまなサーバ ノードでサポートされているストレージ コントローラに関する詳細は、 関連するサービス ノートを参照してください。

- Cisco [UCSS3260](http://www.cisco.com/c/en/us/td/docs/unified_computing/ucs/c/hw/C3X60M3/install/C3X60M3.html) ストレージ サーバ サービス ノート用 Cisco UCS C3X60 M3 サーバ ノー [ド](http://www.cisco.com/c/en/us/td/docs/unified_computing/ucs/c/hw/C3X60M3/install/C3X60M3.html)
- Cisco [UCSS3260](http://www.cisco.com/c/en/us/td/docs/unified_computing/ucs/c/hw/C3X60M4/install/C3X60M4.html) ストレージ サーバ サービス ノート用 Cisco UCS C3X60 M4 サーバ ノー [ド](http://www.cisco.com/c/en/us/td/docs/unified_computing/ucs/c/hw/C3X60M4/install/C3X60M4.html)

# <span id="page-65-0"></span>**Cisco UCS S3260** ストレージ管理操作

■動作 おものない おかい 割明 おおし おおおい おおおい 次を参照してください。 Cisco UCS S3260 システム | このガイドの「ディスクゾーン分割ポリ シー」セクション。 の SAS エクスパンダは、 ドライブのプールをシャー シ レベルで管理できま す。高可用性のためにディ スクを共有するには、次の 手順を実行してください。 **1** ディスク ゾーン分割ポ リシーを作成します。 **2** ディスクのスロットを 作成し、所有権を割り 当てます。 **3** シャーシ プロファイル にディスクを関連付け ます。 高可用性のためのディスク の共有

次の表に、Cisco UCS Manager 統合 Cisco UCSS3260 システムで、実行できるさまざまなストレー ジ管理操作を示します。

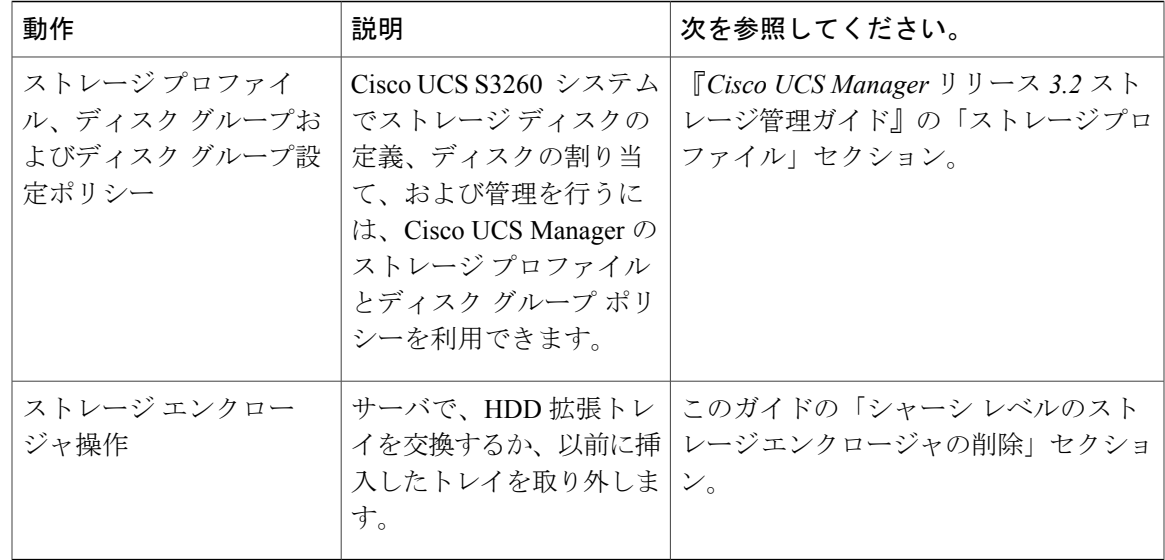

# <span id="page-66-1"></span><span id="page-66-0"></span>高可用性のためのディスクの共有

## ディスク ゾーン分割ポリシー

ディスクゾーン分割を使用してサーバノードにドライブを割り当てることができます。ディスク ゾーン分割は、同一サーバのコントローラまたは異なるサーバのコントローラで実行することが できます。ディスクの所有権は次のいずれかになります。

#### 未割り当て

未割り当てのディスクとは、サーバ ノードに表示されていないものを指します。

専用

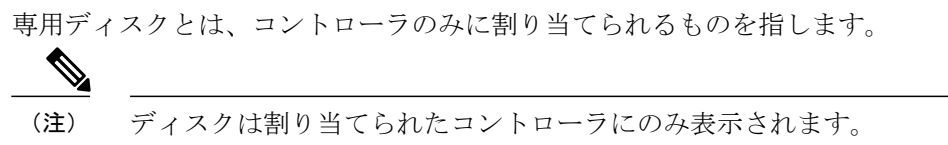

Shared

共有ディスクとは、複数のコントローラに割り当てられるものを指します。これらは、サー バがクラスタ構成で動作し、各サーバにHBAモードのストレージコントローラがある場合 に絞って使用されます。

ディスクの移行と孤立した LUN の要求: サーバ (サーバ 1) ヘゾーン分割されたディスクを 別のサーバ(サーバ2)に移行するには、仮想ドライブ(LUN)を転送準備完了としてマーク するか、仮想ドライブを非表示にする処理を実行します。次に、そのディスクに割り当てる ディスク ゾーン分割ポリシーを変更できます。仮想ドライブ管理の詳細については、『[Cisco](http://www.cisco.com/c/en/us/td/docs/unified_computing/ucs/ucs-manager/GUI-User-Guides/Storage-Mgmt/3-1/b_UCSM_GUI_Storage_Management_Guide_3_1.html) UCS Manager Storage [Management](http://www.cisco.com/c/en/us/td/docs/unified_computing/ucs/ucs-manager/GUI-User-Guides/Storage-Mgmt/3-1/b_UCSM_GUI_Storage_Management_Guide_3_1.html) Guide』の「*Disk Groups and Disk Configuration Policies*」のセ クションを参照してください。 重要

## <span id="page-67-0"></span>ディスク ゾーン分割ポリシーの作成

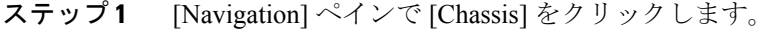

- ステップ **2** [Policies] > [root] の順に展開します。
- ステップ **3** [Disk Zoning Policies] を右クリックし、[Create Disk Zoning Policy] を選択します。
- ステップ4 [Create Disk Zoning Policy] ダイアログボックスで、次を入力します。

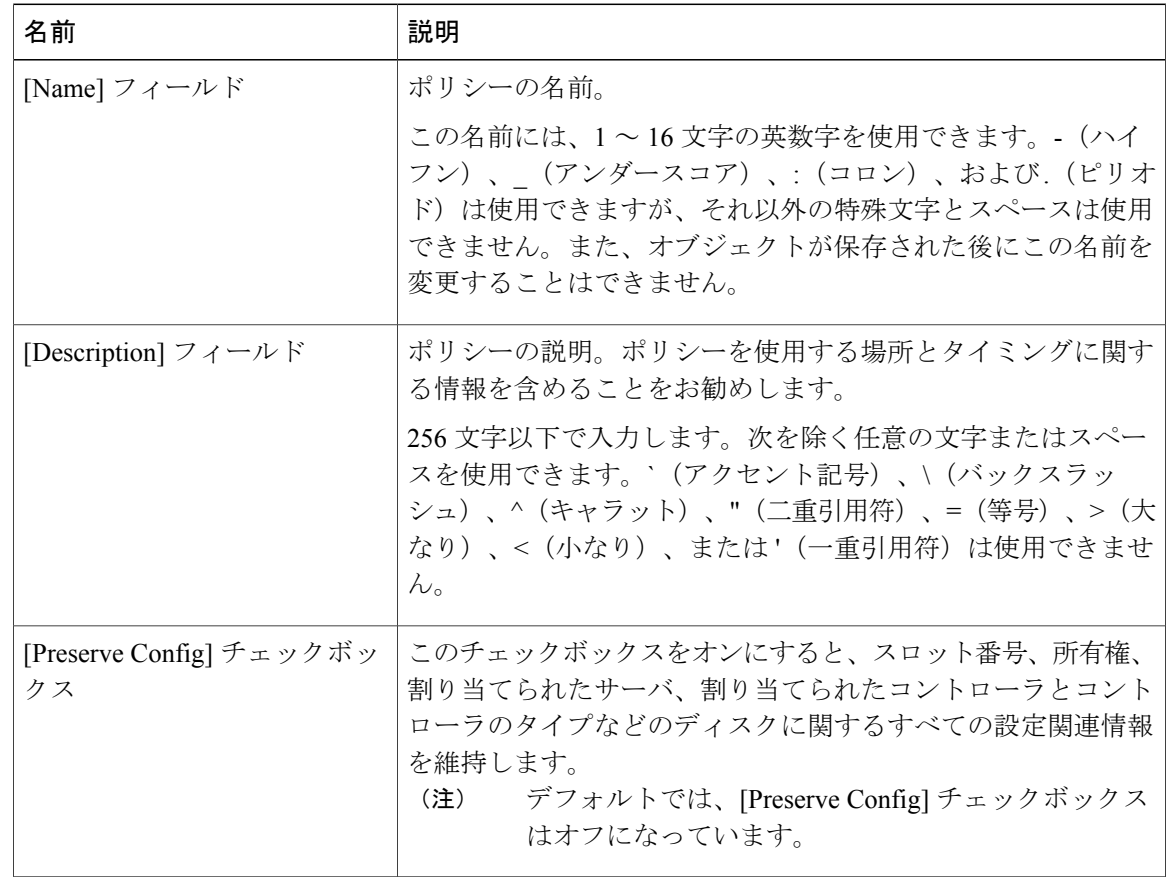

Ú

 $\mathbf I$ 

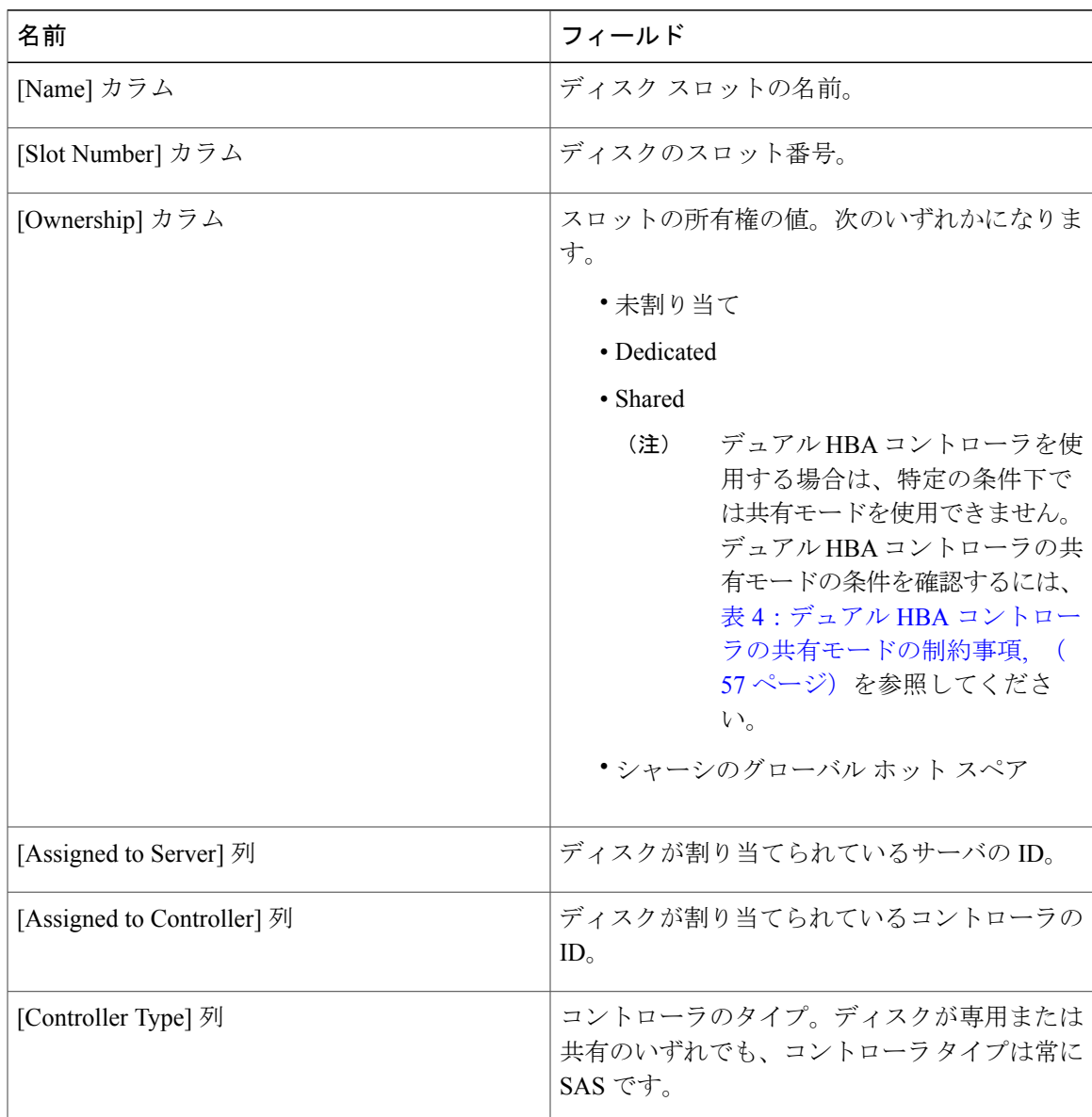

[Disk Zoning Information] 領域で、次を入力します。

#### <span id="page-68-0"></span>表 **4**:デュアル **HBA** コントローラの共有モードの制約事項

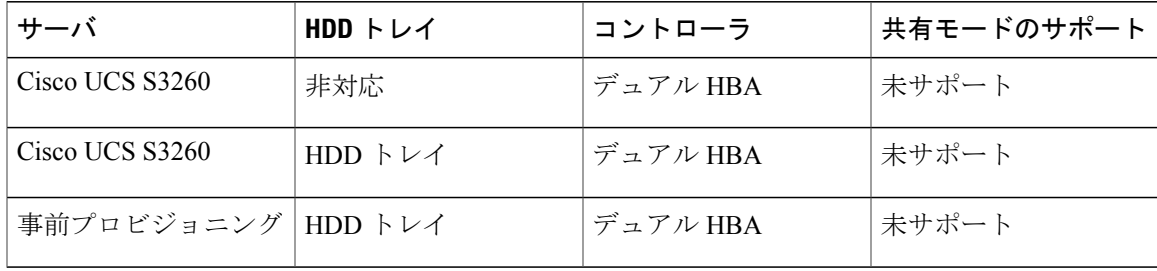

## ディスク スロットの作成と所有権の割り当て

ディスクゾーン分割ポリシーの作成後、ディスクスロットを作成し、所有権を割り当てる必要が あります。

- ステップ **1** [Navigation] ペインで [Chassis] をクリックします。
- ステップ **2** [Policies] > [root] > [Disk Zoning Policies] の順に展開して、ディスク スロットを追加するディスク ゾーン分割ポリシーを選択します。
- ステップ **3** [Work] ペインで、[Actions] の下の [Add Slots to Policy] をクリックします。
- ステップ **4** [Add Slots to Policy] ダイアログボックスで、次のように入力します。

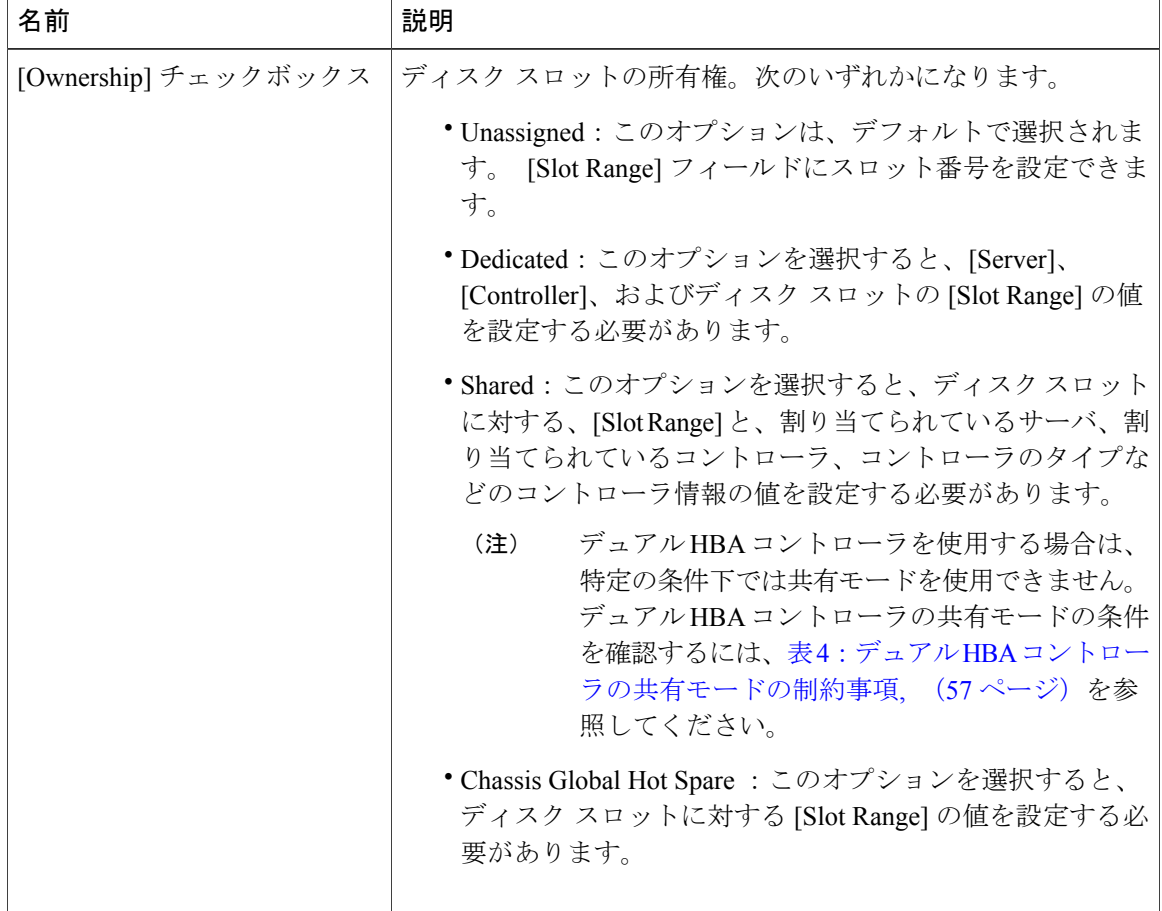

ステップ **5** [OK] をクリックします。

### シャーシ プロファイルへのディスク ゾーン分割ポリシーの関連付け

#### 手順

- ステップ **1** [Navigation] ペインで [Chassis] タブをクリックします。
- ステップ **2** [Chassis] > [Chassis Profiles] の順に展開します。
- ステップ **3** シャーシ プロファイルを作成する組織のノードを展開します。 システムにマルチテナント機能が備えられていない場合は、[root] ノードを展開します。
- ステップ **4** 組織を右クリックし、[Create Chassis Profile] を選択します。
- ステップ **5** [Identify ChassisProfile] ページで、シャーシ プロファイルの名前を指定し、[Next] をクリックしま す。
- ステップ **6** (任意)[Maintenance Policy] ページで、メンテナンス ポリシーの名前を指定して [Next] をクリッ クします。
- ステップ **7** [Chassis Assignment] ページで、[Chassis Assignment] の下の [Select existing Chassis] を選択し、この シャーシプロファイルに関連付けるシャーシを選択します。[Next] をクリックします。
- ステップ **8** [Disk Zoning] ページで、このシャーシ プロファイルに関連付けるディスクのゾーン分割に関する ポリシーを指定します。
- ステップ **9** [Finish] をクリックします。

### ディスクの移行

1 つのサーバから別のサーバへゾーン分割されているディスクを移行する前に、転送準備完了と して仮想ドライブ(LUN)をマークするか、または仮想ドライブの非表示操作を実行する必要が あります。これにより、サービス プロファイルからのすべての参照がディスクの移行前に削除さ れたことを確認します。仮想ドライブの詳細については、『*Cisco UCS Manager* リリース *3.2* スト レージ管理ガイド』の「仮想ドライブ」セクションを参照してください。

- ステップ **1** [Navigation] ペインで、[Equipment] > [Chassis] > [Servers] の順にクリックします。
- ステップ **2** ディスクの移行を実行するサーバを選択します。
- ステップ **3** [Work] ペインの [Inventory] タブをクリックします。
- ステップ **4** [Storage] サブタブをクリックします。
- ステップ **5** [LUNs] サブタブをクリックします。
- ステップ **6** 別のサーバに移行するための仮想ドライブを準備するストレージ コントローラを選択します。
- ステップ **7** 移行するディスクを選択します。
- ステップ **8** [Actions] 領域で、次のいずれかを選択します。

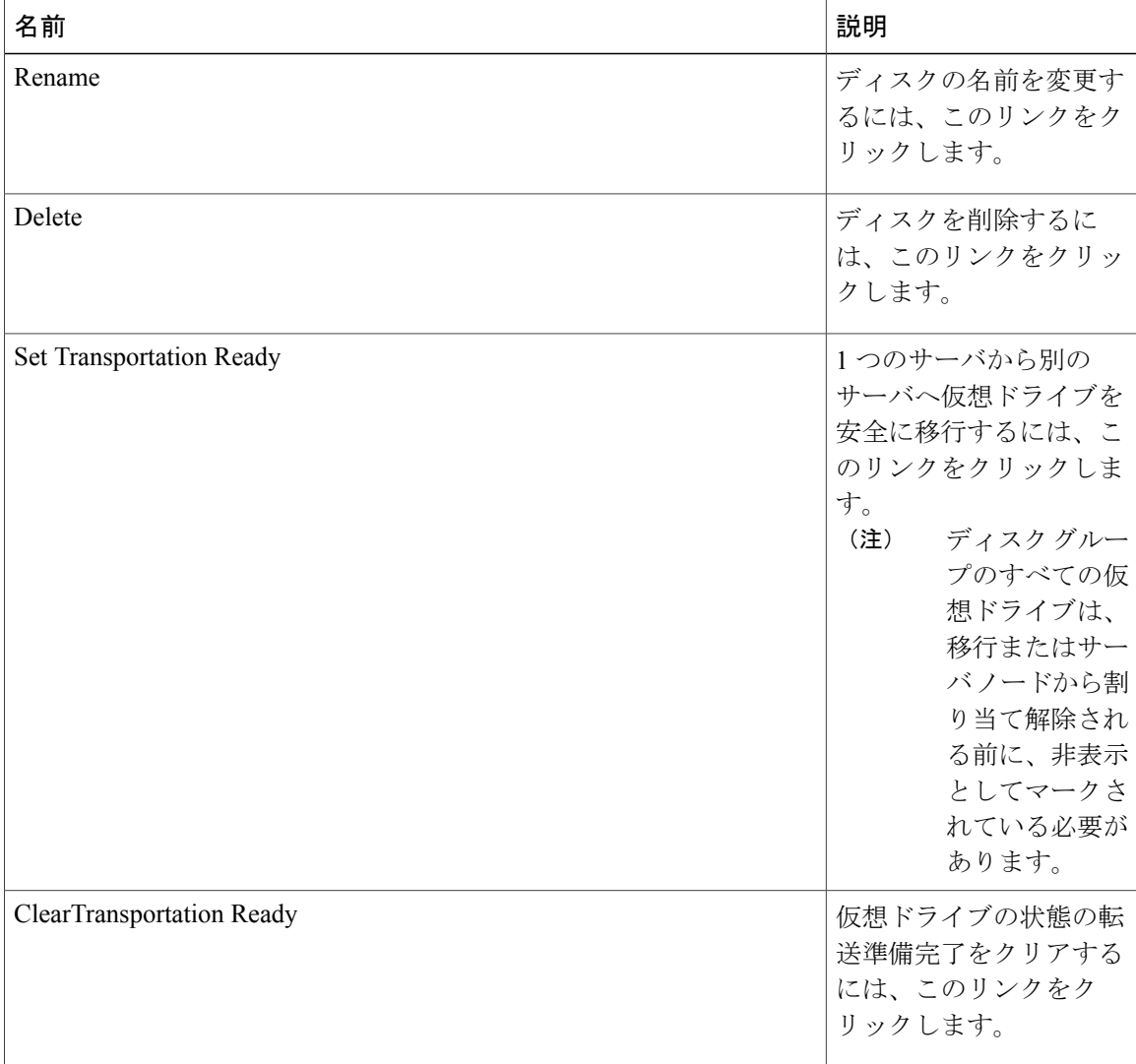
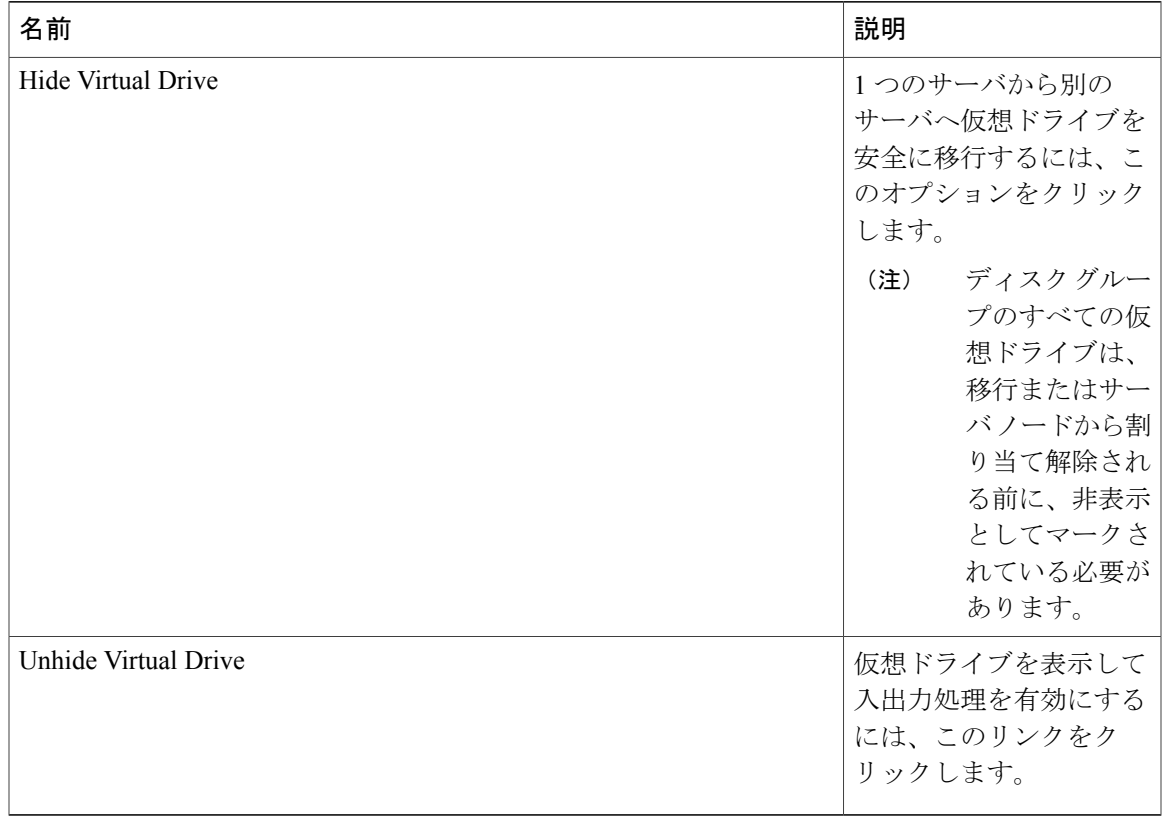

# ストレージ エンクロージャ操作

### シャーシ レベルのストレージ エンクロージャの削除

物理的に取り外した後で、Cisco UCS Manager の HDD 拡張トレイに対応するストレージ エンク ロージャを削除できます。サーバレベルまたは他のシャーシレベルのストレージエンクロージャ は削除できません。

#### 手順

 $\Gamma$ 

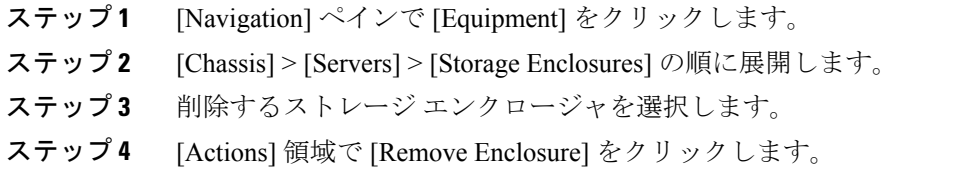

 $\mathbf I$ 

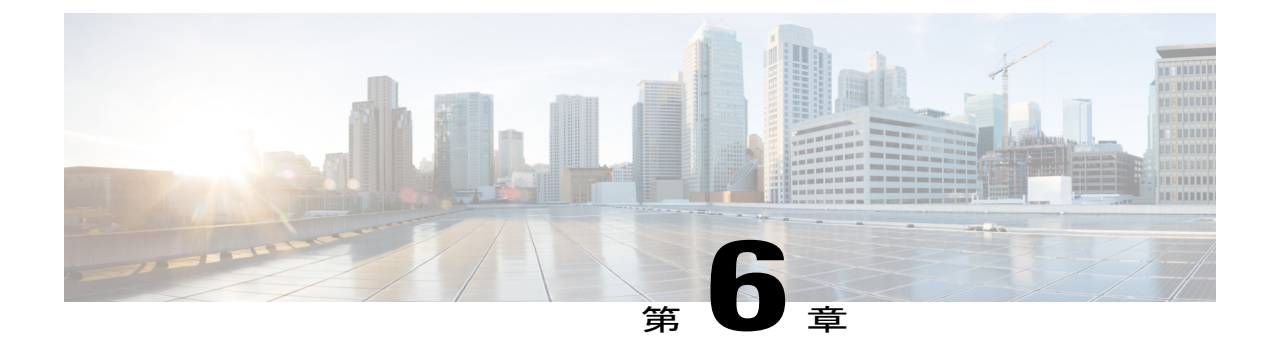

# ファームウェア管理

- Cisco UCS S3260 [システムのファームウェア管理](#page-74-0), 63 ページ
- シャーシ プロファイルのシャーシ ファームウェア [パッケージによるファームウェアのアッ](#page-76-0) [プグレード](#page-76-0), 65 ページ
- S3260 シャーシ とサーバ [エンドポイントの直接のファームウェア](#page-83-0) アップグレード, 72 ペー [ジ](#page-83-0)

### <span id="page-74-0"></span>**Cisco UCS S3260** システムのファームウェア管理

CiscoUCSでは、シスコから取得し、シスコによって認定されたファームウェアを使用して、Cisco UCS ドメインのエンドポイントをサポートします。各エンドポイントは、機能するためにファー ムウェアが必要な Cisco UCS ドメインのコンポーネントです。

『』『*Cisco UCS Manager Firmware Management Guide, Release 3.2*』には、完全なファームウェア 管理プロセスの詳細情報が記載されています。さらに、Cisco UCS Manager リリース 3.1(2) 以降で は、シャーシのファームウェア ポリシーを定義し、Cisco UCS S3260 シャーシ に関連付けられた シャーシ プロファイルに格納することで、Cisco UCS S3260 シャーシ コンポーネントのファーム ウェアをアップグレードできます。

Cisco UCS Manager を通じて S3260 シャーシ とサーバを含む Cisco UCS ドメインを次のようにアッ プグレードできます。

- 自動インストール によるインフラストラクチャ コンポーネントのアップグレード:自動イ ンストール を使用することで 1 つの手順で Cisco UCS Manager ソフトウェアおよびファブ リック インターコネクトなどのインフラストラクチャ コンポーネントをアップグレードで きます。『』『*Cisco UCS Manager Firmware Management Guide, Release 3.2*』には、自動イン ストール プロセスの詳細情報が記載されています。
- シャーシ プロファイルのシャーシ ファームウェア パッケージを介したシャーシのアップグ レード:このオプションにより、1 つの手順ですべてのシャーシ エンドポイントをアップグ レードできます。シャーシファームウェアパッケージを介してアップグレード可能なシャー シ エンドポイントは次のとおりです。

◦ シャーシ アダプタ ◦ シャーシ管理コントローラ ◦ シャーシ ボード コントローラ ◦ ローカル ディスク シャーシ ファームウェア パッケージを介してシャーシのローカル ディスクを アップグレードできます。ホスト ファームウェア パッケージを介してサーバ (注)

◦ SAS エクスパンダ

ホスト ファームウェア パッケージを介してのみストレージ コントローラをアップグレード することができます。

のローカル ディスクをアップグレードします。

シャーシ ファームウェア パッケージを介したシャーシ コンポーネントのアップグレードは Cisco UCS S3260 シャーシ に固有です。

- サービス プロファイルのファームウェア パッケージを使用してサーバをアップグレード: このオプションを使用すると 1 回のステップですべてのサーバのエンドポイントをアップグ レードできるため、サーバのリブートによる中断時間を短くすることができます。サービス プロファイルの更新の延期導入とこのオプションを組み合わせて、スケジュールされたメン テナンス時間中にサーバのリブートが行われるようにすることができます。ホストファーム ウェアパッケージを介してアップグレード可能なサーバエンドポイントは次のとおりです。
	- CIMC
	- BIOS
	- ボード コントローラ
	- ストレージ コントローラ
	- ローカル ディスク

『』『*Cisco UCS Manager Firmware Management Guide, Release 3.2*』には、ホストのファーム ウェア パッケージを使用したサーバ エンドポイントのアップグレードに関する詳細情報が 記載されています。

また、各インフラストラクチャ、シャーシとサーバ エンドポイントでファームウェアを直接アッ プグレードすることもできます。このオプションにより、ファブリック インターコネクト、SAS エクスパンダ、CMC、シャーシ アダプタ、ストレージ コントローラ、ボード コントローラを含 む、多くのインフラストラクチャ、シャーシ、サーバ エンドポイントを直接アップグレードでき ます。ただし、直接アップグレードは、ストレージ コントローラ、HBA ファームウェア、HBA オプション ROM、ローカル ディスクなど、すべてのエンドポイントで利用できるわけではあり ません。

この章では、Cisco UCS S3260 システム向けに新しく導入された次のファームウェア管理機能に ついて説明します。

- シャーシプロファイルのシャーシファームウェアパッケージを介したファームウェアのアッ プグレード
- Cisco UCS S3260 シャーシ とサーバ エンドポイントでのファームウェアの直接のアップグ レード

# <span id="page-76-0"></span>シャーシ プロファイルのシャーシ ファームウェア パッ ケージによるファームウェアのアップグレード

Cisco UCS Manager リリース 3.1(2) では Cisco UCS S3260 シャーシ のシャーシ プロファイルと シャーシ ファームウェア パッケージのサポートが追加されています。シャーシ ファームウェア パッケージを定義し、シャーシに関連付けられたシャーシプロファイルに格納することで、Cisco UCSS3260 シャーシ エンドポイントのファームウェアをアップグレードできます。シャーシ プロ ファイルに関連付けられたシャーシのファームウェアを手動でアップグレードすることはできま せん。

(注)

いずれかのシャーシ コンポーネントが障害状態になると、シャーシ プロファイルの関連付け は失敗します。シャーシ プロファイルの関連付けを進める前に、シャーシ コンポーネントを バックアップすることをお勧めします。シャーシ コンポーネントをバックアップせずに関連 付けを続行するには、関連付けの前にコンポーネントを除外します。

シャーシ プロファイルでサーバのファームウェアをアップグレードすることはできません。サー ビス プロファイルでサーバのファームウェアをアップグレードします。

シャーシのサーバは、シャーシのアップグレード プロセスが開始する前に、自動的に電源が切断 されます。

### シャーシ ファームウェア パッケージ

このポリシーでは、シャーシ ファームウェア パッケージ (シャーシ ファームウェア パック)を 構成するファームウェアバージョンのセットを指定することができます。シャーシファームウェ ア パッケージには、次のサシャーシ エンドポイントのファームウェアが含まれています。

- シャーシ アダプタ
- シャーシ管理コントローラ
- シャーシ ボード コントローラ
- ローカル ディスク

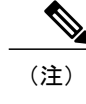

[Local Disk] は、デフォルトでシャーシ ファームウェア パッケージから除外さ れます。

• SAS エクスパンダ

同じシャーシ ファームウェア パッケージに複数のタイプのファームウェアを含めることがで きます。たとえば、1 つのシャーシ ファームウェア パッケージに、異なる 2 つのアダプタの モデル用のボード コントローラ ファームウェアとシャーシ アダプタ ファームウェアの両方を 含めることができます。ただし、同じ種類、ベンダー、モデル番号に対しては1つのファーム ウェア バージョンしか使用できません。システムはエンドポイントで必要なファームウェア バージョンを認識し、それ以外のファームウェア バージョンは無視します。 ヒント

また、新しいシャーシファームウェアパッケージを作成するとき、または既存のシャーシファー ムウェアパッケージを変更するときに、シャーシファームウェアパッケージから特定のコンポー ネントのファームウェアを除外できます。たとえば、シャーシファームウェアパッケージによっ てボードコントローラファームウェアをアップグレードしない場合は、ファームウェアパッケー ジ コンポーネントのリストからボード コントローラ ファームウェアを除外できます。

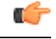

各シャーシ ファームウェア パッケージは除外コンポーネントの 1 つのリストと関連付けられ ます。 重要

シャーシ ファームウェア パッケージは、このポリシーが含まれるシャーシ プロファイルに関連 付けられたすべてのシャーシにプッシュされます。

このポリシーにより、同じポリシーを使用しているシャーシ プロファイルに関連付けられている すべてのシャーシでシャーシファームウェアが同一となります。したがって、シャーシプロファ イルをあるシャーシから別のシャーシに移動した場合でも、ファームウェア バージョンはそのま ま変わりません。さらに、シャーシファームウェアパッケージのエンドポイントのファームウェ アバージョンを変更した場合、その影響を受けるシャーシプロファイルすべてに新しいバージョ ンが即座に適用されます。

影響を受けるシャーシ ファームウェア パッケージに対し、このポリシーをシャーシ プロファイ ルに含め、そのシャーシのプロファイルにシャーシを関連付けます。

このポリシーは他のどのポリシーにも依存していません。ファブリック インターコネクトに適切 なファームウェアがダウンロードされていることを確認します。CiscoUCSManagerによりシャー シとシャーシプロファイルの関連付けが実行される際にファームウェアイメージが使用できない 場合、CiscoUCSManagerはファームウェアのアップグレードを無視し、関連付けを完了します。

## シャーシ プロファイルのシャーシ ファームウェア パッケージを使用 したファームウェアのアップグレードのステージ

シャーシ プロファイルのシャーシ ファームウェア パッケージ ポリシーを使用して、シャーシ ファームウェアをアップグレードすることができます。

エンドポイントを追加するか、既存のエンドポイントのファームウェア バージョンを変更す ることにより、シャーシ ファームウェア パッケージを修正すると、Cisco UCS Manager は [Pending Activities] をクリックして変更を確認した後で、エンドポイントをアップグレードし ます。このプロセスにより、シャーシ間のデータ トラフィックが中断されます。 注意

#### 新しいシャーシ プロファイル

新しいシャーシ プロファイルの場合、このアップグレードは次のステージで行われます。

#### シャーシ ファームウェア パッケージ ポリシーの作成

このステージでは、シャーシ ファームウェア パッケージを作成します。

#### シャーシ プロファイルの関連付け

このステージでは、シャーシ プロファイルにシャーシ ファームウェア パッケージを含め、 シャーシ プロファイルとシャーシとの関連付けを形成します。システムによって、選択し たファームウェア バージョンがエンドポイントにプッシュされます。ファームウェア パッ ケージで指定したバージョンがエンドポイントで確実に実行されるように、シャーシを再認 識させる必要があります。

#### 既存のシャーシ プロファイル

シャーシに関連付けられたシャーシプロファイルの場合、[PendingActivities]をクリックして変更 を確認した後で、Cisco UCS Manager がファームウェアをアップグレードします。

### シャーシ プロファイルのファームウェア パッケージに対するアップ デートの影響

シャーシ プロファイルのシャーシ ファームウェア パッケージを使用してファームウェアをアッ プデートするには、パッケージ内のファームウェアをアップデートする必要があります。ファー ムウェア パッケージへの変更を保存した後の動作は、Cisco UCS ドメインの設定によって異なり ます。

次の表に、シャーシ プロファイルのファームウェア パッケージを使用するシャーシのアップグ レードに対する最も一般的なオプションを示します。

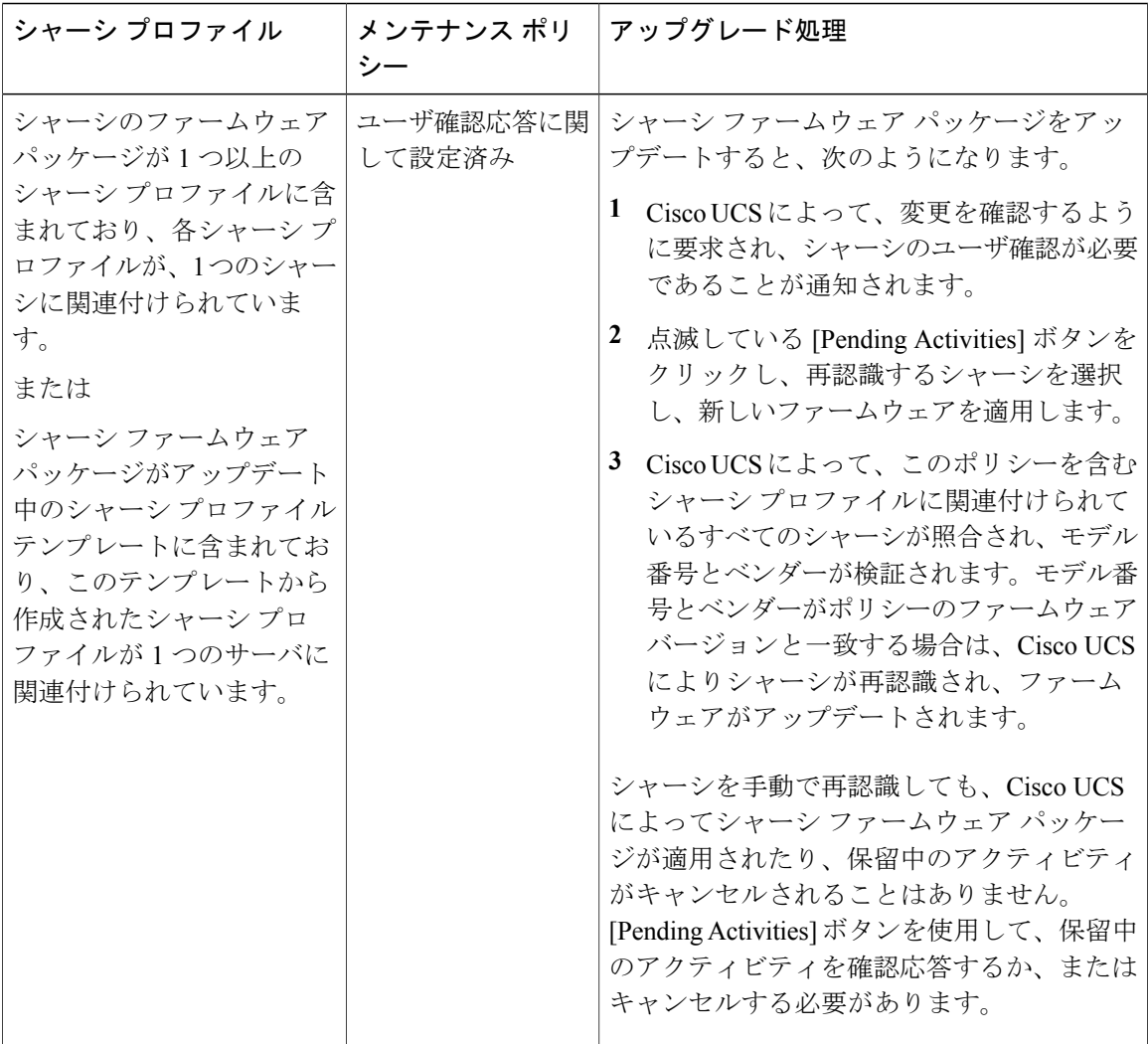

### <span id="page-79-0"></span>シャーシ ファームウェア パッケージの作成

同じシャーシ ファームウェア パッケージに複数のタイプのファームウェアを含めることがで きます。たとえば、1 つのシャーシ ファームウェア パッケージに、異なる 2 つのアダプタの モデル用のボード コントローラ ファームウェアとシャーシ アダプタ ファームウェアの両方を 含めることができます。ただし、同じ種類、ベンダー、モデル番号に対しては1つのファーム ウェア バージョンしか使用できません。システムはエンドポイントで必要なファームウェア バージョンを認識し、それ以外のファームウェア バージョンは無視します。 ヒント

また、新しいシャーシファームウェアパッケージを作成するとき、または既存のシャーシファー ムウェアパッケージを変更するときに、シャーシファームウェアパッケージから特定のコンポー ネントのファームウェアを除外できます。

#### はじめる前に

ファブリック インターコネクトに適切なファームウェアがダウンロードされていることを確認し ます。

#### 手順

- ステップ **1** [Navigation] ペインで [Chassis] タブをクリックします。
- ステップ2 [Chassis] > [Policies] の順に展開します。
- ステップ **3** ポリシーを作成する組織のノードを展開します。 システムにマルチテナント機能が備えられていない場合は、[root] ノードを展開します。
- ステップ **4** [Chassis Firmware Packages] を右クリックして [Create Chassis Firmware Package] を選択します。
- ステップ **5** [CreateChassisFirmwarePackage]ダイアログボックスで、パッケージの一意の名前と説明を入力し ます。 この名前には、1 ~ 16 文字の英数字を使用できます。-(ハイフン)、\_(アンダースコア)、: (コロン)、および.(ピリオド)は使用できますが、それ以外の特殊文字とスペースは使用でき ません。また、オブジェクトが保存された後にこの名前を変更することはできません。
- ステップ **6** [Chassis Package] および [Service Pack] の各ドロップダウン リストから、ファームウェア パッケー ジを選択します。 [Service Pack] のイメージは、[Chassis Package] のイメージよりも優先されます。
- **ステップ7 FExcluded Components] 領域で、このシャーシファームウェア パッケージから除外するコンポーネ** ントに対応するチェックボックスをオンにします。 コンポーネント チェックボックスを 1 つもオンにしない場合は、リスト内のすべてのコンポーネ ントがシャーシ ファームウェア パッケージに含まれます。
	- [Local Disk] は、デフォルトでシャーシ ファームウェア パックから除外されま す。 (注)
- <span id="page-80-0"></span>ステップ **8** [OK] をクリックします。

#### 次の作業

ポリシーをシャーシ プロファイルまたはシャーシ プロファイル テンプレートに含めます

### シャーシ ファームウェア パッケージのアップデート

同じシャーシファームウェアパッケージに複数のタイプのファームウェアを含めることができま す。たとえば、1 つのシャーシ ファームウェア パッケージに、異なる 2 つのアダプタのモデル用 のボード コントローラ ファームウェアとシャーシ アダプタ ファームウェアの両方を含めること ができます。ただし、同じ種類、ベンダー、モデル番号に対しては 1 つのファームウェア バー ジョンしか使用できません。システムはエンドポイントで必要なファームウェア バージョンを認 識し、それ以外のファームウェア バージョンは無視します。

また、新しいシャーシファームウェアパッケージを作成するとき、または既存のシャーシファー ムウェアパッケージを変更するときに、シャーシファームウェアパッケージから特定のコンポー ネントのファームウェアを除外できます。

#### Ú

各シャーシ ファームウェア パッケージは除外コンポーネントの 1 つのリストと関連付けられ ます。 重要

#### はじめる前に

ファブリック インターコネクトに適切なファームウェアがダウンロードされていることを確認し ます。

- ステップ **1** [Navigation] ペインで [Chassis] タブをクリックします。
- ステップ2 [Chassis] > [Policies] の順に展開します。
- ステップ **3** アップデートするポリシーを含む組織のノードを展開します。 システムにマルチテナント機能が備えられていない場合は、[root] ノードを展開します。
- ステップ **4** [Chassis Firmware Packages] を展開し、アップデートするポリシーを選択します。
- ステップ **5** [Work] ペインで、[General] タブをクリックします。
- ステップ **6** シャーシ ファームウェア パッケージのコンポーネントを変更するには、[ModifyPackage Versions] をクリックします。 [Modify Package Versions] ウィンドウが表示されます。

- ステップ7 シャーシ パッケージを変更するには、[Chassis Package] ドロップダウン リストから、シャーシ パッケージのバージョンを選択します。
- ステップ **8** サービス パックを変更するには、[Service Pack] ドロップダウン リストから、サービス パックの バージョンを選択します。 サービス パックを削除するには、[<not set>] を選択します。
- ステップ **9** [Excluded Components] 領域で、このシャーシ ファームウェア パッケージから除外するコンポーネ ントに対応するチェックボックスをオンにします。 コンポーネント チェックボックスを 1 つもオンにしない場合は、リスト内のすべてのコンポーネ ントがシャーシ ファームウェア パッケージに含まれます。
	- [Local Disk] は、デフォルトでシャーシ ファームウェア パックから除外されま す。 (注)
- ステップ **10** [OK] をクリックします。

### 既存のシャーシ プロファイルへのシャーシ ファームウェア パッケー ジの追加

シャーシ プロファイルがシャーシに関連付けられると、Cisco UCS Manager は、ユーザの確認後 に、新しいバージョンのシャーシのファームウェアを更新し、アクティブ化します。

#### 手順

- ステップ **1** [Navigation] ペインで [Chassis] タブをクリックします。
- ステップ2 [Chassis] > [Chassis Profiles] の順に展開します。
- ステップ **3** アップデートするシャーシ プロファイルが含まれている組織のノードを展開します。 システムにマルチテナント機能が備えられていない場合は、[root] ノードを展開します。
- ステップ **4** シャーシ ファームウェア パッケージを追加するシャーシ プロファイルをクリックします。
- ステップ **5** [Work] ペインの [Policies] タブをクリックします。
- ステップ **6** 下矢印をクリックして、[Chassis Firmware Package] セクションを展開します。
- ステップ **7** シャーシ ファームウェア パッケージを追加するには、[Chassis Firmware Package] ドロップダウン リストから目的のポリシーを選択します。
- ステップ **8** [Save Changes] をクリックします。

### **Cisco UCS S3260** サーバを使用した **UCS** ドメインのアップグレード

#### はじめる前に

- すべてのサーバ ノードがシャットダウンされていることを確認します。
- シャーシ ファームウェア パッケージ ポリシーとシャーシ メンテナンス ポリシーを参照する シャーシ ポリシーが UCS ドメインに割り当てられていることを確認します。

- ステップ **1** 自動インストールによってインフラストラクチャ ファームウェアをアップグレードします。「[自](https://www.cisco.com/c/en/us/td/docs/unified_computing/ucs/ucs-manager/GUI-User-Guides/Firmware-Mgmt/3-1/b_UCSM_GUI_Firmware_Management_Guide_3_1/b_UCSM_GUI_Firmware_Management_Guide_3_1_chapter_011.html#task_8F47F9CA290F447589F9384E0B55DC30) [動インストールを使用したインフラストラクチャ](https://www.cisco.com/c/en/us/td/docs/unified_computing/ucs/ucs-manager/GUI-User-Guides/Firmware-Mgmt/3-1/b_UCSM_GUI_Firmware_Management_Guide_3_1/b_UCSM_GUI_Firmware_Management_Guide_3_1_chapter_011.html#task_8F47F9CA290F447589F9384E0B55DC30) ファームウェアのアップグレード」を参照して ください。
- ステップ **2** シャーシ ファームウェア パッケージ ポリシーを更新します。
	- デフォルトのシャーシ ファームウェア パッケージ ポリシーを使用している場合は、新しい パッケージ バージョンでデフォルト シャーシ ファームウェア パッケージ ポリシーを更新し

ます。シャーシ ファームウェア [パッケージのアップデート](#page-80-0), (69ページ)を参照してくだ さい。

• 新しいシャーシ パッケージ バージョンを使用して新しいシャーシ ファームウェア パッケー ジポリシーを作成し、既存または割り当て済みのシャーシプロファイル(すべてのUserAck を許可)を設定します。新しいシャーシ ファームウェア パッケージポリシーの作成につい ては、シャーシ ファームウェア [パッケージの作成](#page-79-0), (68 ページ) を参照してください。

このプロセスには 1 ~ 2 時間かかることがあります。シャーシの [FSM] タブでステータスをモニ タできます。

ステップ **3** ホストのファームウェアを更新します。「[自動インストールによるサーバ](https://www.cisco.com/c/en/us/td/docs/unified_computing/ucs/ucs-manager/GUI-User-Guides/Firmware-Mgmt/3-1/b_UCSM_GUI_Firmware_Management_Guide_3_1/b_UCSM_GUI_Firmware_Management_Guide_3_1_chapter_011.html#task_3C6EB9AEB84340D988D404245CAAA2D9) ファームウェアのアッ [プグレード」](https://www.cisco.com/c/en/us/td/docs/unified_computing/ucs/ucs-manager/GUI-User-Guides/Firmware-Mgmt/3-1/b_UCSM_GUI_Firmware_Management_Guide_3_1/b_UCSM_GUI_Firmware_Management_Guide_3_1_chapter_011.html#task_3C6EB9AEB84340D988D404245CAAA2D9)を参照してください。

# <span id="page-83-0"></span>**S3260** シャーシ とサーバ エンドポイントの直接のファー ムウェア アップグレード

ここでは、S3260 シャーシ とサーバ エンドポイントのアップグレードについて詳しく説明しま す。

**S3260** シャーシ エンドポイント

S3260 シャーシ のファームウェアのアップグレードをトリガーするには、次の順に実行します。

- **1** CMC 1 ファームウェアの更新
- **2** CMC 2 ファームウェアの更新
- **3** シャーシ アダプタ 1 ファームウェアの更新
- **4** シャーシ アダプタ 2 ファームウェアの更新
- **5** SAS エクスパンダ 1 ファームウェアの更新
- **6** SAS エクスパンダ 2 ファームウェアの更新
- **7** SAS エクスパンダ 1 ファームウェアのアクティブ化
- **8** SAS エクスパンダ 2 ファームウェアのアクティブ化
- **9** CMC 1 ファームウェアのアクティブ化
- **10** CMC 2 ファームウェアのアクティブ化
- **11** シャーシ アダプタ 1 ファームウェアのアクティブ化
- **12** シャーシ アダプタ 2 ファームウェアのアクティブ化
- **13** シャーシ ボード コントローラのアクティブ化

(注)

シャーシのローカル ディスクのファームウェアを手動で更新することはできません。ローカ ル ディスクのファームウェアは、シャーシのファームウェア パッケージに明示的に含めた場 合は更新されます。

#### **Cisco UCS S3260** サーバ ノード エンドポイント

サーバ エンドポイントのファームウェアのアップグレードをトリガーするには、次の順に実行し ます。

- **1** CIMC の更新
- **2** CIMC のアクティブ化
- **3** Update BIOS
- **4** BIOS のアクティブ化
- **5** ボード コントローラのアクティブ化
- **6** ストレージ コントローラのアクティブ化

ファームウェアのアップグレード中は、次の順に実行することを推奨します。

- **1** インフラストラクチャのアップグレード:Cisco UCS Manager ソフトウェアおよびファブリッ ク インターコネクト
- **2** シャーシとサーバ エンドポイントのアップグレード

ファームウェアのダウングレード中は、次の順に実行することを推奨します。

- **1** シャーシとサーバ エンドポイントのダウングレード
- **2** インフラストラクチャのダウングレード:Cisco UCS Manager ソフトウェアおよびファブリッ ク インターコネクト

### シャーシ エンドポイントのファームウェアの直接のアップグレード

#### **S3260** シャーシ の **CMC** ファームウェアのアップデート

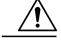

- ステップ **1** [Navigation] ペインで [Equipment] をクリックします。
- ステップ **2** [Equipment] > [Chassis] > *[Chassis Number]* の順に展開します。
- ステップ **3** [Work] ペインの [Installed Firmware] タブをクリックして、[Chassis Management Controller] を選択 し、[Update Firmware] をクリックします。
- ステップ **4** [Update Firmware] ダイアログボックスで、次の操作を実行します。
	- a) [Version]ドロップダウンリストから、エンドポイントをアップデートするファームウェアバー ジョンを選択します。
	- b) [OK] をクリックします。 1つ以上のエンドポイントを直接更新できない場合、CiscoUCSManagerによって通知メッセー ジが表示されます。通知メッセージを確認した後、CiscoUCSManagerは、直接更新できるサー バ上の他のすべてのエンドポイントのファームウェアを更新します。

Cisco UCS Manager によって、選択されたファームウェア パッケージがバックアップ メモリ ス ロットにコピーされ、アクティブ化されるまでバックアップとして留まります。

ステップ **5** (任意) [Update Status] 領域でアップデートのステータスをモニタします。 アップデート プロセスは数分かかることがあります。[Installed Firmware] タブの [Backup Version] フィールドに、選択したファームウェア パッケージが表示されるまで、ファームウェアをアク ティブにしないでください。

#### 次の作業

ファームウェアをアクティブにします。

#### **S3260** シャーシ の シャーシ アダプタファームウェアのアップデート

両方のファブリック インターコネクトへのアダプタ接続がダウンした場合は、アップグレードは スキップされます。

- ステップ **1** [Navigation] ペインで [Equipment] をクリックします。
- ステップ **2** [Equipment] > [Chassis] > [Chassis *Number*] の順に展開します
- ステップ **3** [Installed Firmware] タブで [Chassis Adapter] を選択し、[Update Firmware] をクリックします。
- ステップ **4** [Update Firmware] ダイアログボックスで、次の操作を実行します。
	- a) [Version]ドロップダウンリストから、エンドポイントをアップデートするファームウェアバー ジョンを選択します。
	- b) [OK] をクリックします。 1つ以上のエンドポイントを直接更新できない場合、CiscoUCSManagerによって通知メッセー ジが表示されます。通知メッセージを確認した後、CiscoUCSManagerは、直接更新できるサー バ上の他のすべてのエンドポイントのファームウェアを更新します。

Cisco UCS Manager によって、選択されたファームウェア パッケージがバックアップ メモリ ス ロットにコピーされ、アクティブ化されるまでバックアップとして留まります。

ステップ **5** (任意) [Update Status] 領域でアップデートのステータスをモニタします。 アップデート プロセスは数分かかることがあります。[Installed Firmware] タブの [Backup Version] フィールドに、選択したファームウェア パッケージが表示されるまで、ファームウェアをアク ティブにしないでください。

#### 次の作業

ファームウェアをアクティブにします。

#### **S3260** シャーシ の **SAS** エクスパンダのファームウェアのアップデート

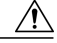

- ステップ **1** [Navigation] ペインで [Equipment] をクリックします。
- ステップ **2** [Equipment] > [Chassis] > [Chassis *Number*] の順に展開します
- ステップ **3** [Installed Firmware] タブで、更新する SAS エクスパンダを選択して [Update Firmware] をクリック します。
- ステップ **4** [Update Firmware] ダイアログボックスで、次の操作を実行します。
	- a) [Version]ドロップダウンリストから、エンドポイントをアップデートするファームウェアバー ジョンを選択します。
	- b) [OK] をクリックします。 1つ以上のエンドポイントを直接更新できない場合、CiscoUCSManagerによって通知メッセー ジが表示されます。通知メッセージを確認した後、CiscoUCSManagerは、直接更新できるサー バ上の他のすべてのエンドポイントのファームウェアを更新します。

Cisco UCS Manager によって、選択されたファームウェア パッケージがバックアップ メモリ ス ロットにコピーされ、アクティブ化されるまでバックアップとして留まります。

ステップ **5** (任意) [Update Status] 領域でアップデートのステータスをモニタします。 アップデート プロセスは数分かかることがあります。[Installed Firmware] タブの [Backup Version] フィールドに、選択したファームウェア パッケージが表示されるまで、ファームウェアをアク ティブにしないでください。

#### 次の作業

ファームウェアをアクティブにします。

#### **S3260** シャーシ の **SAS** エクスパンダ ファームウェアのアクティブ化

- ステップ **1** [Navigation] ペインで [Equipment] をクリックします。
- ステップ **2** [Equipment] > [Chassis] > [Chassis *Number*] の順に展開します
- ステップ **3** [InstalledFirmware] タブで、更新する SAS エクスパンダを選択して [ActivateFirmware] をクリック します。
- ステップ **4** [Activate Firmware] ダイアログボックスで、次の操作を実行します。
	- a) [Set Version] ドロップダウン リストから、該当するバージョンを選択します。 1つ以上の選択したエンドポイントがバックアップバージョンとして必要なバージョンで設定 されていない場合は、[Set Version] ドロップダウン リストにそのバージョンが表示されませ ん。各エンドポイントについて、[Startup Version]カラムからバージョンを選択する必要があり ます。

b) [OK] をクリックします。

#### **S3260** シャーシ の **CMC** ファームウェアのアクティブ化

#### 手順

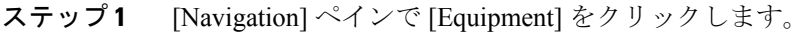

- ステップ **2** [Equipment] > [Chassis] > [Chassis *Number*] の順に展開します
- ステップ **3** [Installed Firmware] タブで [Chassis Management Controller] を選択し、[Activate Firmware] をクリッ クします。
- ステップ **4** [Activate Firmware] ダイアログボックスで、次の操作を実行します。
	- a) [Set Version] ドロップダウン リストから、該当するバージョンを選択します。 1つ以上の選択したエンドポイントがバックアップバージョンとして必要なバージョンで設定 されていない場合は、[Set Version] ドロップダウン リストにそのバージョンが表示されませ ん。各エンドポイントについて、[Startup Version]カラムからバージョンを選択する必要があり ます。
		- b) [OK] をクリックします。

#### **S3260** シャーシ の シャーシ アダプタ ファームウェアのアクティブ化

- ステップ **1** [Navigation] ペインで [Equipment] をクリックします。
- ステップ **2** [Equipment] > [Chassis] > [Chassis *Number*] の順に展開します
- ステップ **3** [Installed Firmware] タブで [Chassis Adapter] を選択し、[Activate Firmware] をクリックします。
- ステップ **4** [Activate Firmware] ダイアログボックスで、次の操作を実行します。
	- a) [Set Version] ドロップダウン リストから、該当するバージョンを選択します。 1つ以上の選択したエンドポイントがバックアップバージョンとして必要なバージョンで設定 されていない場合は、[Set Version] ドロップダウン リストにそのバージョンが表示されませ ん。各エンドポイントについて、[Startup Version]カラムからバージョンを選択する必要があり ます。
		- b) [OK] をクリックします。

#### **S3260** シャーシ のシャーシ ボード コントローラ ファームウェアのアクティブ化

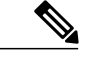

Cisco UCS Manager は、以前のバージョンへのシャーシ ボード コントローラ ファームウェア のアクティブ化をサポートしません。 (注)

#### 手順

- ステップ **1** [Navigation] ペインで [Equipment] をクリックします。
- ステップ **2** [Equipment] > [Chassis] > [Chassis *Number*] の順に展開します
- ステップ **3** [Installed Firmware] タブで [Board Controller] を選択し、[Activate Firmware] をクリックします。
- ステップ **4** [Activate Firmware] ダイアログボックスで、次の操作を実行します。
	- a) [Set Version] ドロップダウン リストから、該当するバージョンを選択します。 1つ以上の選択したエンドポイントがバックアップバージョンとして必要なバージョンで設定 されていない場合は、[Set Version] ドロップダウン リストにそのバージョンが表示されませ ん。各エンドポイントについて、[Startup Version]カラムからバージョンを選択する必要があり ます。
		- b) [OK] をクリックします。

### サーバ エンドポイントのファームウェアの直接のアップグレード

#### **Cisco UCS S3260** サーバ ノードの **CIMC** ファームウェアの更新

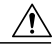

- ステップ **1** [Navigation] ペインで [Equipment] をクリックします。
- ステップ **2** [Equipment] > [Chassis] > *[Chassis Number]* > [Servers] の順に展開します。
- ステップ **3** CIMC をアップデートするサーバのノードを展開します。
- ステップ **4** [Work] ペインの [Inventory] タブをクリックします。
- ステップ **5** [CIMC] タブをクリックします。
- ステップ **6** [Actions] 領域で [Update Firmware] をクリックします。
- ステップ **7** [Update Firmware] ダイアログボックスで、次の操作を実行します。
	- a) [Version]ドロップダウンリストから、エンドポイントをアップデートするファームウェアバー ジョンを選択します。
	- b) [OK] をクリックします。

Cisco UCS Manager によって、選択されたファームウェア パッケージがバックアップ メモリ ス ロットにコピーされ、アクティブ化されるまでバックアップとして留まります。

ステップ **8** (任意) [Update Status] 領域でアップデートのステータスをモニタします。 アップデート プロセスは数分かかることがあります。[General] タブの [Firmware] 領域の [Backup Version] フィールドに、選択したファームウェア パッケージが表示されるまで、ファームウェア をアクティブにしないでください。

#### 次の作業

ファームウェアをアクティブにします。

#### **Cisco UCS S3260** サーバ ノードの **CIMC** ファームウェアのアクティブ化

CIMC のファームウェアのアクティベーションによって、データ トラフィックは中断しません。 ただし、すべての KVM セッションに割り込み、サーバに接続しているすべての vMedia が切断さ れます。

- ステップ **1** [Navigation] ペインで [Equipment] をクリックします。
- ステップ **2** [Equipment] > [Chassis] > *[Chassis Number]* > [Servers] の順に展開します。
- ステップ **3** アップデートしたファームウェアをアクティブにする対象のCisco Integrated ManagementController (CIMC) が搭載されているサーバのノードを展開します。
- ステップ **4** [Work] ペインで [Inventory] タブをクリックします。
- ステップ **5** [CIMC] タブをクリックします。
- ステップ **6** [Actions] 領域の [Activate Firmware] をクリックします。
- ステップ7 [Activate Firmware] ダイアログボックスで、次の操作を実行します。
	- a) [Version To Be Activated] ドロップダウン リストから、適切なバージョンを選択します。 1つ以上の選択したエンドポイントがバックアップバージョンとして必要なバージョンで設定 されていない場合は、[Set Version] ドロップダウン リストにそのバージョンが表示されませ ん。各エンドポイントについて、[Startup Version]カラムからバージョンを選択する必要があり ます。
	- b) スタートアップバージョンを設定し、エンドポイントで実行しているバージョンを変更しない 場合、[Set Startup Version Only] チェックボックスをオンにします。 [Set Startup Version Only] を設定した場合は、アクティブ化されたファームウェアが pending-next-reboot 状態に移行して、エンドポイントがすぐにリブートしません。アクティブ 化されたファームウェアは、エンドポイントがリブートするまで、実行中のファームウェアの バージョンになりません。
	- c) [OK] をクリックします。

#### **Cisco UCS S3260** サーバ ノードの **BIOS** ファームウェアの更新

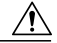

- ステップ **1** [Navigation] ペインで [Equipment] をクリックします。
- ステップ **2** [Equipment] > [Chassis] > *[Chassis Number]* > [Servers] の順に展開します。
- ステップ **3** BIOS のファームウェアをアップデートするサーバのノードを展開します。
- ステップ **4** [Work] ペインの [Inventory] タブをクリックします。
- ステップ **5** [Motherboard] タブをクリックします。
- ステップ **6** [Actions] 領域で [Update BIOS Firmware] をクリックします。
- ステップ **7** [Update Firmware] ダイアログボックスで、次の操作を実行します。
	- a) [Version] ドロップダウン リストから、サーバの BIOS のアップデートの対象となるファーム ウェア バージョンを選択します。
	- b) (任意) 互換性のない可能性や、現在実行中のタスクに関係なく、ファームウェアをアップ デートする場合は、[Force] チェックボックスをオンにします。
	- c) [OK] をクリックします。

Cisco UCS Manager により、選択したサーバの BIOS ファームウェア パッケージがバックアップ メモリ スロットにコピーされますが、明示的にアクティブ化されるまで、バックアップのままで す。

アップデートが完了すると、[Motherboard]タブの[BIOS]領域で、[Backup Version]の[UpdateStatus] カラムに [Ready] と表示されます。

#### 次の作業

ファームウェアをアクティブにします。

#### **Cisco UCS S3260** サーバ ノードの **BIOS** ファームウェアのアクティブ化

- ステップ **1** [Navigation] ペインで [Equipment] をクリックします。
- ステップ **2** [Equipment] > [Chassis] > *[Chassis Number]* > [Servers] の順に展開します。
- ステップ **3** アップデートした BIOS ファームウェアをアクティブ化するサーバのノードを展開します。
- ステップ **4** [Work] ペインの [Inventory] タブをクリックします。
- ステップ **5** [Motherboard] タブをクリックします。
- ステップ **6** [Actions] 領域で [Activate BIOS Firmware] をクリックします。
- ステップ **7** [Activate Firmware] ダイアログボックスで、次の操作を実行します。
	- a) [Version To Be Activated] ドロップダウン リストから、適切なサーバ BIOS のバージョンを選択 します。

b) スタートアップ バージョンを設定し、サーバで実行しているバージョンを変更しない場合、 [Set Startup Version Only] チェックボックスをオンにします。 [Set Startup Version Only] を設定した場合は、アクティブ化されたファームウェアが pending-next-boot 状態に移行し、サーバはすぐにはリブートされません。アクティブ化された ファームウェアは、サーバがリブートされるまでは、実行されているバージョンのファーム ウェアへ変更されません。

c) [OK] をクリックします。

### **Cisco UCS S3260** サーバ ノードのボード コントローラ ファームウェアのアクティブ

#### 化

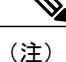

このアクティブ化手順を実行すると、サーバはリブートされます。サーバに関連付けられてい るサービス プロファイルにメンテナンス ポリシーが含まれているかどうかに応じて、リブー トはただちに行われることがあります。ボード コントローラ ファームウェアをアップグレー ドする際は、サーバ BIOS のアップグレードと同時に、(Cisco UCS ドメイン のアップグレー ドの最後の手順として)サービス プロファイル内のホスト ファームウェア パッケージから行 うことをお勧めします。これによって、アップグレード プロセス中にサーバをリブートする 回数を低減できます。

- ステップ **1** [Navigation] ペインで [Equipment] をクリックします。
- ステップ **2** [Equipment] ノードをクリックします。
- ステップ **3** [Work] ペインの [Firmware Management] タブをクリックします。
- ステップ **4** [Installed Firmware] タブの [Activate Firmware] をクリックします。 Cisco UCS Manager GUI によって、[ActivateFirmware] ダイアログボックスが開き、Cisco UCS ドメ インのすべてのエンドポイントのファームウェア バージョンが確認されます。このステップは、 シャーシとサーバの数に基づいて数分かかる場合があります。
- ステップ **5** [Activate Firmware] ダイアログボックスのメニュー バーにある [Filter] ドロップダウン リストか ら、[Board Controller] を選択します。 Cisco UCS Manager GUI によって、[Activate Firmware] ダイアログボックスにボード コントローラ を備えたすべてのサーバが表示されます。
- ステップ **6** 更新するボード コントローラに合わせて、[Startup Version] ドロップダウン リストからバージョ ンを選択します。
- ステップ **7** [OK] をクリックします。
- ステップ **8** (任意) 異なるアーキテクチャの CPU にアップグレードする場合には、[Force Board Controller Activation] オプションを使用してファームウェア バージョンを更新することもできます。

### **Cisco UCS S3260** サーバノードのストレージコントローラファームウェアのアクティ ブ化

- ステップ **1** [Navigation] ペインで [Equipment] をクリックします。
- ステップ **2** [Equipment] > [Chassis] > *[Chassis Number]* > [Servers] の順に展開します。
- ステップ **3** アクティブ化するストレージ コントローラが存在するサーバを選択します。
- ステップ4 [Installed Firmware] タブで [Storage Controller] を選択し、[Activate Firmware] をクリックします。
- ステップ **5** [Activate Firmware] ダイアログボックスで、次の操作を実行します。
	- a) [Set Version] ドロップダウン リストから、該当するバージョンを選択します。 1つ以上の選択したエンドポイントがバックアップバージョンとして必要なバージョンで設定 されていない場合は、[Set Version] ドロップダウン リストにそのバージョンが表示されませ ん。各エンドポイントについて、[Startup Version]カラムからバージョンを選択する必要があり ます。
	- b) [OK] をクリックします。

 $\mathbf I$ 

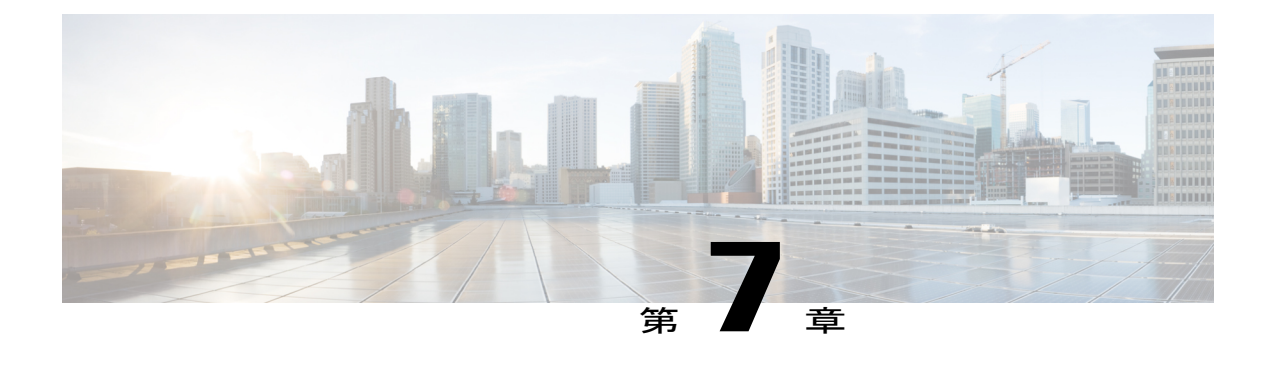

# シャーシ管理

- Cisco UCS S3260 [シャーシ](#page-96-0), 85 ページ
- [シャーシの確認](#page-97-0), 86 ページ
- [シャーシの稼働中止](#page-98-0), 87 ページ
- [シャーシの削除](#page-98-1), 87 ページ
- [シャーシのロケータ](#page-99-0) LED の電源投入、88 ページ
- [シャーシのロケータ](#page-99-1) LED の電源切断, 88 ページ
- [インベントリからのゾーン分割ポリシーの作成](#page-99-2), 88 ページ
- シャーシの POST [結果の表示](#page-100-0), 89 ページ

### <span id="page-96-0"></span>**Cisco UCS S3260** シャーシ

Cisco UCS Manager リリース 3.1(2) では、Cisco UCS 6300 シリーズの Cisco UCS S3260 シャーシ の サポート、6200 シリーズ ファブリック インターコネクト設定が導入されました。

Cisco UCS S3260 シャーシ は、スタンドアロン環境でも、または Cisco Unified Computing System の一部としてでも動作するように設計された、4Uシャーシです。次の主要なコンポーネントがあ ります。

- •4つの 1050 W AC 電源モジュール (2 + 2 共有および動作の冗長モード)
- •2つのシステム I/O コントローラ (SIOC) スロット
- 2 つのストレージ スロット、そのうちの 1 つは拡張ストレージに使用可能

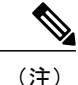

シャーシの 2 番目のサーバ スロットは、追加の 4 台の 3.5 インチ ドライブ用 の HDD 拡張トレイ モジュールで利用できます。

- 2 番目のサーバの代わりに、オプションの 4 台の 3.5 インチ HDD 拡張トレイ モジュールを含 む 56 個の 3.5 インチ ドライブ ベイ
- 6TB HDD を使用した最大 360TB のストレージ容量
- 個々のサーバ モジュールに 3.5 インチ ドライブを割り当てるように設定できるシリアル接続 SCSI(SAS)エクスパンダ
- シャーシの 2 台のサーバは、IO エクスパンダを含む 1 台のダブルハイト サーバと交換可能 です

### <span id="page-97-0"></span>シャーシの確認

シャーシをファブリック インターコネクトに接続するポートを変更した場合は、次の手順を実行 します。Cisco UCS Managerがポートの変更を認識していることをシャーシに確認します。 シャーシをファブリック インターコネクトに接続するポートを変更した後、少なくとも 1 分間 待ってからシャーシを再確認します。

- ステップ **1** [Navigation] ペインで [Equipment] をクリックします。
- ステップ2 [Equipment] > [Chassis] の順に展開します。
- ステップ **3** 確認するシャーシを選択します。
- ステップ **4** [Work] ペインで、[General] タブをクリックします。
- ステップ **5** [Actions] 領域の [Acknowledge Chassis] をクリックします。
- ステップ **6** Cisco UCS Manager に確認ダイアログボックスが表示されたら、[Yes] をクリックします。 CiscoUCSManagerによって、シャーシの接続が解除され、システム内にシャーシとファブリック インターコネクトとの接続が再確立されます。

## <span id="page-98-0"></span>シャーシの稼働中止

手順

- ステップ **1** [Navigation] ペインで [Equipment] をクリックします。
- ステップ2 [Equipment] > [Chassis] の順に展開します。
- ステップ **3** 稼働を停止するシャーシを選択します。
- ステップ **4** [Work] ペインで、[General] タブをクリックします。
- ステップ **5** [Actions] 領域で、[Decommission Chassis] をクリックします。
- ステップ **6** Cisco UCS Manager GUI に確認ダイアログボックスが表示されたら、[Yes] をクリックします。 稼働停止処理が完了するまでには、数分かかる場合があります。

### <span id="page-98-1"></span>シャーシの削除

#### はじめる前に

次の手順を実行する前に、シャーシを物理的に取り外します。

- ステップ **1** [Navigation] ペインで [Equipment] をクリックします。
- ステップ2 [Equipment] > [Chassis] の順に展開します。
- ステップ **3** 削除するシャーシを選択します。
- ステップ **4** [Work] ペインで、[General] タブをクリックします。
- ステップ **5** [Actions] 領域で [Remove Chassis] をクリックします。
- ステップ **6** Cisco UCS Manager に確認ダイアログボックスが表示されたら、[Yes] をクリックします。 削除が完了するまでに数分かかる場合があります。

## <span id="page-99-0"></span>シャーシのロケータ **LED** の電源投入

#### 手順

- ステップ **1** [Navigation] ペインで [Equipment] をクリックします。
- ステップ **2** [Equipment] > [Chassis] の順に展開します。
- ステップ **3** 位置を特定する必要があるシャーシをクリックします。
- ステップ **4** [Work] ペインで、[General] タブをクリックします。
- ステップ **5** [Actions] 領域で [Turn on Locator LED] をクリックします。 ロケータ LED の電源がすでにオンになっている場合、この処理は実行できません。
	- シャーシの LED が点滅を開始します。

# <span id="page-99-1"></span>シャーシのロケータ **LED** の電源切断

#### 手順

- ステップ **1** [Navigation] ペインで [Equipment] をクリックします。
- ステップ2 [Equipment] > [Chassis] の順に展開します。
- ステップ **3** ロケータ LED の電源をオフにするシャーシを選択します。
- ステップ **4** [Work] ペインで、[General] タブをクリックします。
- <span id="page-99-2"></span>ステップ **5** [Actions] 領域で [Turn off Locator LED] をクリックします。 ロケータ LED の電源がすでにオフになっている場合、この処理は実行できません。 シャーシの LED の点滅が停止します。

## インベントリからのゾーン分割ポリシーの作成

既存のインベントリとディスクの所有権からディスク ゾーン分割ポリシーを作成できます。

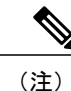

既存のインベントリからディスク ゾーン分割ポリシーを作成すると、Cisco UCS S3260 シャー シ でのみサポートされます。

- ステップ **1** [Navigation] ペインで [Equipment] をクリックします。
- ステップ2 [Equipment] > [Chassis] の順に展開します。
- ステップ **3** ゾーン分割ポリシーを作成するシャーシを選択します。
- ステップ **4** [Work] ペインで、[General] タブをクリックします。
- ステップ5 [Actions] 領域で、[Create Zoning Policy from Inventory] をクリックします。
- ステップ **6** 表示された [Create Zoning Policy from Inventory] ダイアログボックスで、次を実行します。
	- a) [Disk Zoning Policy Name] を入力します。
	- b) ポリシーを作成する組織を選択します。
	- c) [OK] をクリックします。
- ステップ **7** 表示される確認ダイアログボックスで [OK] をクリックします。

### <span id="page-100-0"></span>シャーシの **POST** 結果の表示

シャーシ内のすべてのサーバおよびアダプタに対する Power OnSelf-Test プロセスで収集されたす べてのエラーを表示できます。

- ステップ **1** [Navigation] ペインで [Equipment] をクリックします。
- ステップ2 [Equipment] > [Chassis] の順に展開します。
- ステップ **3** Power On Self-Test(POST)の結果を表示するシャーシを選択します。
- ステップ **4** [Work] ペインで、[General] タブをクリックします。
- ステップ **5** [Actions] 領域で [View POST Results] をクリックします。 [POST Results] ダイアログボックスに、シャーシ内の各サーバとそのアダプタに対する POST の結 果が一覧表示されます。
- ステップ **6** (任意) アダプタのプロパティを表示するには、[Affected Object] カラムをクリックします。
- ステップ1 [OK] をクリックして [POST Results] ダイアログボックスを閉じます。

 $\mathbf I$ 

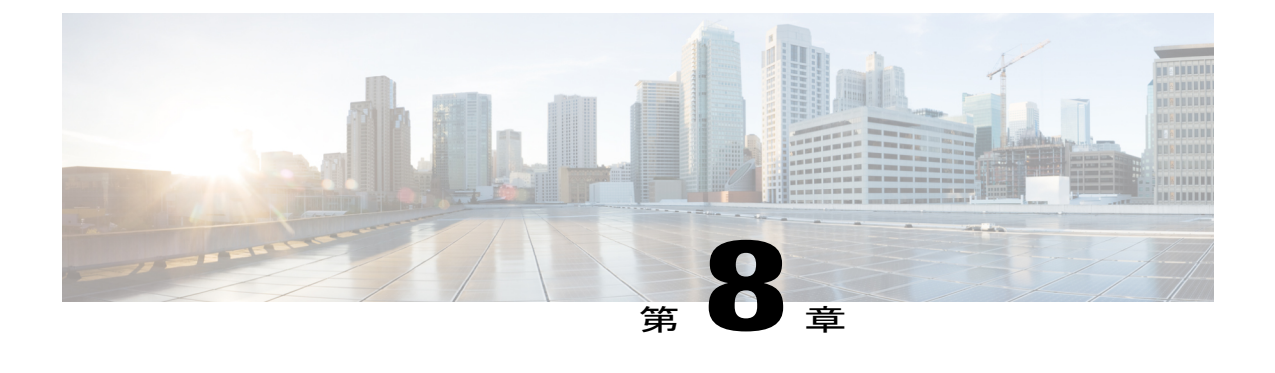

## サーバ管理

- Cisco UCS S3260 サーバ [ノード管理](#page-103-0), 92 ページ
- Cisco UCS S3260 サーバ [ノードのブート](#page-103-1), 92 ページ
- サービス [プロファイルからの](#page-104-0) Cisco UCS S3260 サーバ ノードのブート, 93 ページ
- Cisco UCS S3260 サーバ [ノードのブート順序の決定](#page-104-1), 93 ページ
- Cisco UCS S3260 サーバ [ノードのシャットダウン](#page-105-0), 94 ページ
- サービス プロファイルからの Cisco UCS S3260 サーバ [ノードのシャットダウン](#page-106-0), 95 ページ
- Cisco UCS S3260 サーバ [ノードのリセット](#page-106-1), 95 ページ
- Cisco UCS S3260 サーバ [ノードの出荷時の初期状態へのリセット](#page-107-0), 96 ページ
- Cisco UCS S3260 サーバ [ノードの再確認](#page-108-0), 97 ページ
- [シャーシからの](#page-109-0) Cisco UCS S3260 サーバ ノードの削除, 98 ページ
- Cisco UCS S3260 サーバ [ノードからのインバンド設定の削除](#page-110-0), 99 ページ
- Cisco UCS S3260 [ノードの使用停止](#page-110-1), 99 ページ
- Cisco UCS S3260 サーバ [ノードの再稼働](#page-111-0), 100 ページ
- S3260 シャーシ 内のサーバ [スロットの再認識](#page-111-1), 100 ページ
- [設定データベースからの存在しない](#page-112-0) Cisco UCS S3260 サーバ ノードの削除, 101 ページ
- Cisco UCS S3260 サーバ [ノードのロケータ](#page-113-0) LED のオン/オフ切り替え, 102 ページ
- Cisco UCS S3260 サーバ [ノードのローカル](#page-113-1) ディスク ロケータ LED のオン/オフ切り替え、102 [ページ](#page-113-1)
- Cisco UCS S3260 サーバ ノードの CIMC [のリセット](#page-114-0), 103 ページ
- Cisco UCS S3260 サーバ ノードの CMOS [のリセット](#page-114-1), 103 ページ
- Cisco UCS S3260 サーバ [ノードからの](#page-115-0) NMI の発行, 104 ページ
- Cisco UCS S3260 サーバ ノードの POST [結果の表示](#page-115-1), 104 ページ
- Cisco UCS S3260 サーバ [ノードのヘルス](#page-116-0) イベントの表示, 105 ページ
- ヘルス LED [アラーム](#page-118-0), 107 ページ

## <span id="page-103-0"></span>**Cisco UCS S3260** サーバ ノード管理

Cisco UCS Manager では、Cisco UCS ドメインのすべての Cisco UCS S3260 サーバ ノードを管理、 モニタできます。電源状態の変更など一部のサーバ管理タスクは、サーバおよびサービス プロ ファイルから実行できます。

残りの管理タスクは、サーバ上でだけ実行できます。

シャーシ内のサーバ スロットが空の場合、そのスロットに関する情報、エラー、および障害が CiscoUCSManagerから提供されます。サーバミスマッチエラーを解決し、そのスロット内のサー バを再検出するために、スロットを再認識させることもできます。

## <span id="page-103-1"></span>**Cisco UCS S3260** サーバ ノードのブート

[Actions] 領域で [Boot Server] リンクがグレー表示されている場合は、まず、サーバをシャットダ ウンする必要があります。

#### 手順

- ステップ **1** [Navigation] ペインで [Equipment] をクリックします。
- ステップ **2** [Equipment] > [Chassis] > *[Chassis Number]* > [Servers] の順に展開します。
- ステップ **3** ブートするサーバを選択します。
- ステップ **4** [Work] ペインで、[General] タブをクリックします。
- ステップ **5** [Actions] 領域の [Boot Server] をクリックします。
- ステップ **6** 確認ダイアログボックスが表示されたら、[Yes] をクリックします。

サーバがブートされると、[General] タブの [OverallStatus] フィールドに [OK] ステータスが表示さ れます。

# <span id="page-104-0"></span>サービスプロファイルからの**Cisco UCS S3260** サーバノー ドのブート

#### 手順

- ステップ **1** [Navigation] ペインで [Servers] をクリックします。
- ステップ **2** [Servers] > [Service Profiles] の順に展開します。
- ステップ **3** サービスプロファイルを作成する組織、または適切なサービスプロファイルが含まれている組織 のノードを展開します。 システムにマルチテナント機能が備えられていない場合は、[root] ノードを展開します。
- ステップ **4** 関連付けられたサーバをブートする必要があるサービス プロファイルを選択します。
- ステップ **5** [Work] ペインで、[General] タブをクリックします。
- ステップ **6** [Actions] 領域の [Boot Server] をクリックします。
- ステップ **7** 確認ダイアログボックスが表示されたら、[Yes] をクリックします。
- ステップ **8** [Boot Server] ダイアログボックスで [OK] をクリックします。 サーバがブートした後は、[General]タブの[OverallStatus]フィールドに[ok]ステータスまたは[up] ステータスが表示されます。

## <span id="page-104-1"></span>**Cisco UCS S3260** サーバ ノードのブート順序の決定

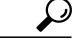

サーバに関連付けられているサービス プロファイルの [General] タブからもブート順序タブを 表示できます。 ヒント

- ステップ **1** [Navigation] ペインで [Equipment] をクリックします。
- ステップ **2** [Equipment] > [Chassis] > *[Chassis Number]* > [Servers] の順に展開します。
- ステップ **3** ブート順序を決定するサーバをクリックします。
- ステップ **4** [Work] ペインで、[General] タブをクリックします。
- ステップ **5** [Boot Order Details] 領域が展開されていない場合は、見出しの右側の [Expand] アイコンをクリッ クします。
- ステップ **6** サーバに割り当てられているブート順序を表示するには、[Configured Boot Order] タブをクリック します。
- ステップ **7** 物理サーバ構成内のさまざまなデバイスから何がブートされるかを表示するには、[Actual Boot Order] タブをクリックします。

## <span id="page-105-0"></span>**Cisco UCS S3260** サーバ ノードのシャットダウン

この手順を使用して、インストールされているオペレーティング システムによりサーバをシャッ トダウンする場合、Cisco UCS Manager により、この OS のグレースフル シャットダウン シーケ ンスがトリガーされます。

[Actions] 領域の [Shutdown Server] リンクがグレー表示されている場合、そのサーバは動作してい ません。

#### 手順

- ステップ **1** [Navigation] ペインで [Equipment] をクリックします。
- ステップ **2** [Equipment] > [Chassis] > *[Chassis Number]* > [Servers] の順に展開します。
- ステップ **3** シャットダウンするサーバを選択します。
- ステップ **4** [Work] ペインで、[General] タブをクリックします。
- ステップ **5** [Actions] 領域で、[Shutdown Server] をクリックします。
- ステップ **6** 確認ダイアログボックスが表示されたら、[Yes] をクリックします。

サーバが正常にシャットダウンされると、[General] タブの [Overall Status] フィールドに電源オフ 状態が表示されます。

# <span id="page-106-0"></span>サービスプロファイルからの**Cisco UCS S3260** サーバノー ドのシャットダウン

この手順を使用して、インストールされているオペレーティング システムによりサーバをシャッ トダウンする場合、Cisco UCS Manager により、この OS のグレースフル シャットダウン シーケ ンスがトリガーされます。

[Actions] 領域の [Shutdown Server] リンクがグレー表示されている場合、そのサーバは動作してい ません。

#### 手順

- ステップ **1** [Navigation] ペインで [Servers] をクリックします。
- ステップ **2** [Servers] > [Service Profiles] の順に展開します。
- ステップ **3** 関連付けられているサービス プロファイルを含む組織のノードを展開します。
- ステップ **4** シャットダウンするサーバと関連付けられたサービス プロファイルを選択します。
- ステップ **5** [Work] ペインで、[General] タブをクリックします。
- ステップ **6** [Actions] 領域で、[Shutdown Server] をクリックします。
- ステップ **7** 確認ダイアログボックスが表示されたら、[Yes] をクリックします。

サーバが正常にシャットダウンされると、[General] タブの [Overall Status] フィールドに [down] ス テータスまたは [power-off] ステータスが表示されます。

## <span id="page-106-1"></span>**Cisco UCS S3260** サーバ ノードのリセット

サーバをリセットすると、Cisco UCS Manager により、リセット ライン上にパルスが送信されま す。オペレーティングシステムのグレースフルシャットダウンを選択することができます。オペ レーティングシステムがグレースフルシャットダウンをサポートしていない場合は、サーバの電 源を切ってから入れ直します。CiscoUCSManagerに、サーバをリセットする前にすべての管理操 作を完了させるオプションでは、これらの操作がサーバのリセット前に完了するかどうかは保証 されていません。

(注)

電源切断状態からサーバをブートする場合は、[Reset] を使用しないでください。

この手順を使用して電源投入を続けると、サーバの望ましい電源状態が実際の電源状態と同期 しなくなり、サーバが後で予期せずシャットダウンすることがあります。選択したサーバを電 源切断状態から安全にリブートするには、[Cancel] をクリックし、[Boot Server] アクションを 選択します。

- ステップ **1** [Navigation] ペインで [Equipment] をクリックします。
- ステップ **2** [Equipment] > [Chassis] > *[Chassis Number]* > [Servers] の順に展開します。
- ステップ **3** リセットするサーバを選択します。
- ステップ **4** [Work] ペインで、[General] タブをクリックします。
- ステップ **5** [Actions] 領域で [Reset] をクリックします。
- ステップ **6** [Reset Server] ダイアログボックスで、次の手順を実行します。
	- a) [Power Cycle] オプションをクリックします。
	- b) (任意) Cisco UCS Manager に、このサーバで保留中のすべての管理操作を完了させる場合 は、チェックボックスをオンにします。
	- c) [OK] をクリックします。

リセットが完了するまでに数分かかる場合があります。サーバがリセットされると、[General] タ ブの [Overall Status] フィールドに OK ステータスが表示されます。

# <span id="page-107-0"></span>**Cisco UCS S3260** サーバノードの出荷時の初期状態へのリ セット

Cisco UCS S3260 サーバ ノードを出荷時の設定にリセットできるようになりました。デフォルト では、出荷時へのリセット操作は、ストレージ ドライブに影響しません。これはデータの損失を 防止するためです。ただし、これらのデバイスを既知の状態にリセットすることもできます。 次のガイドラインは、スクラブ ポリシーを使用する場合に Cisco UCSS3260 サーバ ノードに適用 されます。

- Cisco UCSS3260 サーバ ノードでは、スクラブ ポリシーを使用してストレージを削除するこ とはできません。
- Cisco UCS S3260 サーバ ノードでは、FlexFlash ドライブはサポートされていません。
- Cisco UCS S3260 サーバ ノードでは、スクラブ ポリシーを使用して BIOS だけをリセットで きます。

重要 ストレージ デバイスをリセットすると、データが失われる可能性があります。

サーバを出荷時のデフォルト設定にリセットするには、次の手順を実行します。

Œ
- ステップ **1** [Navigation] ペインで [Equipment] をクリックします。
- ステップ **2** [Equipment] > [Chassis] > *[Chassis Number]* > [Servers] の順に展開します。
- ステップ **3** 出荷時のデフォルト設定にリセットするサーバを選択します。
- ステップ **4** [Work] ペインで、[General] タブをクリックします。
- ステップ **5** [Actions] 領域で、[Server Maintenance] をクリックします。
- ステップ **6** [Maintenance] ダイアログボックスで、次の手順を実行します。
	- a) [Reset to Factory Default] をクリックします。
	- b) [OK] をクリックします。
- ステップ **7** 表示される [Maintenance Server] ダイアログ ボックスから適切なオプションを選択します。
	- すべてのストレージを削除するには、[Scrub Storage] チェックボックスを選択します。
		- Cisco UCS S3260 サーバ ノードでは、スクラブ ポリシーを使用してストレージを 削除することはできません。 (注)
	- すべてのストレージを削除してからすべてのディスクを初期状態に戻すには、[Create Initial Volumes] チェックボックスを選択します。

[Scrub Storage] チェックボックスを選択した場合のみ、このチェックボックスを選択できま す。JBODをサポートするサーバの場合、ディスクはJBOD状態になります。JBODをサポー トしないサーバの場合、各ディスクはディスク内のすべての領域を占有する単一R0ボリュー ムで初期化されます。

ストレージ プロファイルを使用するには、[Create Initial Volumes] ボックスを選択し ないでください。ストレージ プロファイルを使用しているときに初期ボリュームを 作成すると、設定エラーが発生する可能性があります。 重要

Cisco UCS Manager は、サーバを出荷時のデフォルト設定にリセットします。

### **Cisco UCS S3260** サーバ ノードの再確認

サーバ、およびそのサーバのエンドポイントすべてを再検出する必要がある場合は、次の手順を 実行します。たとえば、サーバがディスカバリ状態など、予期していなかった状態から抜け出せ なくなっている場合に、この手順を使用します。

- ステップ **1** [Navigation] ペインで [Equipment] をクリックします。
- ステップ **2** [Equipment] > [Chassis] > *[Chassis Number]* > [Servers] の順に展開します。
- ステップ **3** 再確認するサーバを選択します。
- ステップ **4** [Work] ペインで、[General] タブをクリックします。
- ステップ **5** [Actions] 領域で、[Server Maintenance] をクリックします。
- ステップ **6** [Maintenance] ダイアログボックスで、[Re-acknowledge] をクリックし、次に [OK] をクリックしま す。

Cisco UCS Manager はサーバを接続解除してから、サーバとシステム内の 1 つまたは複数のファブ リック インターコネクトとの接続を確立します。確認が終了するまでに数分かかる場合がありま す。サーバが確認されると、[General] タブの [Overall Status] フィールドに OK ステータスが表示 されます。

## <span id="page-109-0"></span>シャーシからの **Cisco UCS S3260** サーバ ノードの削除

#### 手順

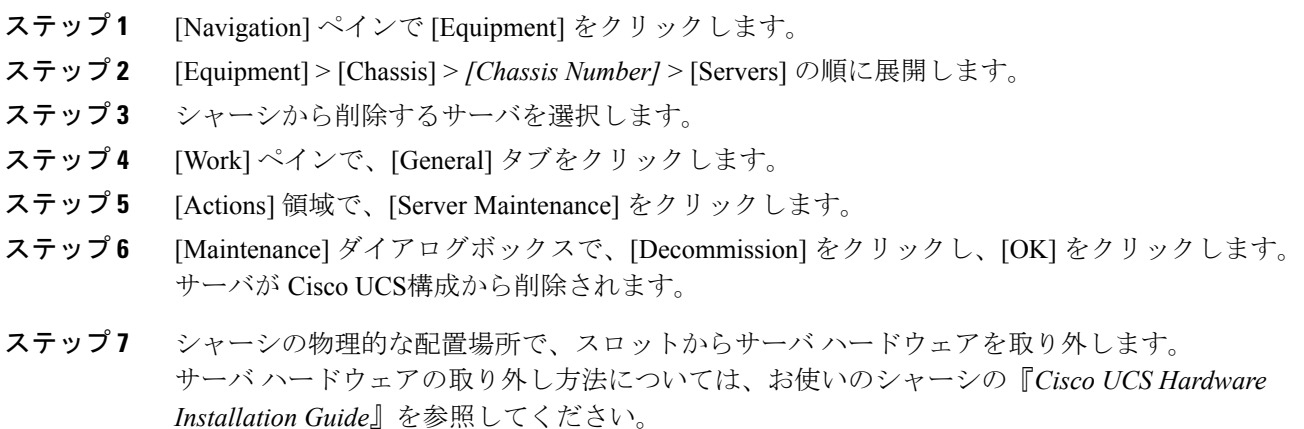

#### 次の作業

サーバを物理的に取り付けなおす場合は、スロットを再認識して、CiscoUCSManagerにこのサー バを再検出させる必要があります。

# **Cisco UCS S3260** サーバノードからのインバンド設定の削 除

この手順では、ブレード サーバからインバンド管理 IP アドレスの設定を削除します。このアク ションがグレー表示されている場合、インバンド設定は完了していません。

#### 手順

- ステップ **1** [Navigation] ペインで [Servers] をクリックします。
- ステップ **2** [Equipment] > [Chassis] > [*Chassis Number*] > [Servers] > [*Server Name*] の順に展開します。
- ステップ **3** [Work] 領域の [Inventory] タブをクリックします。
- ステップ **4** [CIMC] サブタブをクリックします。
- ステップ **5** [Actions] 領域で、[Delete Inband Configuration] をクリックします。
- ステップ **6** [Delete] の確認ダイアログボックスで [Yes] をクリックします。 サーバのインバンド設定が削除されます。
	- Cisco UCS Manager でインバンド サービス プロファイルがデフォルト VLAN とプール 名で設定されている場合、ここでインバンド設定を削除した約 1 分後、サーバ CIMC が 自動的にインバンド プロファイルからインバンド設定を取得します。 (注)

## **Cisco UCS S3260** ノードの使用停止

- ステップ **1** [Navigation] ペインで [Equipment] をクリックします。
- ステップ **2** [Equipment] > [Chassis] > *[Chassis Number]* > [Servers] の順に展開します。
- ステップ **3** 稼働を停止するサーバを選択します。
- ステップ **4** [Work] ペインで、[General] タブをクリックします。
- ステップ **5** [Actions] 領域で、[Server Maintenance] をクリックします。
- ステップ **6** [Maintenance] ダイアログボックスで、次の手順を実行します。
	- a) [Decommission] をクリックします。
	- b) [OK] をクリックします。
	- サーバが Cisco UCS構成から削除されます。

#### 次の作業

サーバを物理的に取り付けなおす場合は、CiscoUCSManagerにスロットを再認識させ、そのサー バを再検出させる必要があります。

### **Cisco UCS S3260** サーバ ノードの再稼働

#### 手順

- ステップ **1** [Navigation] ペインで [Equipment] をクリックします。
- ステップ **2** [Chassis] ノードをクリックします。
- ステップ **3** [Work] ペインで [Decommissioned] タブをクリックします。
- ステップ **4** 再稼動する各サーバの行で、[Recommission] カラムのチェックボックスをオンにしてから、[Save Changes] をクリックします。
- ステップ **5** 確認ダイアログボックスが表示されたら、[Yes] をクリックします。
- ステップ **6** (任意) サーバの再稼動と検出の進行状況を、そのサーバの [FSM] タブでモニタします。

### **S3260** シャーシ 内のサーバ スロットの再認識

物理ハードウェアをシャーシから取り外さずにサーバの稼働を中止した場合、Cisco UCS Manager にサーバを再検出させ、再認識させるには、次の手順を実行します。

- ステップ **1** [Navigation] ペインで [Equipment] をクリックします。
- ステップ **2** [Equipment] > [Chassis] > *[Chassis Number]* > [Servers] の順に展開します。
- ステップ **3** スロットを再確認するサーバを選択します。
- ステップ **4** Cisco UCS Managerに [Resolve Slot Issue] ダイアログボックスが表示された場合は、次のいずれか の手順を実行します。

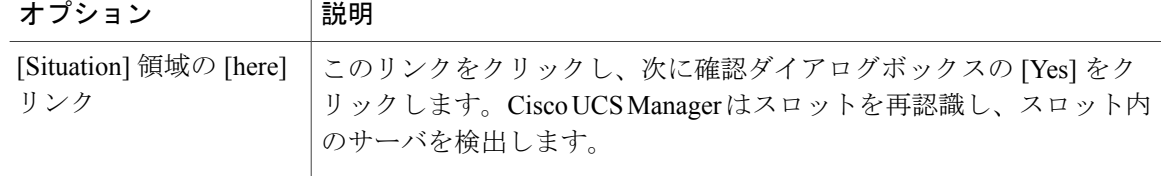

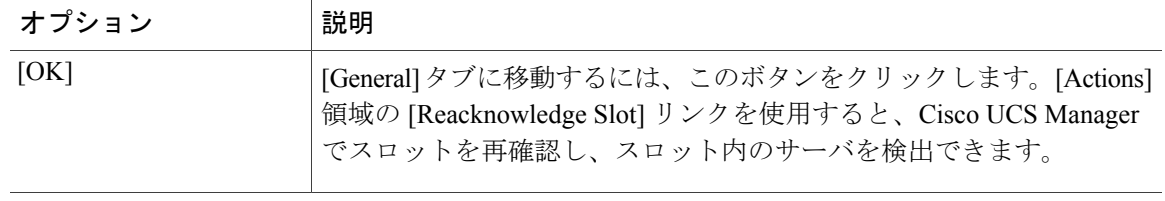

# 設定データベースからの存在しない**Cisco UCS S3260** サー バ ノードの削除

サーバを解放せずにサーバ ハードウェアを物理的に外した場合は、次の手順を実行します。サー バが物理的に存在する場合はこの手順を実行できません。

サーバを物理的に削除するには、[シャーシからの](#page-109-0) Cisco UCS S3260 サーバ ノードの削除, (98 ページ) を参照してください。

- ステップ **1** [Navigation] ペインで [Equipment] をクリックします。
- ステップ **2** [Equipment] > [Chassis] > *[Chassis Number]* > [Servers] の順に展開します。
- ステップ **3** 設定データベースから削除するサーバを選択します。
- ステップ **4** [Work] ペインで、[General] タブをクリックします。
- ステップ **5** [Actions] 領域で、[Server Maintenance] をクリックします。
- ステップ **6** [Maintenance] ダイアログボックスで、[Remove] をクリックし、[OK] をクリックします。 CiscoUCSManagerは、設定データベースからそのサーバに関するすべてのデータを削除します。 サーバ スロットは、新しいサーバ ハードウェアの挿入に使用できます。

# **Cisco UCS S3260** サーバ ノードのロケータ **LED** のオン**/**オ フ切り替え

手順

- ステップ **1** [Navigation] ペインで [Equipment] をクリックします。
- ステップ **2** [Equipment] > [Chassis] > *[Chassis Number]* > [Servers] の順に展開します。
- ステップ **3** ロケータ LED のオン/オフを切り替えるサーバを選択します。
- ステップ **4** [Work] ペインで、[General] タブをクリックします。
- ステップ **5** [Actions] 領域で、次のいずれかをクリックします。
	- [Turn on Locator LED]:選択したサーバの LED を点灯します。
	- [Turn off Locator LED]:選択したサーバの LED を消灯します。

# **Cisco UCS S3260** サーバノードのローカルディスクロケー タ **LED** のオン**/**オフ切り替え

#### はじめる前に

- ディスクがゾーン分割されていることを確認します。ゾーン分割されていないディスクで は、ロケータ LED のオンおよびオフはできません。
- ディスクが配置されるサーバの電源が投入されていることを確認します。サーバがオフの場 合、ローカル ディスクのロケータ LED のオン/オフを切り替えることはできません。

- ステップ **1** [Navigation] ペインで [Equipment] をクリックします。
- ステップ **2** [Equipment] > [Chassis] > *[Chassis Number]* > [Servers] の順に展開します。
- ステップ **3** ローカル ディスクのロケータ LED のオン/オフを切り替えるサーバを選択します。
- ステップ **4** [Work] ペインで、[Inventory] > [Storage] > [Disks] タブの順にクリックします。 ストレージ コントローラのインベントリが表示されます。
- ステップ **5** ディスクをクリックします。

ディスクの詳細が表示されます。

- ステップ **6** [Details] 領域で、[Toggle Locator LED] をクリックします。 [Locator LED] の状態が [On] の場合は、[Off] に切り替わります。[Locator LED] の状態が [Off] の場 合は、[On] に切り替わります。
- ステップ1 [Save Changes] をクリックします。

## **Cisco UCS S3260** サーバ ノードの **CIMC** のリセット

ファームウェアの場合、サーバのトラブルシューティング時に、CIMC のリセットが必要になる ことがあります。CIMC のリセットは、通常のサーバ メンテナンスには含まれません。CIMC の リセット後、サーバは、そのサーバで実行されているバージョンのファームウェアを使ってブー トされます。

CIMC をリセットすると、CIMC がリブートするまで Cisco UCS の電力モニタリング機能が短時間 使用不能になります。通常は20秒しかかかりませんが、その間にピーク電力制限を超える可能性 があります。低い電力制限が設定された環境で、設定された電力制限を超えないようにするには、 CIMC のリブートまたはアクティブ化を交互に実施することを検討してください。

#### 手順

- ステップ **1** [Navigation] ペインで [Equipment] をクリックします。
- ステップ **2** [Equipment] > [Chassis] > *[Chassis Number]* > [Servers] の順に展開します。
- ステップ **3** CIMC をリセットするサーバを選択します。
- ステップ **4** [Work] ペインで、[General] タブをクリックします。
- ステップ5 [Actions] 領域の [Recover Server] をクリックします。
- ステップ **6** [Recover Server] ダイアログボックスで、[Reset CIMC (Server Controller)] をクリックし、[OK] をク リックします。

### **Cisco UCS S3260** サーバ ノードの **CMOS** のリセット

場合によっては、サーバのトラブルシューティング時に、CMOS のリセットが必要になることが あります。CMOS のリセットは、通常のサーバ メンテナンスには含まれません。

- ステップ **1** [Navigation] ペインで [Equipment] をクリックします。
- ステップ **2** [Equipment] > [Chassis] > *[Chassis Number]* > [Servers] の順に展開します。
- ステップ **3** CMOS をリセットするサーバを選択します。
- ステップ **4** [Work] ペインで、[General] タブをクリックします。
- ステップ **5** [Actions] 領域の [Recover Server] をクリックします。
- ステップ **6** [Recover Server] ダイアログボックスで、[Reset CMOS] をクリックし、[OK] をクリックします。

## **Cisco UCS S3260** サーバ ノードからの **NMI** の発行

システムが応答しないままになっており、Cisco UCS Manager で、CIMC からマスク不能割り込み (NMI)を BIOS またはオペレーティング システムに発行する必要がある場合は、次の手順を実 行します。このアクションにより、サーバにインストールされているオペレーティング システム 応じて、コア ダンプまたはスタック トレースが作成されます。

#### 手順

- ステップ **1** [Navigation] ペインで [Equipment] をクリックします。
- ステップ **2** [Equipment] > [Chassis] > *[Chassis Number]* > [Servers] の順に展開します。
- ステップ **3** NMI を発行するサーバを選択します。
- ステップ **4** [Work] ペインで、[General] タブをクリックします。
- ステップ **5** [Actions] 領域で、[Server Maintenance] をクリックします。
- ステップ **6** [Maintenance] ダイアログボックスで、次の手順を実行します。
	- a) [Diagnostic Interrupt] をクリックします。
	- b) [OK] をクリックします。

Cisco UCS Manager は BIOS またはオペレーティング システムに NMI を送信します。

### **Cisco UCS S3260** サーバ ノードの **POST** 結果の表示

サーバとそのアダプタに対する Power OnSelf-Test プロセスで収集された任意のエラーを表示でき ます。

Г

#### 手順

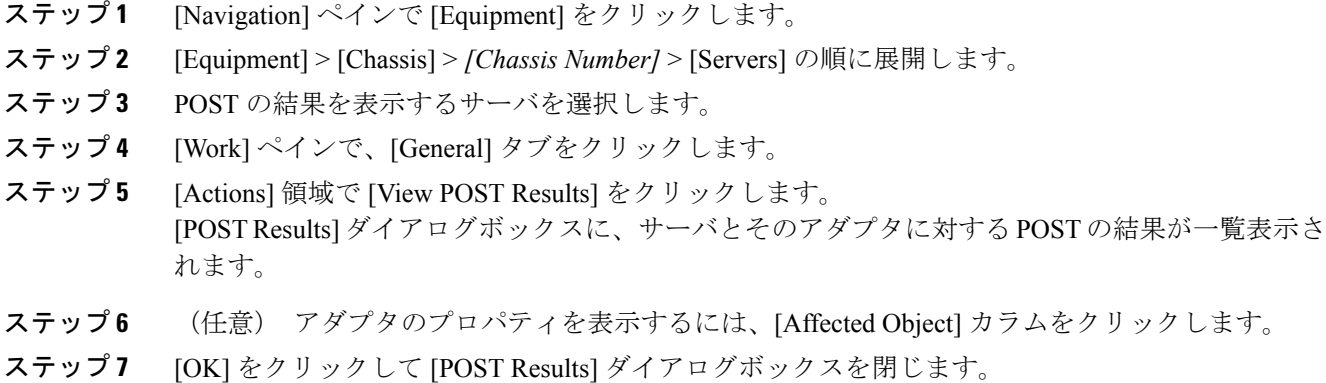

# **Cisco UCS S3260** サーバ ノードのヘルス イベントの表示

- ステップ **1** [Navigation] ペインで [Equipment] をクリックします。
- ステップ **2** [Equipment] > [Chassis] > *[Chassis Number]* > [Servers] の順に展開します。
- ステップ **3** ヘルス イベントを表示するサーバを選択します。
- ステップ **4** [Work] ペインで、[Health] タブをクリックします。 このサーバでトリガーされたヘルス イベントが表示されます。このタブのフィールドは次のとお りです。

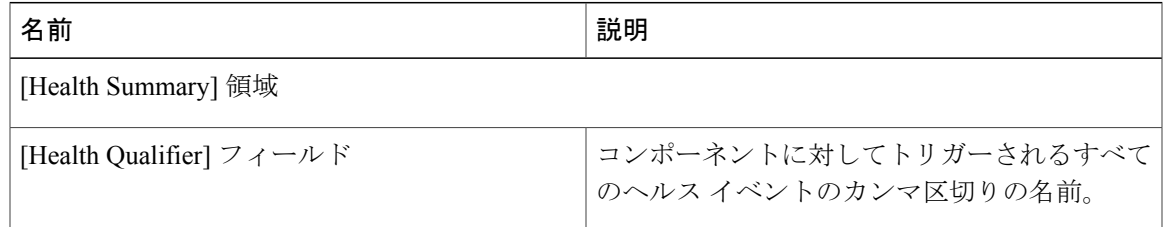

 $\mathbf I$ 

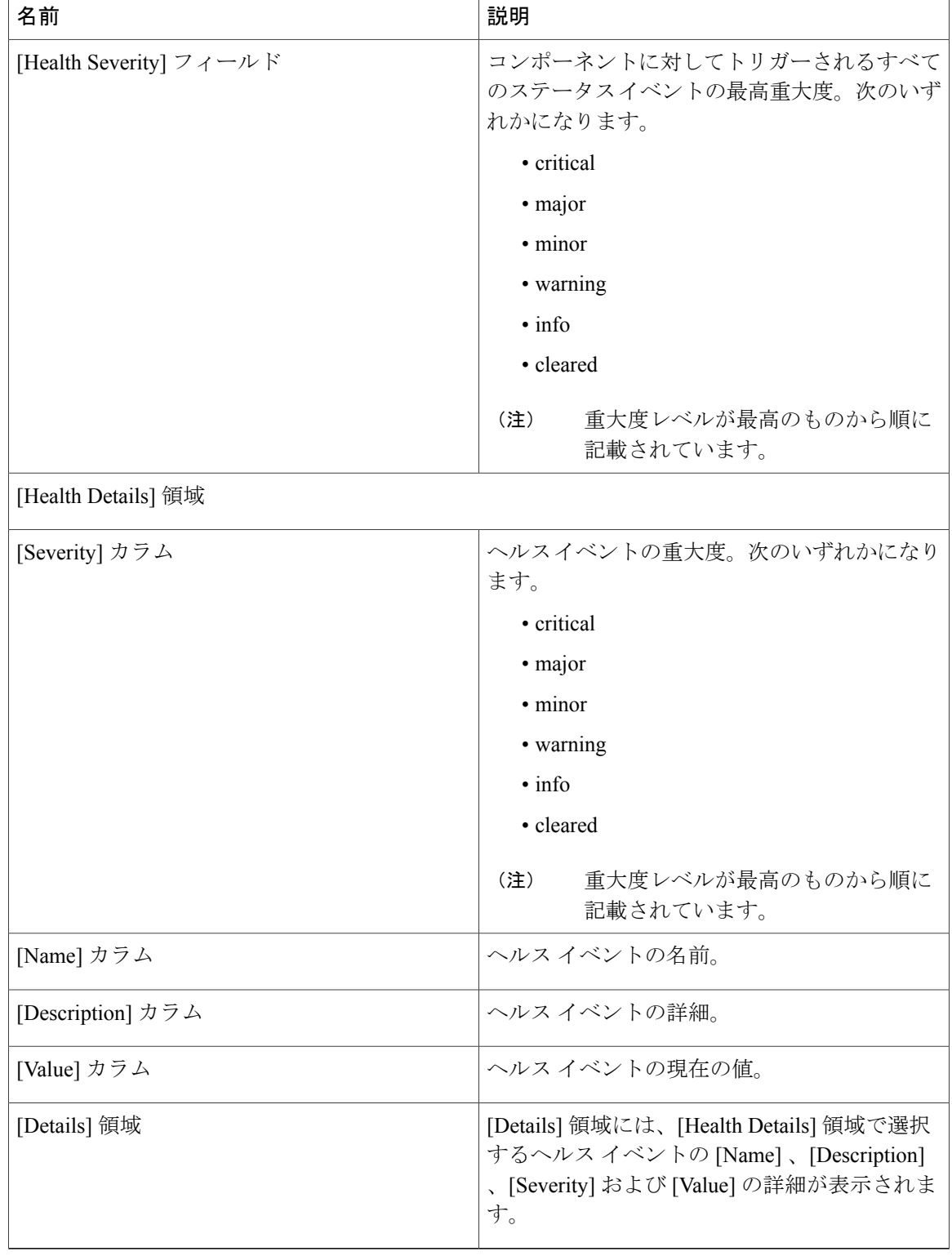

## ヘルス **LED** アラーム

サーバ ヘルス LED は、各サーバの前面にあります。Cisco UCS Manager では、センサー故障が発 生すると、ブレード ヘルス LED が緑色からオレンジ色またはオレンジ色の点滅に変化します。

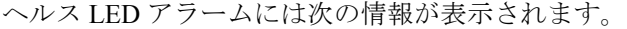

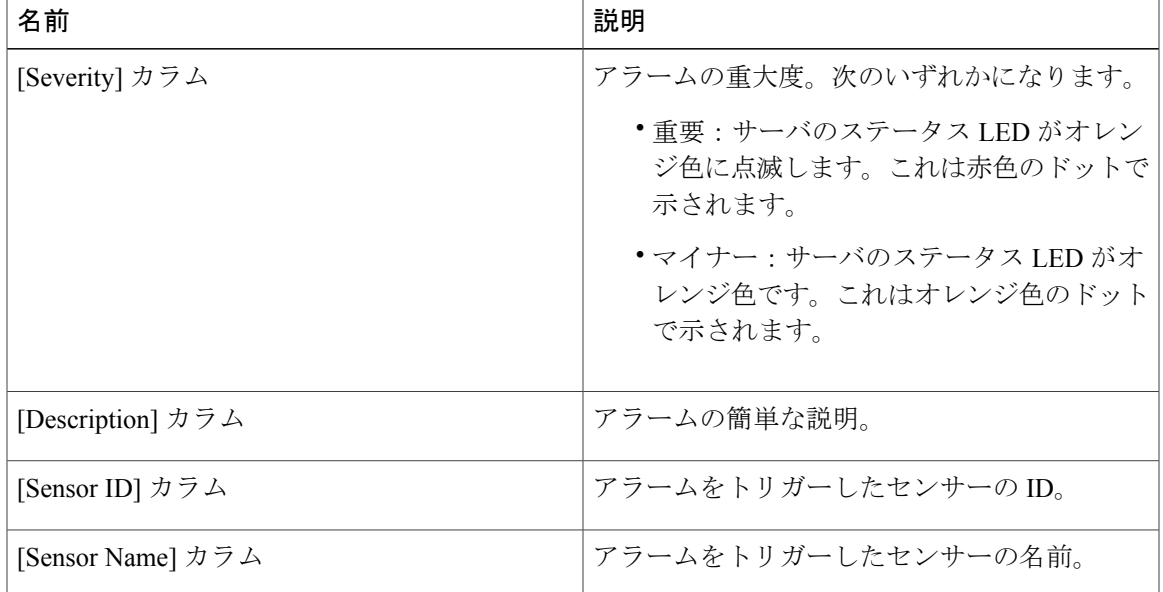

### ヘルス **LED** アラームの表示

#### 手順

 $\overline{\mathsf{I}}$ 

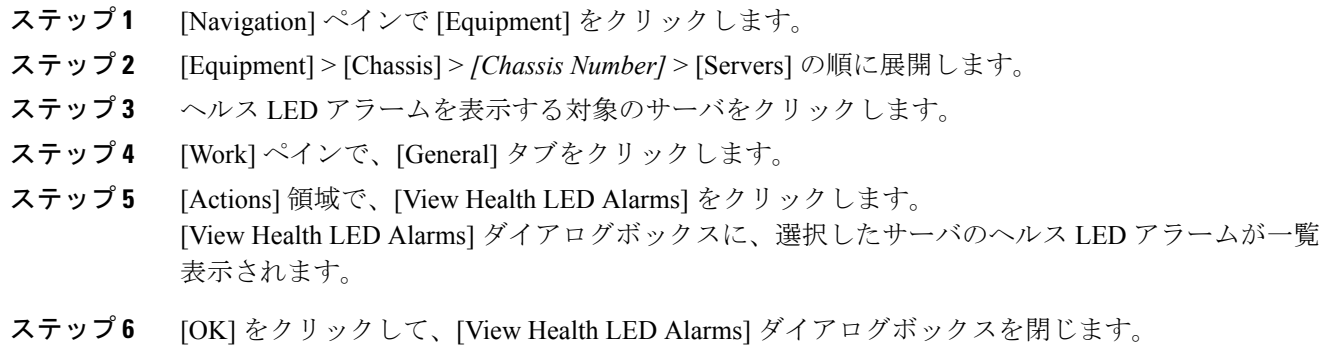

 $\mathbf I$ 

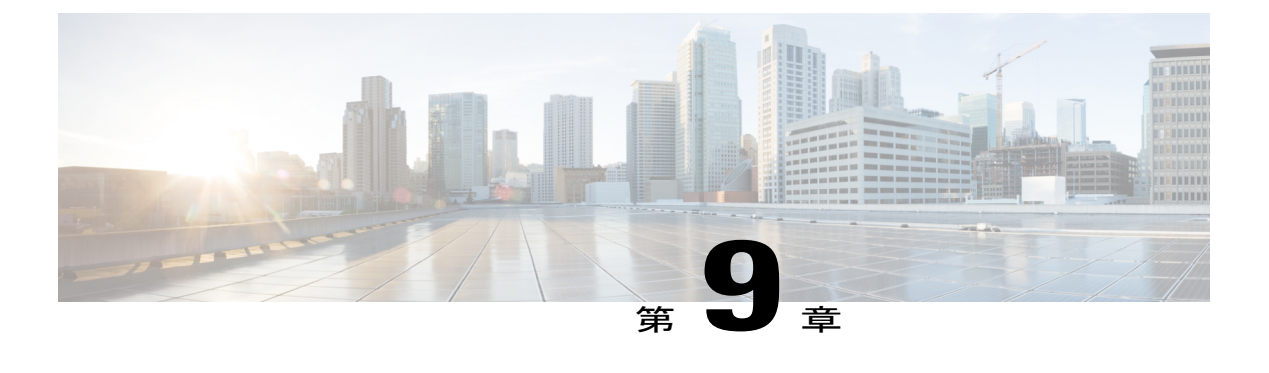

### **SIOC** 管理

- Cisco UCS [Manager](#page-120-0) での SIOC 管理, 109 ページ
- SIOC [の認識](#page-121-0), 110 ページ
- CMC [のリセット](#page-122-0), 111 ページ
- CMC [セキュア](#page-122-1) ブート, 111 ページ

### <span id="page-120-0"></span>**Cisco UCS Manager** での **SIOC** 管理

Cisco UCSManagerを使用してCisco UCSドメイン内のすべてのシステムI/Oコントローラ(SIOC) を管理およびモニタできます。

### **SIOC** の削除または交換

シャーシから SIOC の取り外しや交換ができます。SIOC の取り外しと交換はサービスに影響する 操作であるため、シャーシ全体の電源をオフにする必要があります。

#### **SIOC** の取り外しのガイドライン

- アクティブな SIOC または両方の SIOC を取り外すには、シャーシ全体をシャットダウンし て電源を切ります。完全に電源を切るためには、すべての電源コードを抜く必要がありま す。
- シャーシから SIOC を削除すると、シャーシ全体が Cisco UCS Manager から切断されます。

#### **SIOC** の取り外し

SIOC をシステムから取り外すには、次の手順を実行してください。

**1** シャットダウンして、シャーシ全体の電源を切ります。完全に電源を切るためには、すべての 電源コードを抜く必要があります。

- **2** SIOC をシステムに接続しているケーブルを取り外します。
- **3** システムから SIOC を取り外します。

#### **SIOC** の交換

SIOC をシステムから取り外し、別の SIOC に置き換えるには、次の手順を実行してください。

- **1** シャットダウンして、シャーシ全体の電源を切ります。完全に電源を切るためには、すべての 電源コードを抜く必要があります。
- **2** SIOC をシステムに接続しているケーブルを取り外します。
- **3** システムから SIOC を取り外します。
- **4** 新しい SIOC をシステムに接続します。
- **5** ケーブルを SIOC に接続します。
- **6** 電源コードを接続し、システムの電源をオンにします。
- **7** 新しい SIOC を認識させます。

置き換えられた SIOC に接続されているサーバを再度検出します。

(注)

置き換えられた SIOC のファームウェアのバージョンがピア SIOC と異なる場合、シャーシ プ ロファイルの関連付けを再度トリガーして、置き換えられた SIOC のファームウェアを更新す ることが推奨されます。

### <span id="page-121-0"></span>**SIOC** の認識

Cisco UCS Manager にはシャーシの特定の SIOC を認識する機能もあります。シャーシの SIOC を 交換したときには、次の手順を実行します。

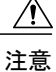

この操作では、SIOC とその接続先ファブリック インターコネクトとの間に、ネットワーク接 続が再構築されます。この SIOC に対応するサーバは到達不能になり、トラフィックは中断さ れます。

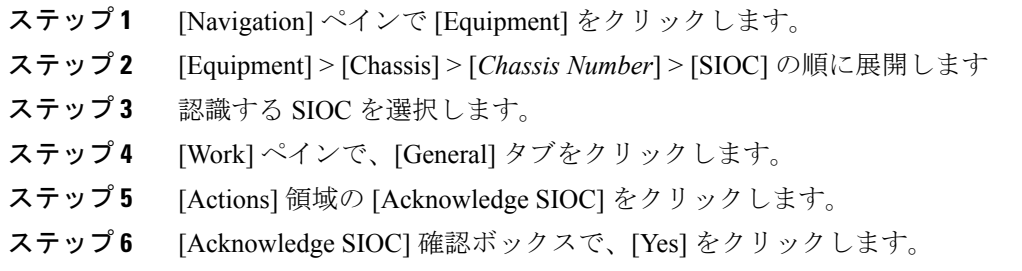

### <span id="page-122-0"></span>**CMC** のリセット

#### 手順

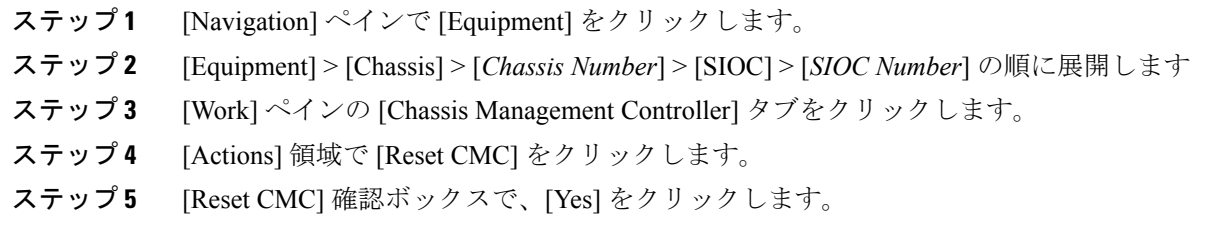

## <span id="page-122-1"></span>**CMC** セキュア ブート

ChassisManagementController(CMC)のセキュアブートにより、シスコの署名が付加されたファー ムウェア イメージのみインストールでき、CMC で実行できます。CMC が更新されると、イメー ジは、ファームウェアがフラッシュされる前に認証されます。認証に失敗すると、ファームウェ アはフラッシュされません。これにより、CMCファームウェアへの不正アクセスを防止します。

### **CMC** セキュア ブートの注意事項と制約事項

- CMC セキュア ブートは、Cisco UCS S3260 シャーシ 上でのみサポートされます。
- シャーシの関連付けの実行中、1 つの SIOC でセキュア ブートを有効にすると、操作は失敗 します。
- CMC セキュア ブートを有効にした後で、無効にすることはできません。
- CMC セキュア ブートがシャーシで有効にされると、そのシャーシをスタンドアロン モード に戻すことはできず、CMC のファームウェア イメージを Cisco IMC リリース 2.0(13) 以前に ダウングレードできなくなります。
- [Secure boot operationalstate]フィールドには、セキュアブートのステータスが表示されます。 次のいずれかになります。
	- Disabled:CMC セキュア ブートが有効ではありません。これは、デフォルトの状態で す。
	- Enabling:CMC セキュア ブートが有効化されています。
	- Enabled: CMC セキュア ブートが有効化されました。

### **CMC** セキュア ブートの有効化

#### 手順

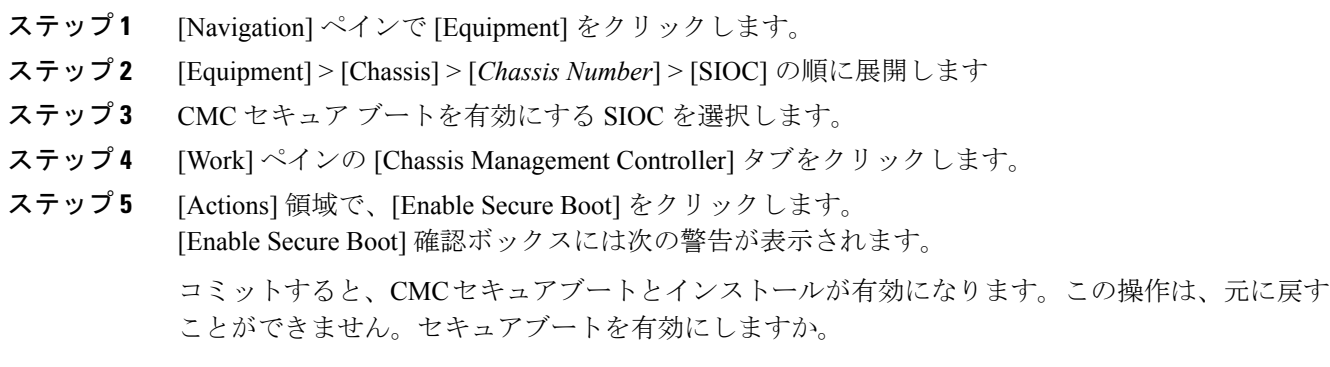

ステップ **6** [Yes] をクリックします。